# **BARGSCAN** MANUAL DE INSTRUÇÕES

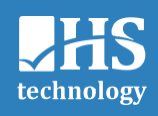

#### Fabricante e Distribuidor:

HS Technology - Indústria e Comércio de Equipamentos Eletrônicos Ltda. Rua Marcos Tomazini, 158. Londrina-PR, Brasil CNPJ: 10.246.135/0001-95 Responsável Técnico: Thiago Reges Perales CREA: PR-109897-D

Nome técnico: Baropodômetro Nome comercial: BaroScan Registro na ANVISA nº: 81269270001

#### Classificação do produto:

- ANVISA: Produto médico ativo Classe II (médio risco)
- Índice de Proteção: IPX0 (sem proteção especial contra poeira e água)
- Proteção contra choque elétrico: Classe II com alimentação externa
- Parte aplicada tipo B
- Modo de funcionamento: Operação contínua

O computador realiza a separação do equipamento eletromédico com a rede elétrica.

#### Conteúdo de Embalagem (Partes e acessórios):

- 1 plataforma de sensores
- 1 cabo USB A/B com 2,8 m

Manual do Usuário V1.12 de 18/01/2024

# SUMÁRIO

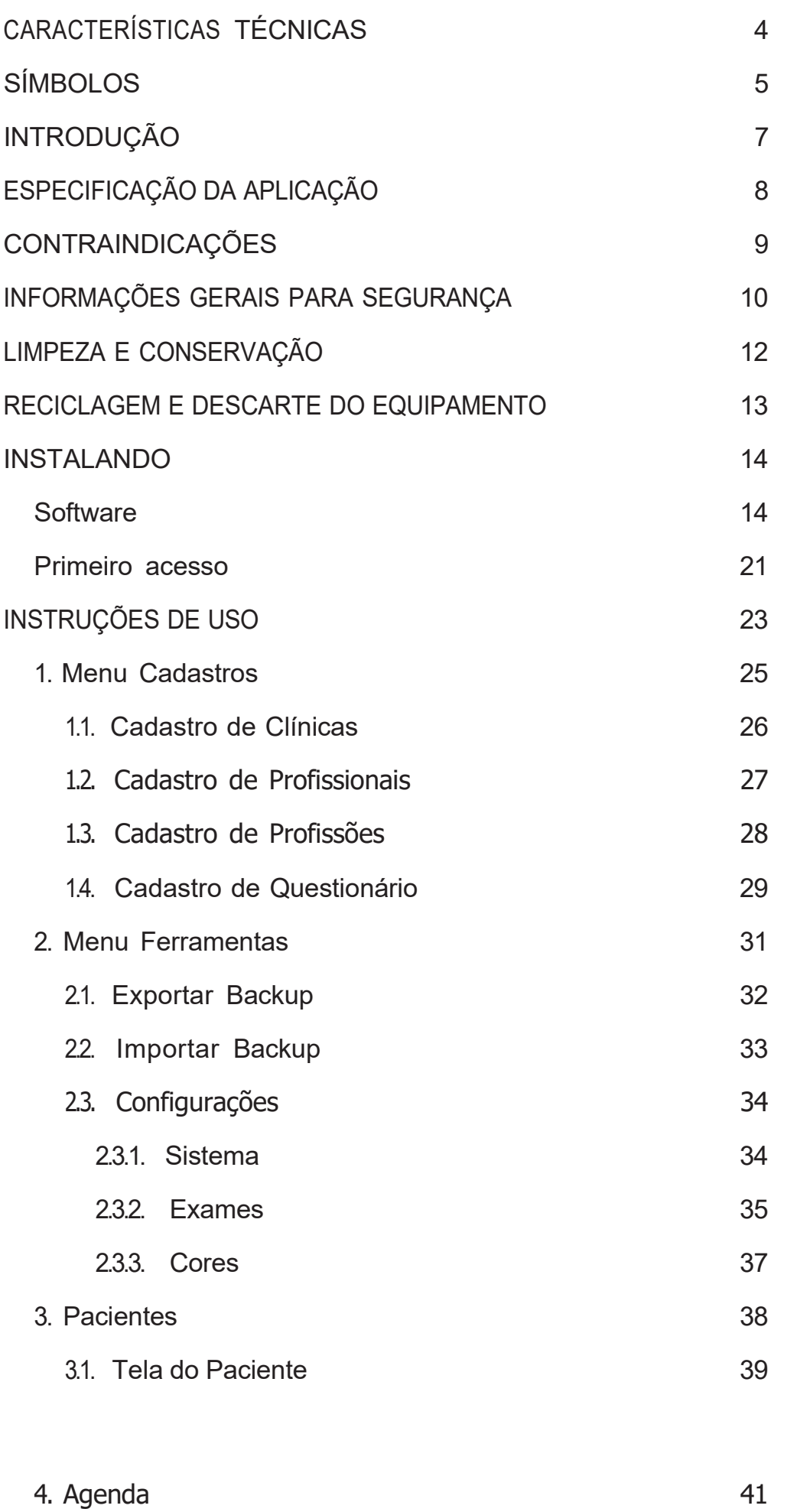

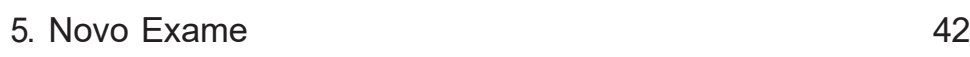

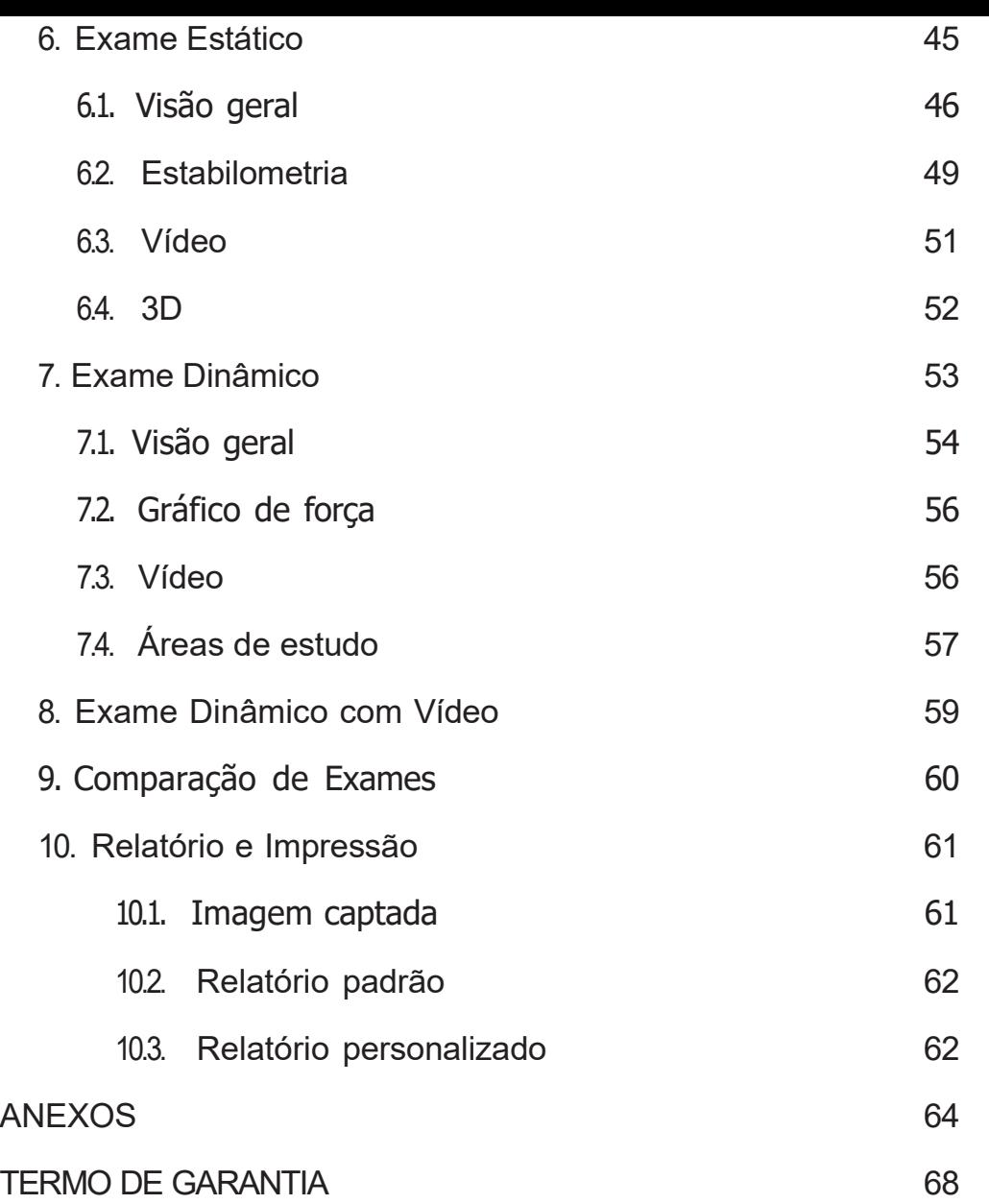

# <span id="page-5-0"></span>CARACTERÍSTICAS TÉCNICAS

#### ESPECIFICAÇÕES DO PRODUTO:

- Dimensões do produto (comprimento x largura x altura): 655 x 534 x 35mm
- Superfície ativa: 500 x 500mm
- Espessura (superfície ativa): 11,5mm
- Superfície do sensor: 7,8125 x 7,8125mm
- Quantidade de sensores: 4096
- Tecnologia: Resistiva
- Frequência de aquisição: até 200 frames/s
- Conversão analógica: 12 bits
- Pressão mín e máx: 0,05 até 10kgf/cm²
- Vida útil: 1.000.000 exames
- Recalibrar a cada: 2.000 exames
- Peso do produto: 3,6kg
- Alimentação: Auto-alimentada pela USB (5V, 500mA)
- Potência: 2,5W
- Cabo USB A/B com 2,8m
- Composição: poliuretano, policarbonato, antiderrapante, placa eletrônica exclusiva

#### INTERFACE DO HARDWARE:

• Conector: USB B

#### CONDIÇÕES AMBIENTAIS PARA TRANSPORTE E ARMAZENAMENTO:

- Temperatura: -10 a 60°C
- Umidade relativa: 10 a 95% (não condensada)
- Pressão atmosférica: 525 a 795 mmHg

#### CONDIÇÕES AMBIENTAIS PARA OPERAÇÃO:

- Temperatura: -10 a 60°C
- Umidade relativa: 10 a 95% (não condensada)
- Pressão atmosférica: 525 a 795 mmHg

#### REQUISITOS MÍNIMOS DO SISTEMA:

- Sistema operacional: Windows 7, 8 e 10 (32 e 64 bits)
- Processador: Intel Dual Core ou superior
- Memória RAM: 4GB
- Espaço em disco: 6GB
- Porta USB A 2.0 High Speed (dedicação exclusiva)

# <span id="page-6-0"></span>SÍMBOLOS

Os símbolos a seguir podem estar presentes no produto, embalagem, documentações e/ ou software do sistema:

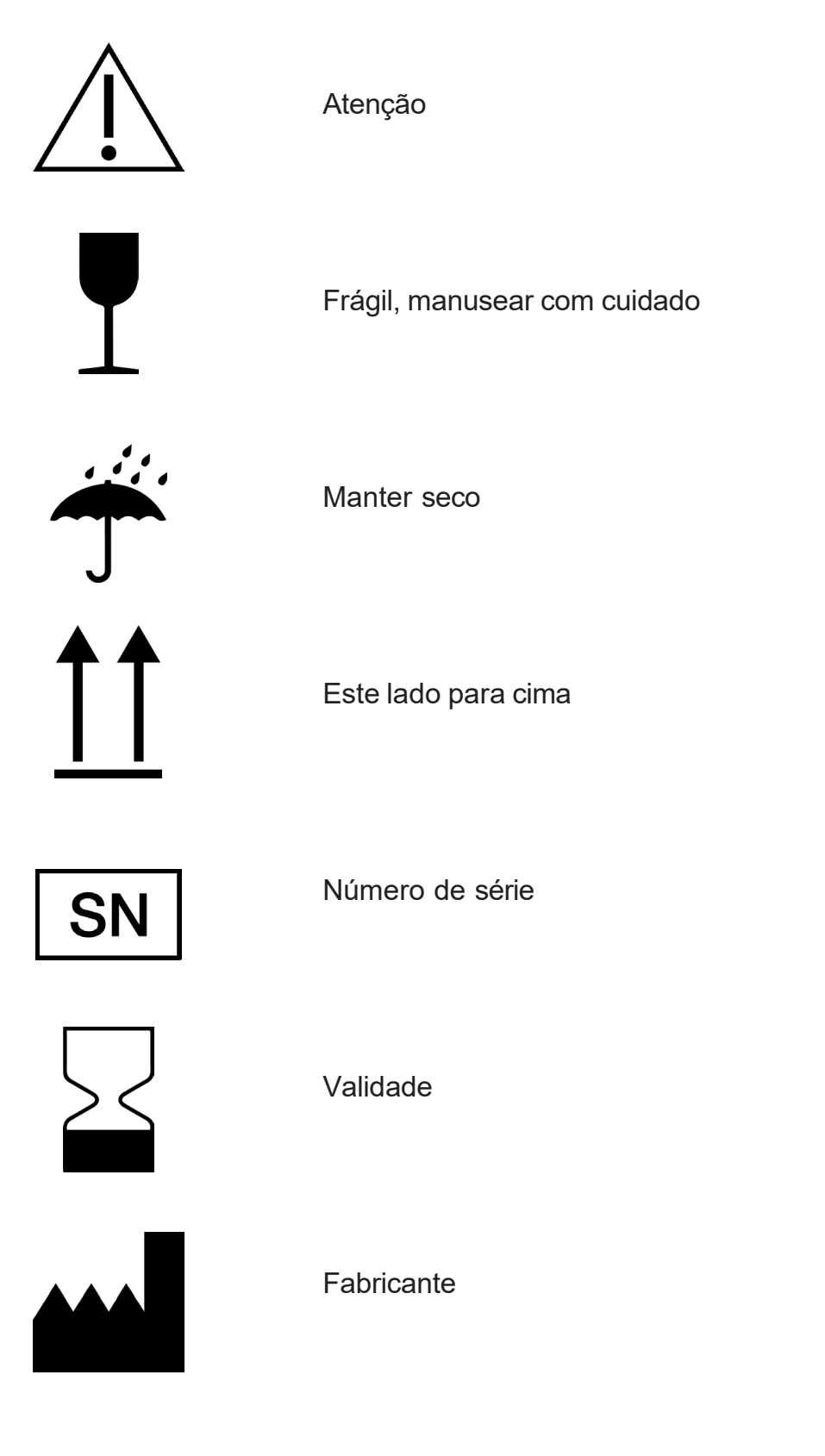

Corrente contínua

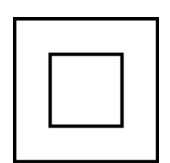

Equipamento Classe II

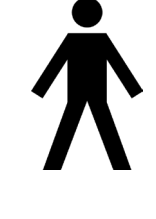

Parte aplicada tipo B

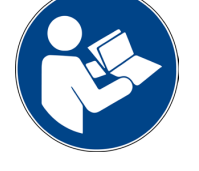

Siga as instruções para utilização

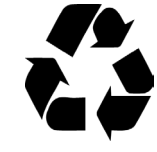

Reciclável

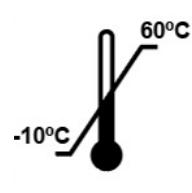

Limites de temperatura

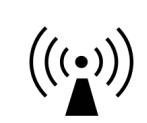

Radiação eletromagnética não ionizante

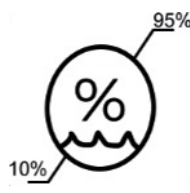

Limites de umidade relativa do ar

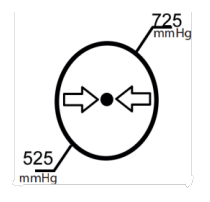

Limites de pressão atmosférica

# <span id="page-8-0"></span>**INTRODUÇÃO**

Parabéns! Você acaba de adquirir o sistema BaroScan, desenvolvido especialmente para lhe ajudar com máxima qualidade e eficiência.

Este manual de instruções guiará você durante toda a instalação, configuração inicial e utilização do sistema, além de ser um material de consulta para o esclarecimento de dúvidas sempre que necessário.

O BaroScan é composto do software em conjunto com o baropodômetro, sendo que sua interface foi desenvolvida para ser intuitiva, exigindo o mínimo de esforço do usuário e captando imagens com rapidez e qualidade.

#### PRINCÍPIO DE FUNCIONAMENTO

O baropodômetro BaroScan é uma plataforma composta por 4096 sensores distribuídos em uma área de 50x50cm, sendo possível realizar com ele os exames dos tipos estático, dinâmico e dinâmico com vídeo. Assim, o sistema BaroScan de baropodometria permite ao profissional da saúde:

- identificar a tipologia do pé do paciente;
- avaliar a distribuição das pressões plantares durante exame estático ou dinâmico;
- identificar o centro de pressão (COP);
- avaliar a estabilometria;
- identificar os pontos máximos e médios de pressão;
- comparar até quatro exames;
- contabilizar a área e o tempo de contato dos pés com o solo;
- gerar relatórios;
- realizar análises estatísticas com informações do banco de dados dos pacientes;
- agendar consultas.

# <span id="page-9-0"></span>ESPECIFICAÇÃO DA APLICAÇÃO

#### INDICAÇÃO DE USO/ FINALIDADE

O sistema BaroScan, composto pelo baropodômetro BaroScan (plataforma de sensores) e de um computador com o software BaroSys instalado, possibilita a realização de exames de baropodometria (do tipo estático, dinâmico e dinâmico com vídeo).

O profissional da saúde pode então identificar a tipologia do pé do paciente, avaliar a distribuição das pressões plantares, identificar o centro de pressão (COP), avaliar a estabilometria, identificar pontos de máximo e pressões médias.

#### POPULAÇÃO DE PACIENTE

- Idade: não há restrição
- Peso: não há restrição
- Nacionalidade: não relevante
- Estado do paciente: não relevante

#### PARTE DO CORPO EM QUE SE APLICA OU COM O QUAL INTERAGE

- Local: pés
- Condição: não relevante

#### USUÁRIO DESTINADO

A utilização/manipulação do baropodômetro é destinada a profissionais qualificados, ou seja, profissionais com formação na área da saúde (fisioterapia, medicina, educação física, biomecânica, biomédica, entre outros). Sendo que não se requer treinamento para a operação deste equipamento. O baropodômetro é colocado à disposição do profissional qualificado somente em caráter consultivo e deve ser utilizado em conjunto com o conhecimento que o profissional dispõe sobre o paciente, com os resultados da avaliação clínica e outros dados. A interpretação dos dados fornecidos pelo sistema BaroScan e prescrições dos tratamentos devem ser realizadas pelo profissional da área da saúde.

#### APLICAÇÕES

- Ambiente: hospitalar e ambulatorial
- Frequência de uso: contínua
- Mobilidade: equipamento transportável, mas deve ser usado fixo

# <span id="page-10-0"></span>CONTRAINDICAÇÕES

Não há contraindicações.

# <span id="page-11-0"></span>INFORMAÇÕES GERAIS PARA SEGURANÇA

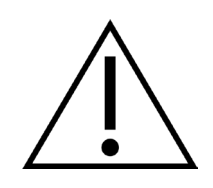

Leia com atenção as instruções abaixo:

- O usuário deve ler este Manual de Instruções antes de iniciar o uso do sistema BaroScan;
- Para a operação segura deste equipamento não é necessário nenhum treinamento ou conhecimento especial além da leitura deste manual;
- Conecte apenas os itens especificados como parte do sistema ou como compatíveis com o sistema;
- Nenhuma modificação neste equipamento é permitida sem a autorização do fabricante;
- Se este equipamento for modificado, inspeção e ensaios apropriados devem ser conduzidos para garantir a segurança continuada de utilização deste equipamento;
- A montagem de equipamentos eletromédicos e modificações durante o tempo de serviço requerem a avaliação dos requisitos da IEC 60601-1;
- O computador utilizado deve estar em conformidade com a norma de segurança aplicável para equipamento não médico (IEC 60950);
- Durante os ensaios não foi identificada nenhuma perturbação eletromagnética, portanto, não é esperada nenhuma interferência recíproca decorrente da presença do produto;
- O baropodômetro BaroScan precisa de cuidados especiais em relação à compatibilidade eletromagnética (CEM) e precisa ser instalado e colocado em funcionamento de acordo com as informações sobre CEM fornecidas no Anexo. Testes foram realizados no baropodômetro BaroScan de acordo com a norma internacional de CEM para dispositivos médicos (IEC 60601-1-2);
- Equipamentos de comunicação por radiofrequência (RF), portáteis e móveis, podem afetar o baropodômetro BaroScan;
- Em relação às partes do equipamento que tocam o paciente, o produto utiliza materiais biocompatíveis, não sendo esperada qualquer reação adversa aos mesmos;
- Se o contato com os materiais do produto causar qualquer reação alérgica ao paciente, favor consultar o médico;
- Certifique-se que a superfície ativa (superfície de medição) e que os pés do paciente estejam completamente secos para utilização do sistema;
- Durante o uso, a plataforma de sensores deve ser posicionada em superfície lisa e pla-

na. Certifique-se também que a plataforma esteja bem apoiada e não escorregadia;

- Utilize somente o cabo USB fornecido com o equipamento ou aprovado pela HS Technology;
- O uso de acessórios e cabos diferentes dos especificados, a não ser os fornecidos pelo fabricante como partes de reposição para componentes internos, pode resultar no aumento de emissões ou redução da imunidade do equipamento;
- Assegure-se de que as pessoas presentes no local de uso do equipamento não tropecem no cabo USB;
- Não dobre o cabo USB deste sistema;
- Não coloque materiais pontiagudos e abrasivos sobre o equipamento, isto pode danifi- car permanentemente os sensores;
- Sempre que encerrar o uso do sistema: feche o sofware, desconecte o cabo USB e guarde a plataforma de sensores;
- Não coloque peso sobre a superfície ativa durante a armazenagem do equipamento;
- A organização/pessoa responsável pela utilização e manutenção deste sistema eletromédico deve realizar todos os procedimentos de limpeza especificados neste manual;
- Somente a assistência técnica autorizada pode fazer a manutenção do produto;
- Manutenção não pode ser feita durante o uso do produto;
- O produto não possui desempenho essencial de acordo com a ABNT NBR IEC 60601. Assim, ensaios recorrentes de segurança do produto não são necessários, porém, se tais ensaios se fizerem necessários para avaliar o produto, os mesmos serão realizados pela empresa durante manutenção;
- Diagrama elétrico não está disponibilizado pelo fabricante, pois somente ele poderá realizar a manutenção do produto;
- Produto deve ser encaminhado ao fabricante para descarte.
- Aviso: O uso deste equipamento adjacente ou sobre outro equipamento deve ser evitado, pois pode resultar em operação inadequada. Se este uso se fizer necessário, convém que este e o outro equipamento sejam observados para se verificar que estejam operando normalmente.

# <span id="page-13-0"></span>LIMPEZA E CONSERVAÇÃO

Para conservação de seu equipamento, recomendamos os seguintes procedimentos:

- Instrua o paciente a subir na plataforma descalço;
- Limpe o equipamento após o uso;
- Durante limpeza utilize somente pano umedecido com água e sabão neutro;
- Ao realizar a limpeza, aguarde até que a superfície ativa (superfície de medição) esteja completamente seca antes de sua utilização;
- NÃO utilize álcool, produtos à base de cloro ou solventes;
- NÃO coloque materiais pontiagudos ou abrasivos sobre o equipamento;
- NÃO desmonte o equipamento, isto implicará na perda da garantia do produto;
- Quando realizar a limpeza do ambiente de trabalho (clínica, hospital, etc), retire o equipamento do chão.

# <span id="page-14-0"></span>RECICLAGEM E DESCARTE DO EQUIPAMENTO

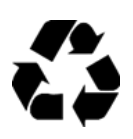

O descarte do equipamento e suas partes deve ser feito de acordo com as regulamentações locais aplicáveis. O descarte ilegal pode causar poluição ambiental. Veja a seguir a forma correta de destinar cada item contido na embalagem deste produto:

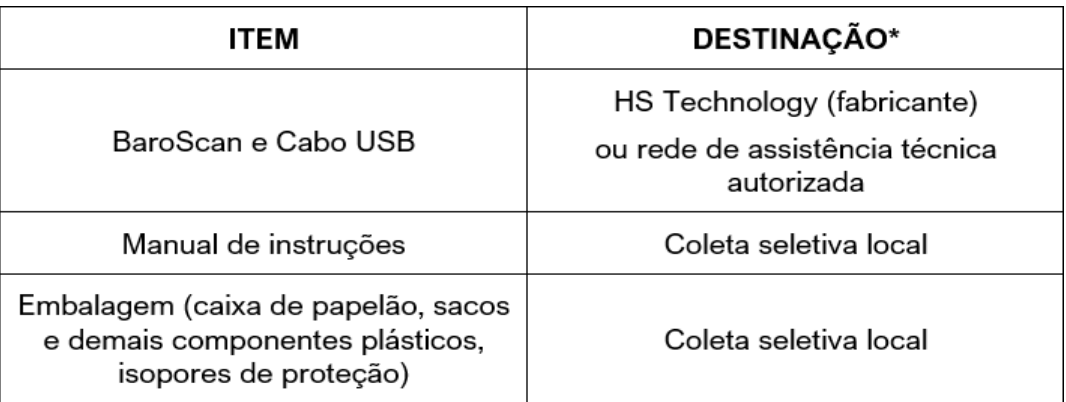

Salientamos que despesas referentes ao envio/transporte até o fabricante ou outro ponto de coleta serão de responsabilidade do usuário.

# <span id="page-15-0"></span>INSTALANDO

### <span id="page-15-1"></span>**Software**

Antes de iniciar a instalação do software, verifique se o seu computador possui os requisitos necessários para suportar o programa (ver Requisitos Mínimos do Sistema na pág 4).

Se o seu computador atender a estes requisitos, feche todos os programas que estiverem em funcionamento antes de proceder com a instalação.

Para instalar o software BaroSys, basta acessar [http://www.baroscan.com/instalador,](http://www.baroscan.com/instalador) fazer o download do software e executar o instalador **BaroSys**.

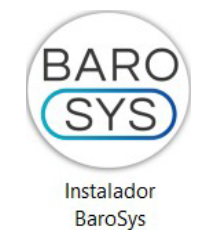

Selecione o idioma da instalação:

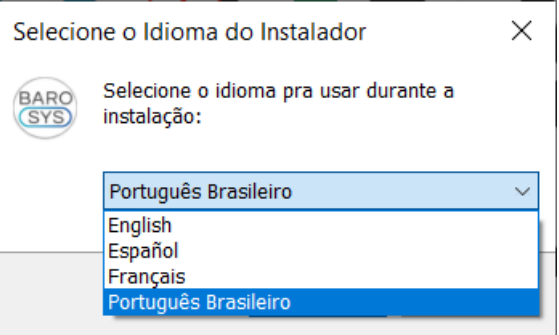

Prossiga ao clicar em OK:

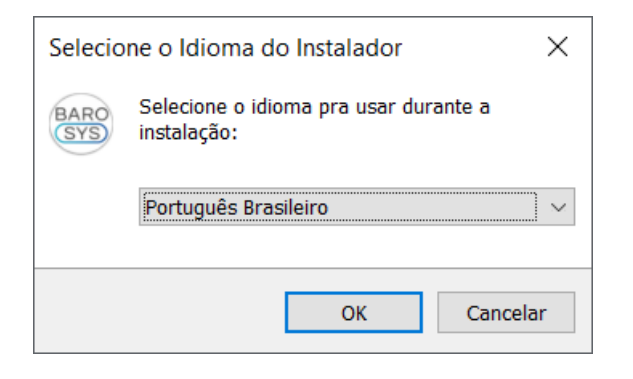

Na tela seguinte, clique em avançar:

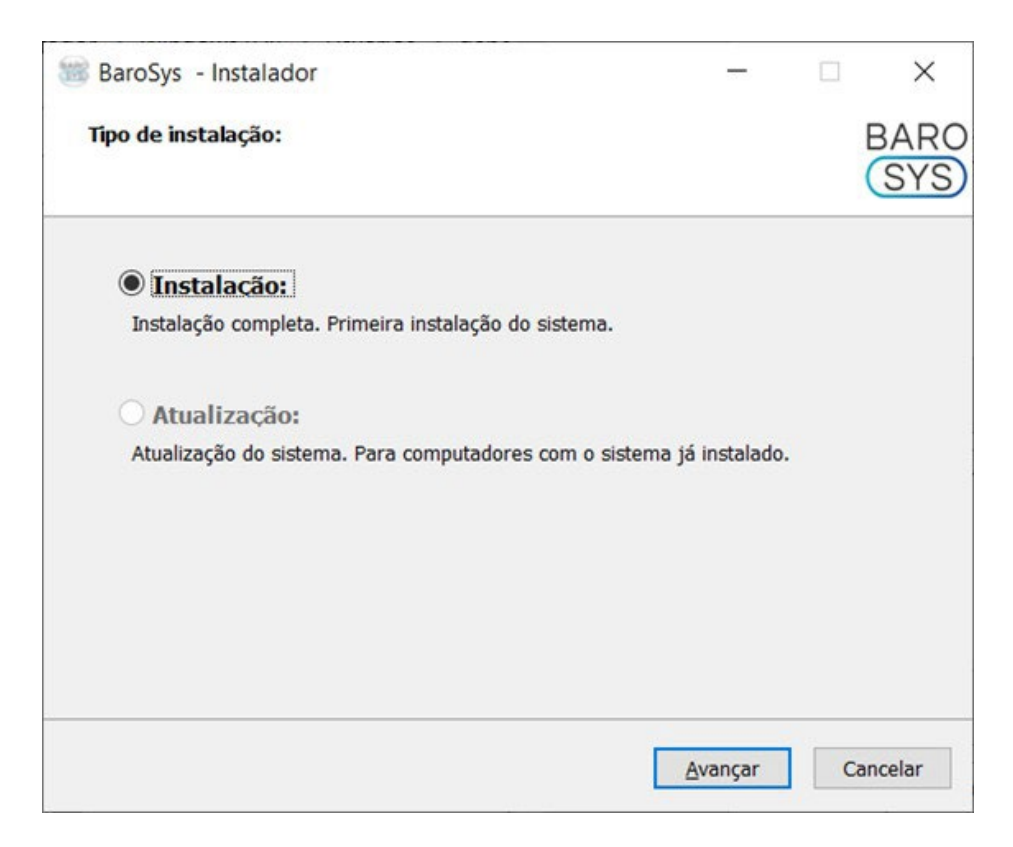

Para prosseguir, é preciso aceitar o Acordo de Licença:

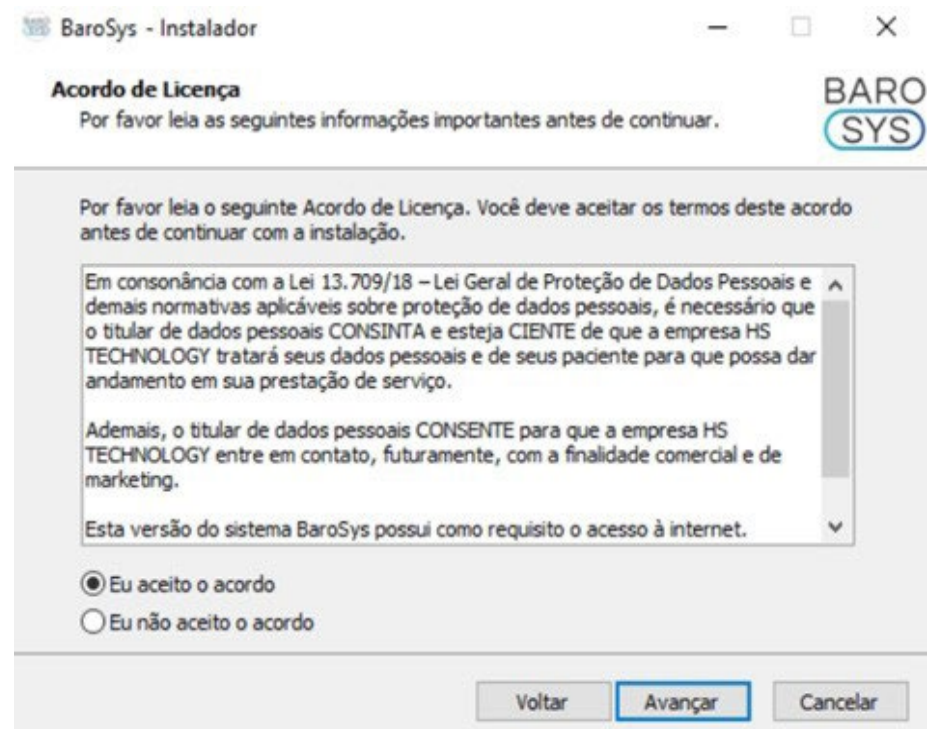

Escolha se o programa deverá aparecer na lista de programas no Menu Iniciar.

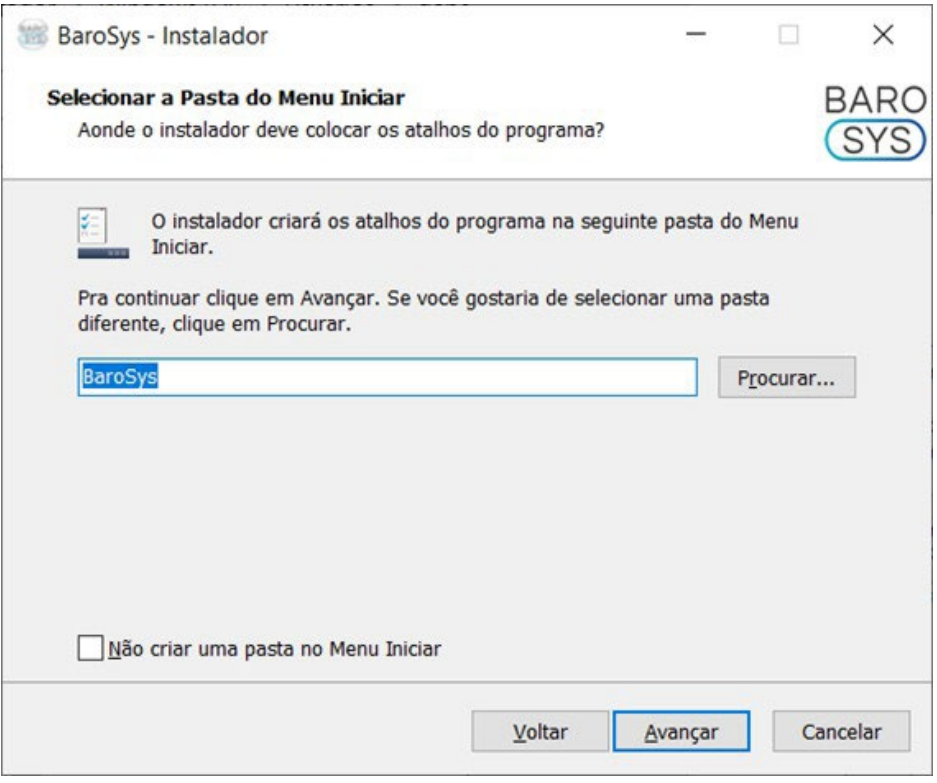

Defina se poderá ser criado um ícone em sua Área de Trabalho para facilitar o acesso ao sistema BaroSys:

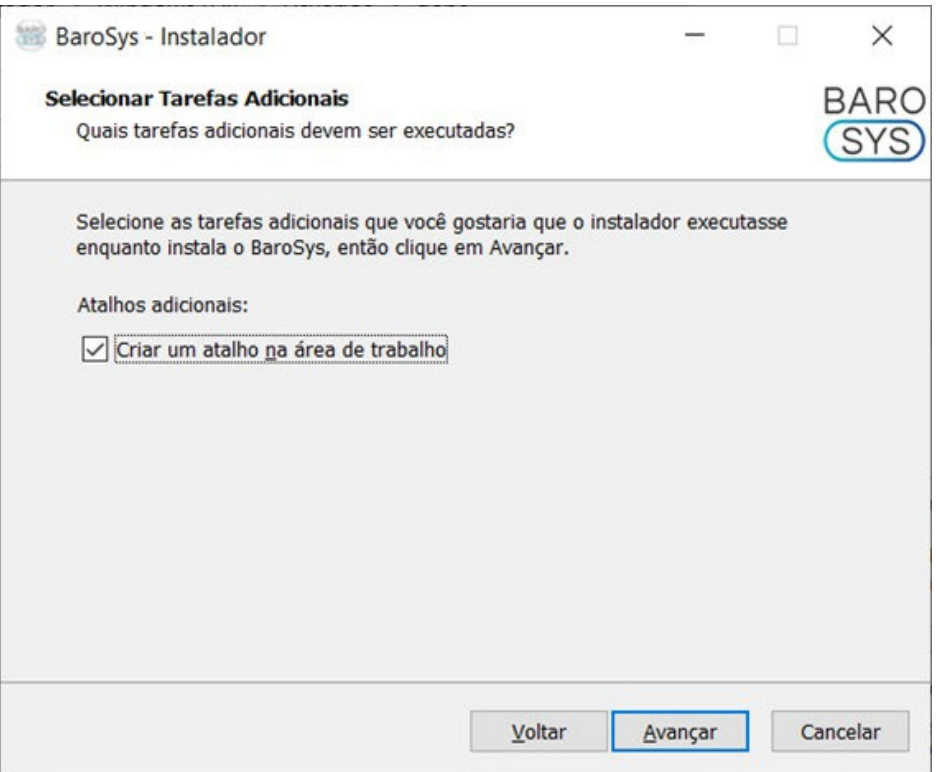

Em seguida, avance com a instalação do software BaroSys, isto poderá levar alguns minutos.

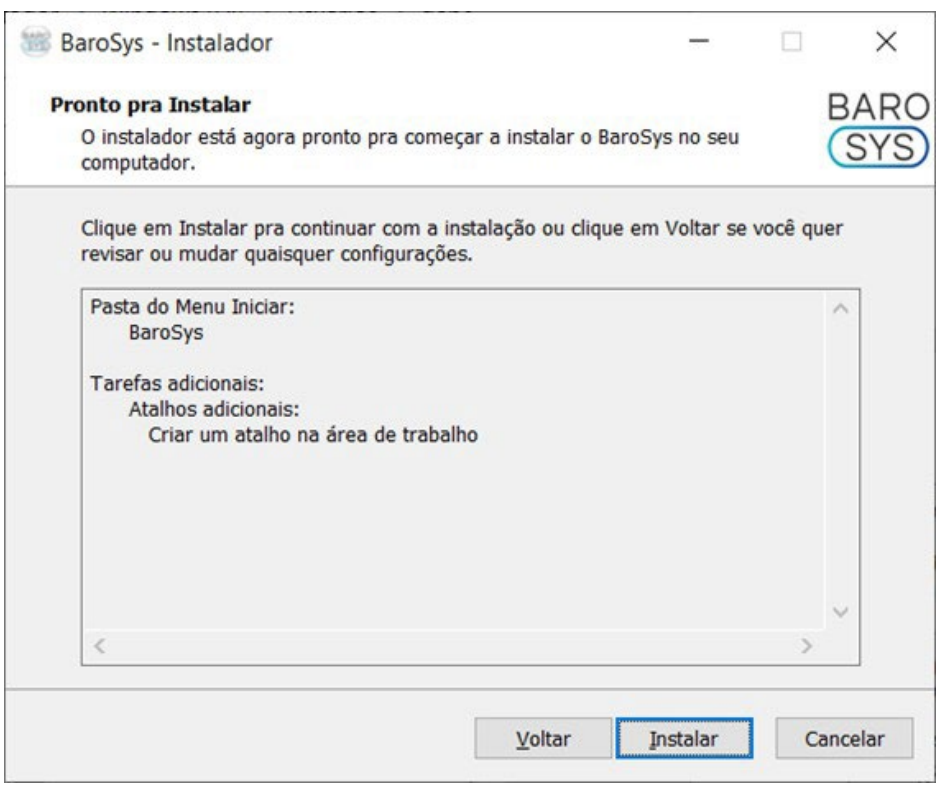

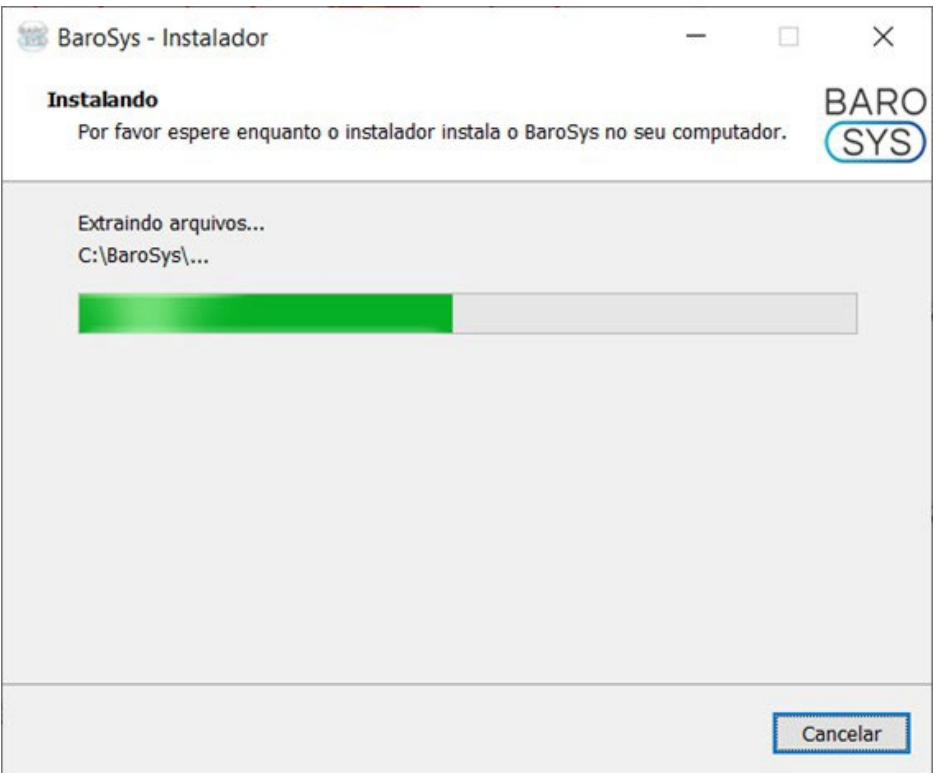

Durante esta a próxima etapa, haverá a instalação do driver da plataforma, clique em "Extract" como na seguinte tela:

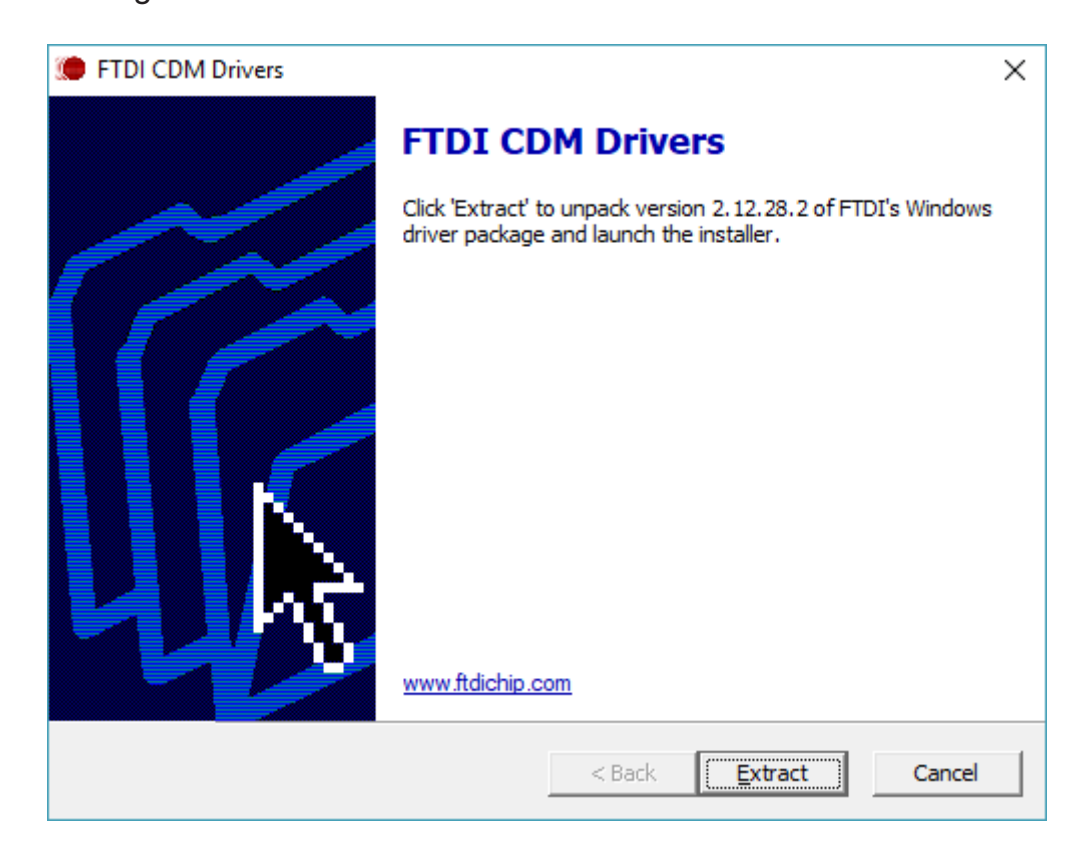

Será aberto o assistente de instalação do driver, clique em avançar:

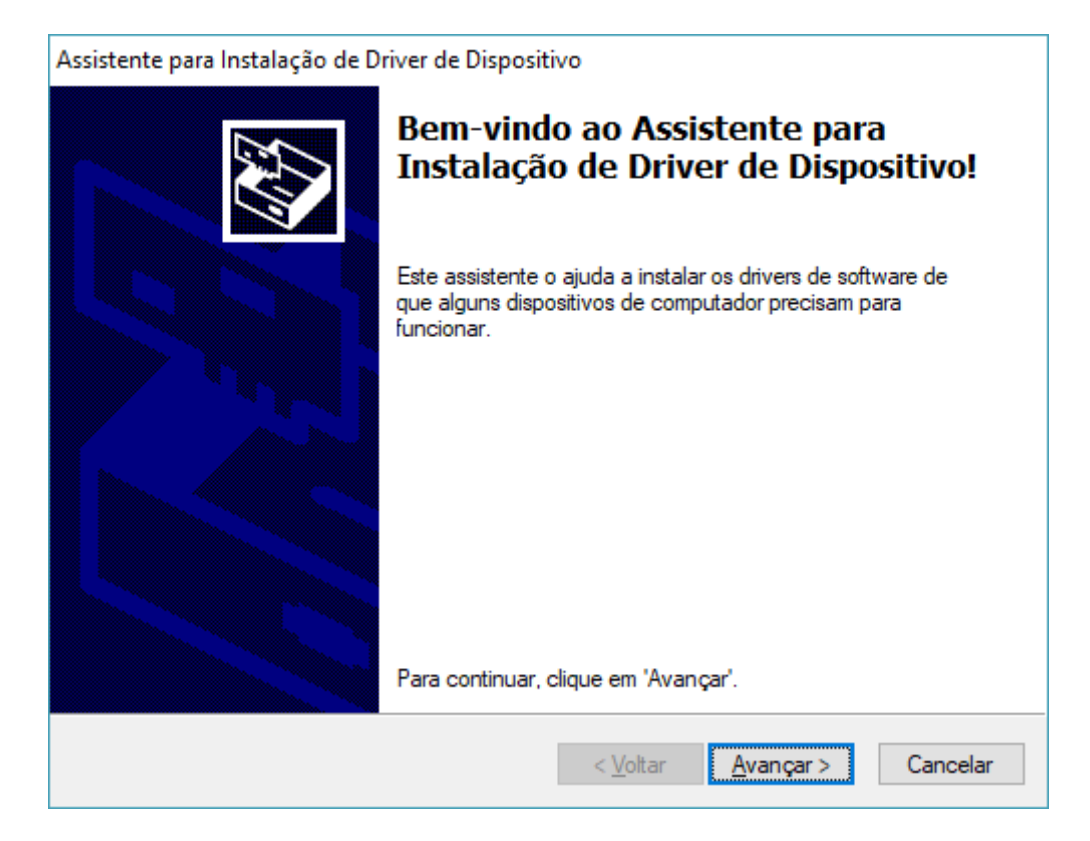

Aceite os termos e clique em avançar:

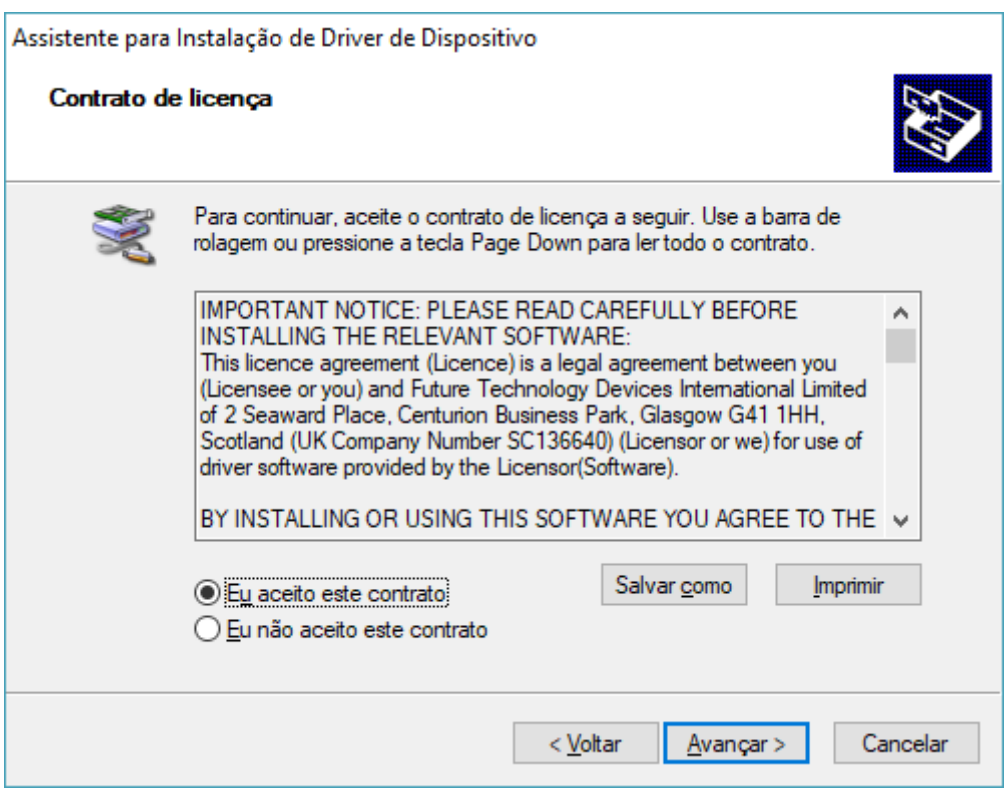

Após a instalação do driver clique em concluir:

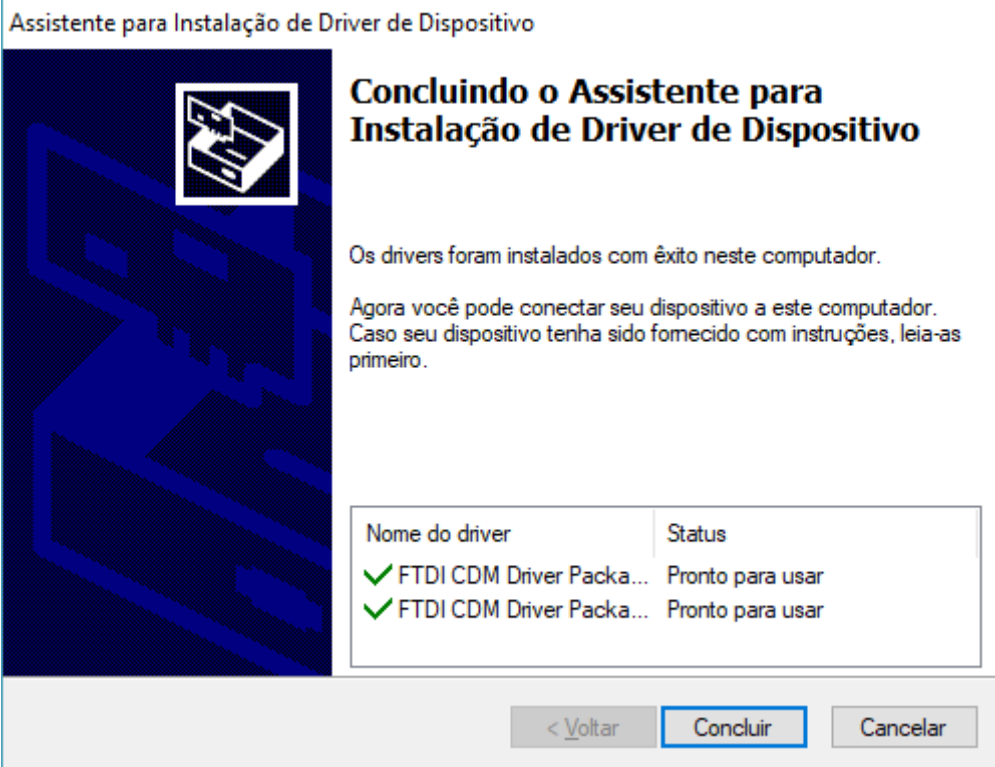

Pronto! Seu software BaroSys está instalado!

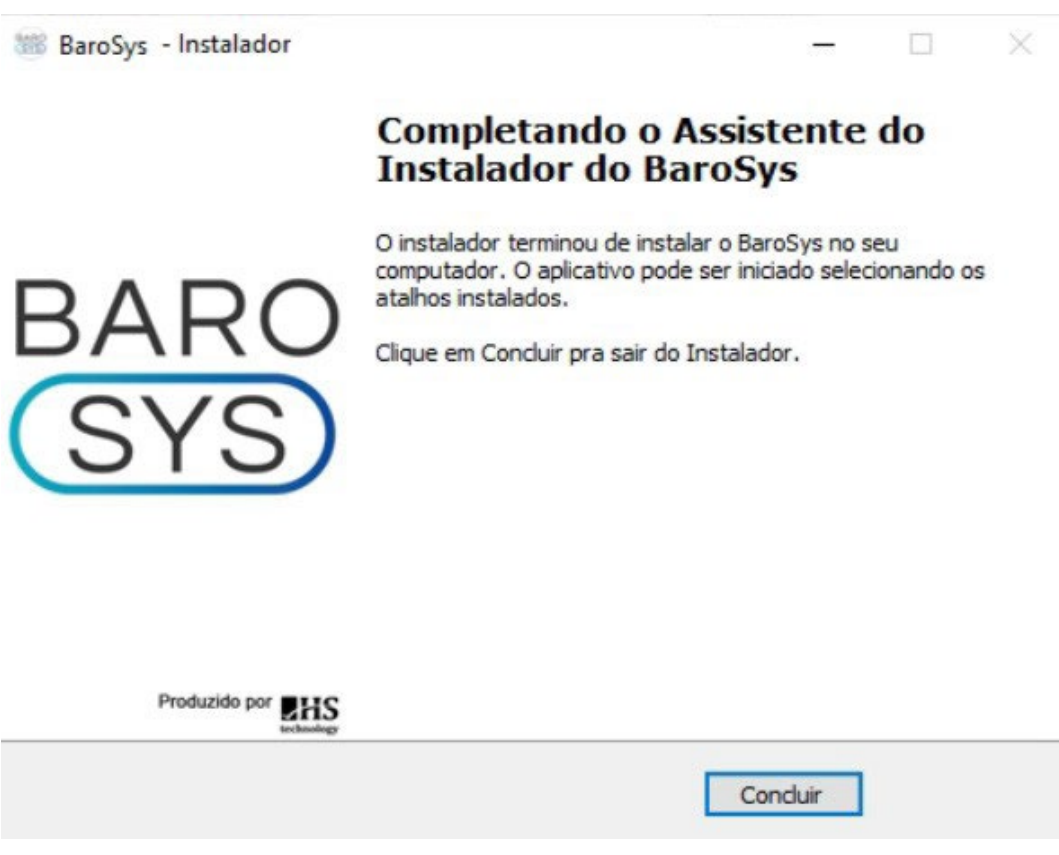

### <span id="page-22-0"></span>Primeiro acesso

Agora que você instalou o seu software, é preciso realizar as configurações iniciais. Para isto, tenha em mãos os dados de sua clínica e do profissional que utilizará o sistema.

Primeiro, execute o software BaroSys pelo Menu Iniciar ou pelo atalho que foi criado na sua Área de Trabalho.

Aguarde alguns instantes enquanto o software cria seu ambiente para execução.

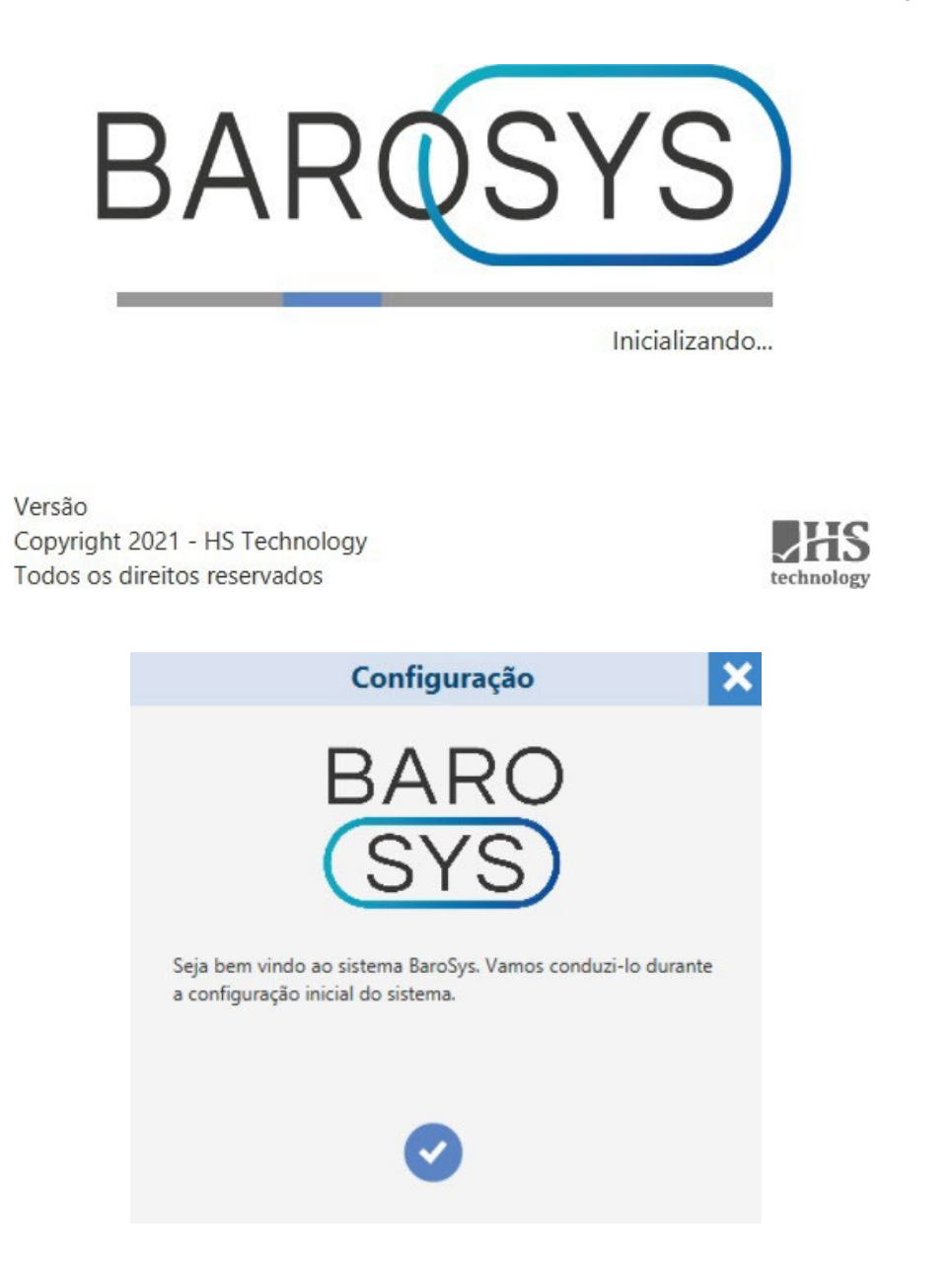

Em seguida clique para seguir, preencha os cadastros com os dados solicitados (somente Nome e E-mail do profissional são campos de preenchimento obrigatório):

A senha do profissional é a chave de acesso ao sistema, lembre-se dela (caso cadastre).

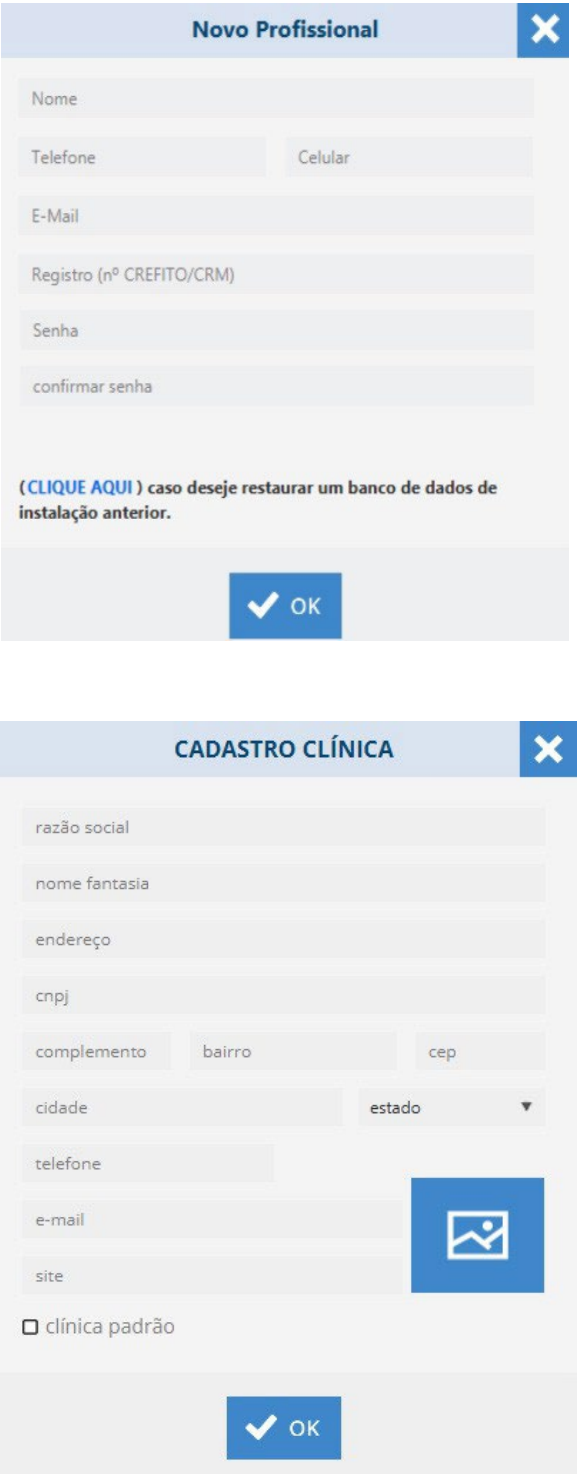

Seu software agora está pronto para ser utilizado!

# <span id="page-24-0"></span>INSTRUÇÕES DE USO

Ao iniciar o sistema, a tela de acesso do software BaroSys solicitará o login e respectiva senha cadastrada pelo usuário:

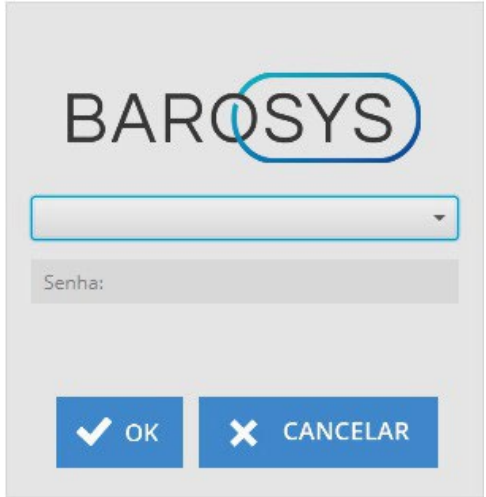

Preencha as informações solicitadas e clique em OK.

O que se tem a seguir é a tela principal do sistema, ela permite o uso de todas as funções e ferramentas disponíveis. Conheça agora, cada uma delas:

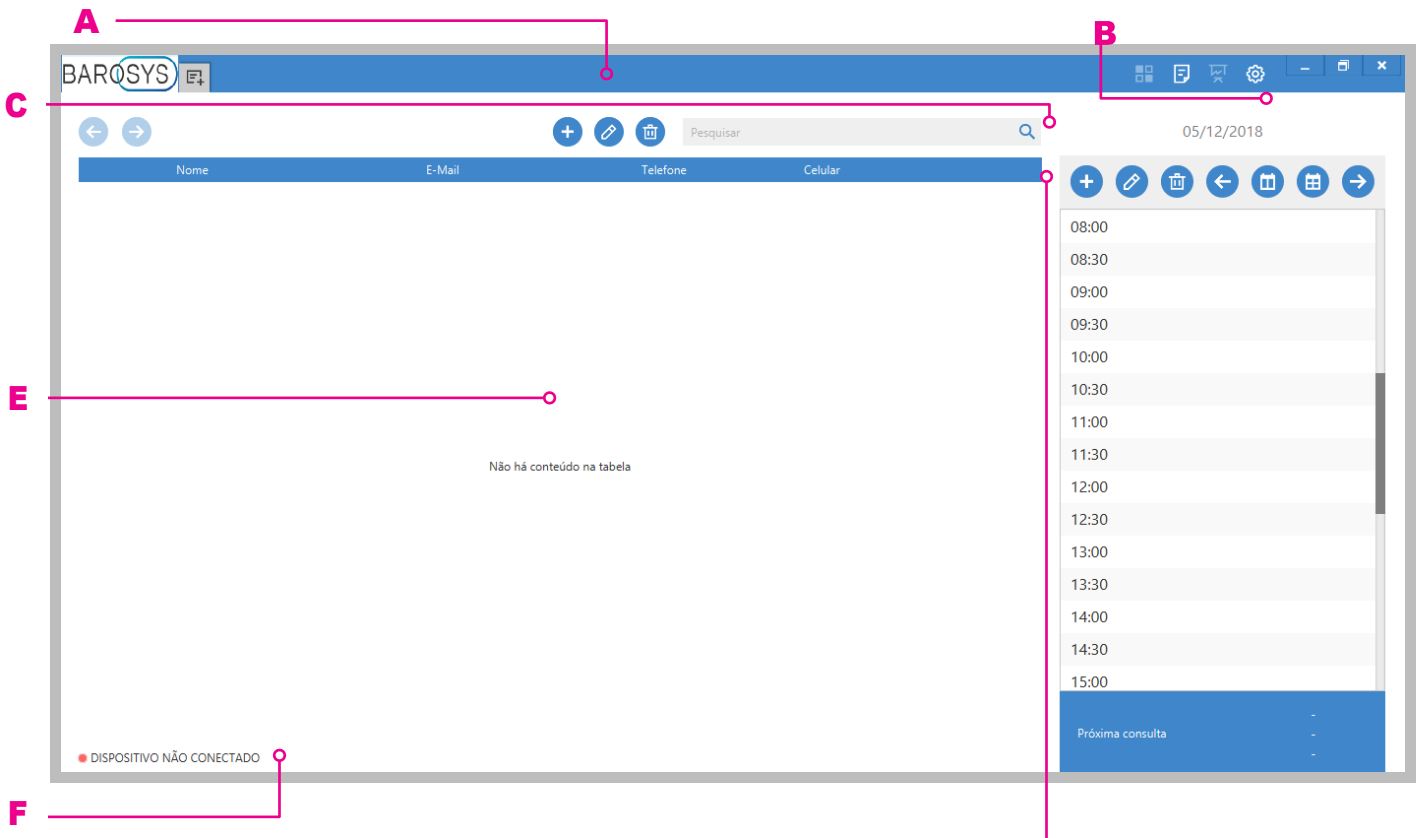

D

A) Barra de abas: nesta barra, toda nova tela aberta se transformará em uma aba, facilitando o acesso às informações. Além disso, a tela inicial do programa pode ser acessada a qualquer instante por meio do logotipo BaroSys.

**B) Menus:** são 3 menus disponíveis, que serão abordados mais a frente. Eles permitem funções como comparação, cadastros e configurações.

C) Barra de ferramentas: a cada tela, ela apresenta as funções disponíveis para execução. Sendo possível, por exemplo, adicionar, editar ou excluir itens com um simples clique.

D) Agenda: aqui é possível ter o controle de todos os seus agendamentos ou da sua clínica, com diversas possibilidades de visualização.

E) Lista de pacientes: nesta seção são exibidos todos os pacientes cadastrados, bem como seus dados de contato. Atenção: a lista de pacientes que é exibida está vinculada ao Profissional logado e também a Clínica padrão selecionada.

F) Indicador de conexão da plataforma: a cor vermelha indica que a plataforma não está conectada, enquanto a cor verde significa que a plataforma se encontra conectada e pronta para utilização:

- · DISPOSITIVO NÃO CONECTADO
- **DISPOSITIVO CONECTADO**

Depois de conhecer o básico da interface, é hora de se aprofundar. Vamos continuar explorando o sistema e suas funções nos próximos capítulos.

# <span id="page-26-0"></span>1. Menu Cadastros

Aqui é possível realizar (ou editar) cadastros de clínicas e/ou profissionais que utilizam o sistema. O menu também conta com a função de personalização do questionário (anamnese), que poderá ser aplicado durante as consultas para registrar informações do histórico dos pacientes.

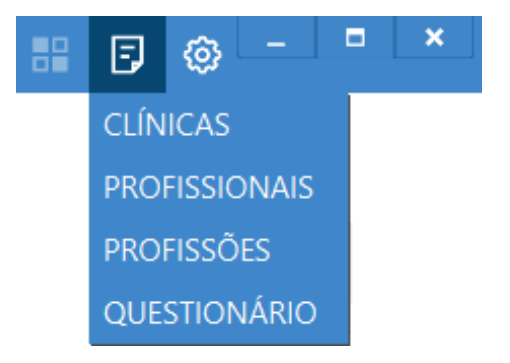

Maiores informações sobre cada uma das funcionalidades de cadastro nos tópicos seguintes deste manual.

# <span id="page-27-0"></span>1.1. Cadastro de Clínicas

Para acessar o(s) cadastro(s) da(s) clínica(s), selecione a opção CLÍNICAS no menu Cadastros.

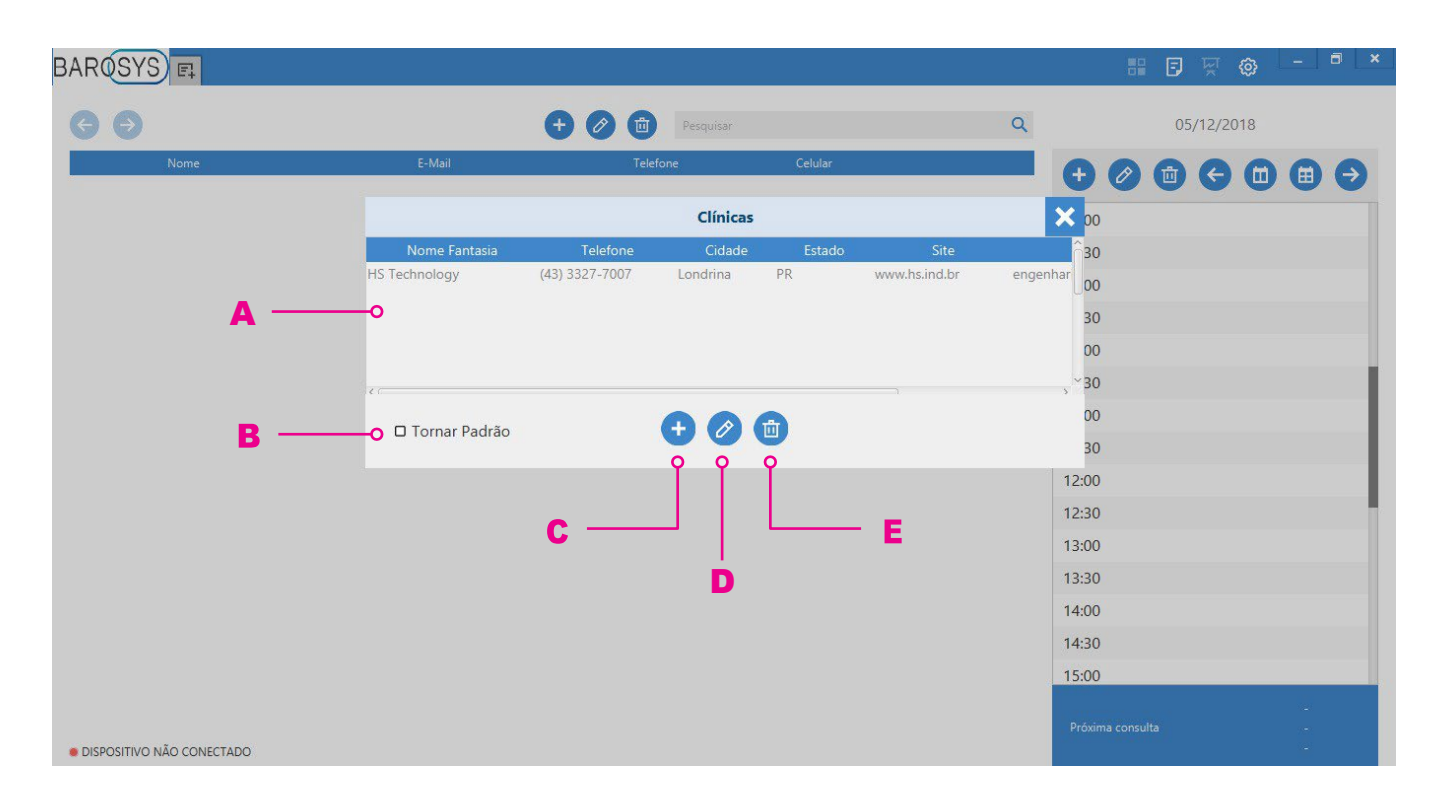

A) Lista de Clínicas: nesta seção são exibidas todas as clínicas cadastradas, bem como suas informações básicas.

B) Tornar padrão: ao selecionar uma das clínicas da lista, este indicador informa se a mesma é a clínica padrão do sistema. Pode ser utilizado como atalho para definir a clínica padrão. Atenção: a lista de pacientes exibida na tela principal do sistema depende do Profissional logado e da Clínica padrão selecionada.

C) Adicionar cadastro: permite criar cadastro de nova Clínica. Para isto, preecha os campos com os dados solicitados e clique em OK para salvar o cadastro (ou em Fechar para cancelar).

D) Editar cadastro: permite editar dados do cadastro de Clínica. Para isto, altere os dados desejados e clique em OK para salvar (ou em Fechar para cancelar).

E) Excluir cadastro: permite apagar o cadastro de uma Clínica.

# <span id="page-28-0"></span>1.2. Cadastro de Profissionais

Para acessar o(s) cadastro(s) do(s) Profissional(ais), selecione a opção PROFISSIONAIS no menu Cadastros.

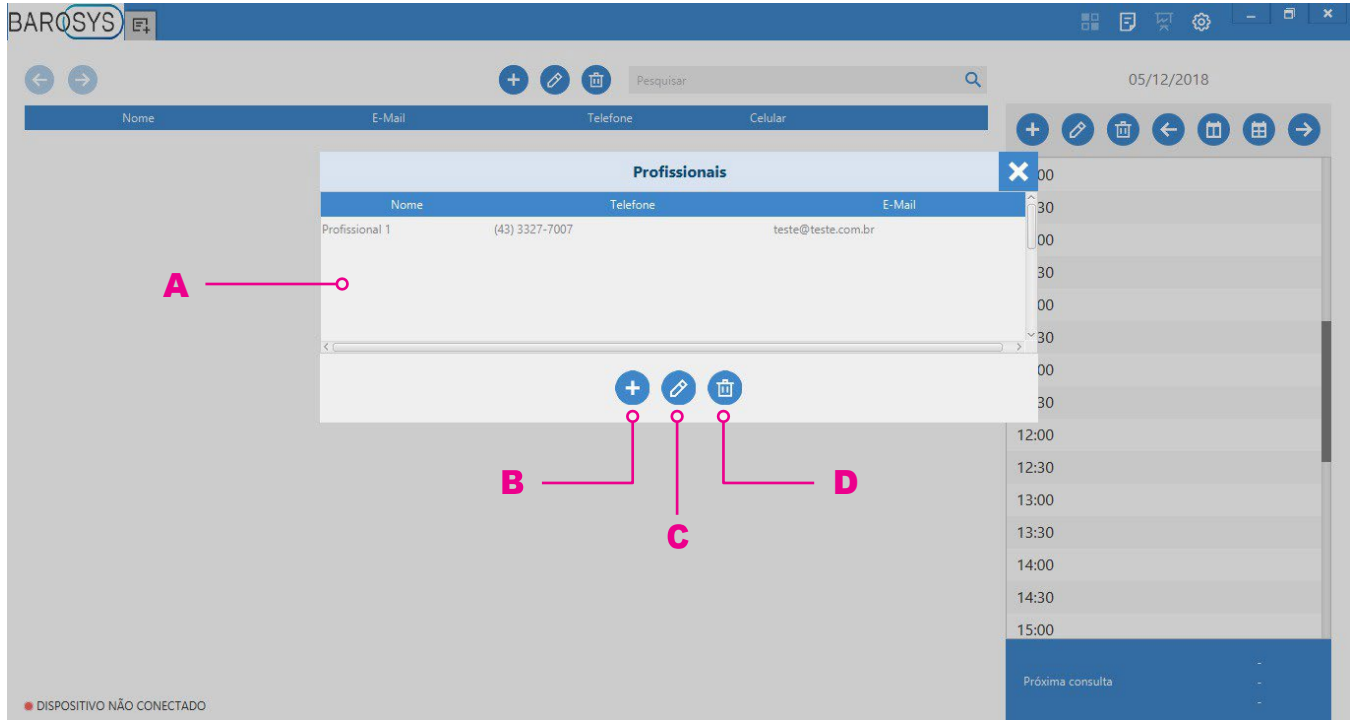

A) Lista de Profissionais: nesta seção são exibidas todos os profissionais cadastrados, bem como suas informações básicas.

B) Adicionar cadastro: permite criar cadastro de novo Profissional. Para isto, preecha os campos com os dados solicitados e clique em OK para salvar o cadastro (ou em Fechar para cancelar).

C) Editar cadastro: permite editar dados do cadastro de um Profissional. Para isto, altere os dados desejados e clique em OK para salvar (ou em Fechar para cancelar).

D) Excluir cadastro: permite apagar o cadastro de um Profissional.

# <span id="page-29-0"></span>1.3. Cadastro de Profissões

Para acessar as Profissões cadastradas, selecione a opção PROFISSÕES no menu Cadastros.

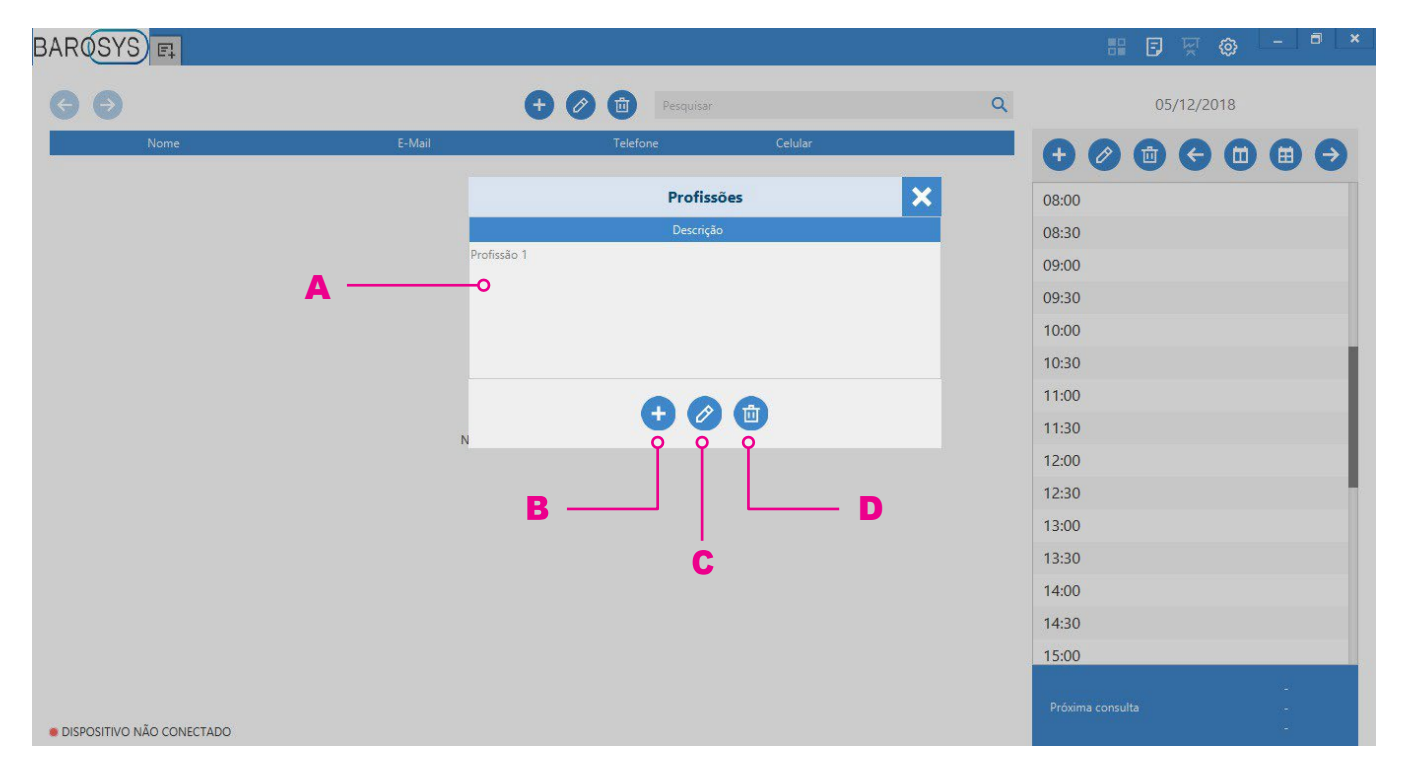

A) Lista de Profissões: nesta seção são exibidas todas as Profissões cadastradas, bem como suas informações básicas.

B) Adicionar cadastro: permite criar cadastro de nova Profissão para análises estatísticas dos Pacientes. Para isto, preecha o campo com a descrição e clique em OK para salvar o cadastro (ou em Fechar para cancelar).

C) Editar cadastro: permite editar a descrição da Profissão. Para isto, altere a descrição e clique em OK para salvar (ou em Fechar para cancelar).

D) Excluir cadastro: permite apagar o cadastro de uma Profissão.

### <span id="page-30-0"></span>1.4. Cadastro de Questionário

Para acessar as perguntas cadastradas para o Questionário, selecione a opção QUESTIO-NÁRIO no menu Cadastros.

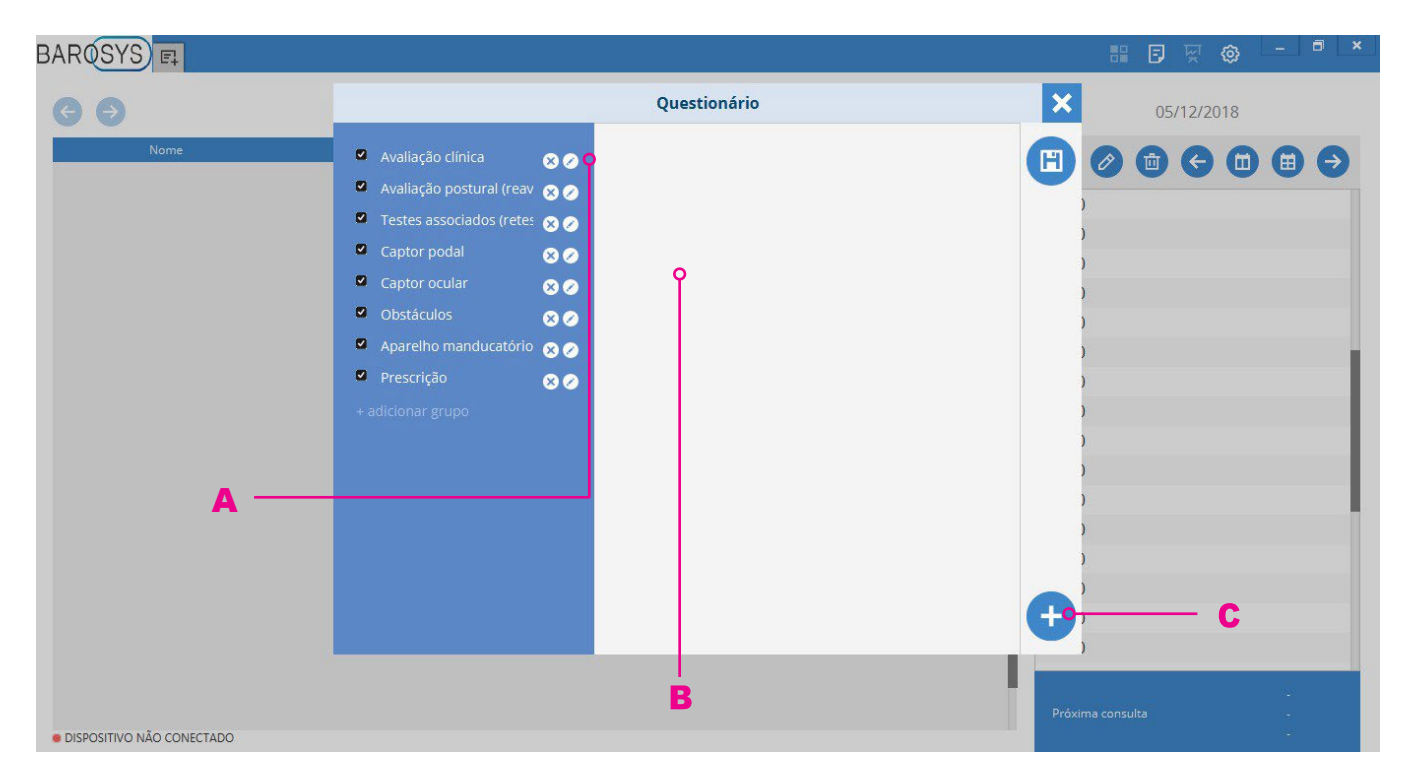

A) Grupos de perguntas: nesta seção são exibidas os grupos de perguntas cadastradas. Onde é possível:

**grupo de perguntas ativo:** indica que grupo de perguntas que constará no questionário a ser aplicado ao Paciente. Pode ser inativado com um clique.

 $\Box$  grupo de perguntas inativo: indica que grupo de perguntas cadastradas, mas que não constará no questionário a ser aplicado ao Paciente. Pode ser ativado com um clique.

**Excluir grupo**: exclui grupo (e suas respectivas perguntas) cadastradas.

 adicionar grupo: adiciona novo grupo de perguntas, sendo necessário definir um nome para o mesmo.

B) Lista de perguntas: nesta seção são exibidas as perguntas cadastradas no grupo selecionado. Onde é possível:

**V** pergunta ativa: indica que pergunta constará no questionário a ser aplicado ao Paciente. Pode ser inativada com um clique.

 $\Box$  **pergunta inativa**: indica que pergunta está cadastrada, mas que não constará no questionário a ser aplicado ao Paciente. Pode ser ativada com um clique.

 $\bullet$  excluir pergunta: exclui pergunta.

C) Adicionar: permite inserir campo de nova pergunta (ou imagem) para o grupo selecionado.

**E** pergunta aberta: a resposta é digitada livremente pelo usuário.

pergunta de múltipla escolha: o usuário define alternativas de resposta e o paciente pode escolher entre uma ou mais.

**D** pergunta de escolha exclusiva: o usuário define alternativas de resposta e o paciente pode escolher apenas uma delas.

*Imagem: permite tirar uma foto (quando houver câmera integrada/instalada no* computador do usuário) ou adicionar arquivo em formato de imagem.

# <span id="page-32-0"></span>2. Menu Ferramentas

Neste menu, é possível:

- ter o controle das ferramentas de backup;
- acessar as principais configurações do funcionamento do software;
- acessar AJUDA por meio de links para maiores informações, vídeos ou entrar em contato com equipe de Suporte;
- funcionalidade para exportar os dados em arquivo CSV;
- opção para logout de usuário ou fechamento do sistema.

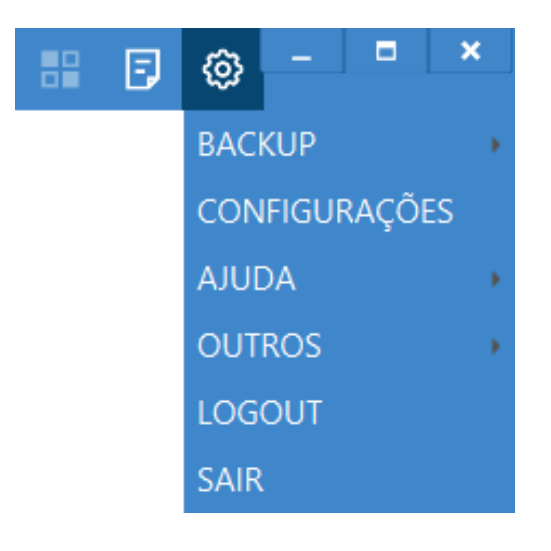

A seguir, as funções de Backup e Configurações serão detalhadas.

# <span id="page-33-0"></span>2.1. Exportar Backup

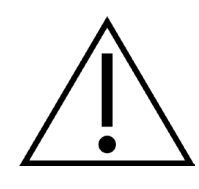

ATENÇÃO: Recomendamos fortemente que realize periodicamente o backup dos dados de seu sistema BaroSys seguindo atentamente estas instruções. Principalmente se houver grande volume de pacientes/exames ou seu computador estiver sujeito a atualizações de grande porte.

Para realizar o backup de todos os dados do sistema, selecione a opção EXPORTAR BA-CKUP no menu Ferramentas. Será aberta uma janela de confirmação da ação. Escolha o local onde deseja salvar seus arquivos, clique em "COMEÇAR BACKUP" e aguarde enquanto o backup é gerado.

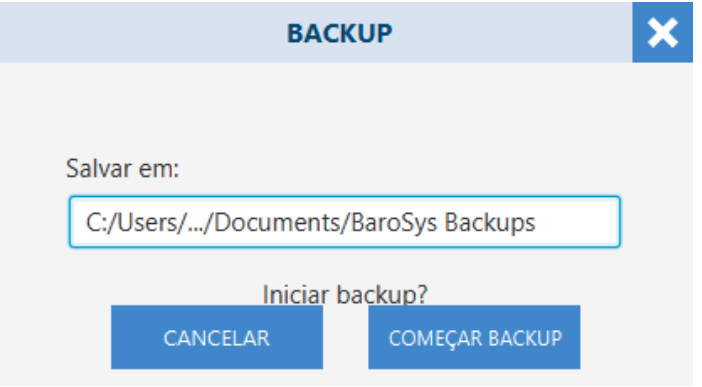

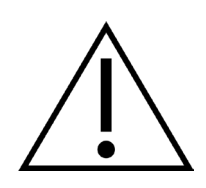

ATENÇÃO: Recomendamos que o arquivo resultante do backup dos dados do BaroSys seja armazenado em local externo a sua máquina (ou seja, a salvo para caso de formatação do computador ou reinstalação do sistema). Ex.: pendrive ou armazenamento em nuvem.

Para realizar o backup dos dados referentes a apenas um paciente, selecione a opção EX-PORTAR BACKUP DE PACIENTE no menu Ferramentas. Selecione o(s) paciente(s) e escolha o local onde deseja salvar o arquivo, clique em "INICIAR" e aguarde enquanto o backup é realizado.

# <span id="page-34-0"></span>2.2. Importar Backup

Se seu computador passou por uma formatação recente ou deseja restaurar seus dados por algum motivo, é possível importar os dados por meio de arquivo de backup gerado conforme descrito em 2.1 - Exportar Backup.

Para restaurar um backup, vá até o menu Ferramentas e clique em IMPORTAR BACKUP. Será aberta uma janela onde o arquivo a ser restaurado deverá ser selecionado (local de salvamento do arquivo de backup depende da escolha feita pelo usuário, conforme descrito em 2.1). Clique em "Abrir" e aguarde enquanto o backup é restaurado.

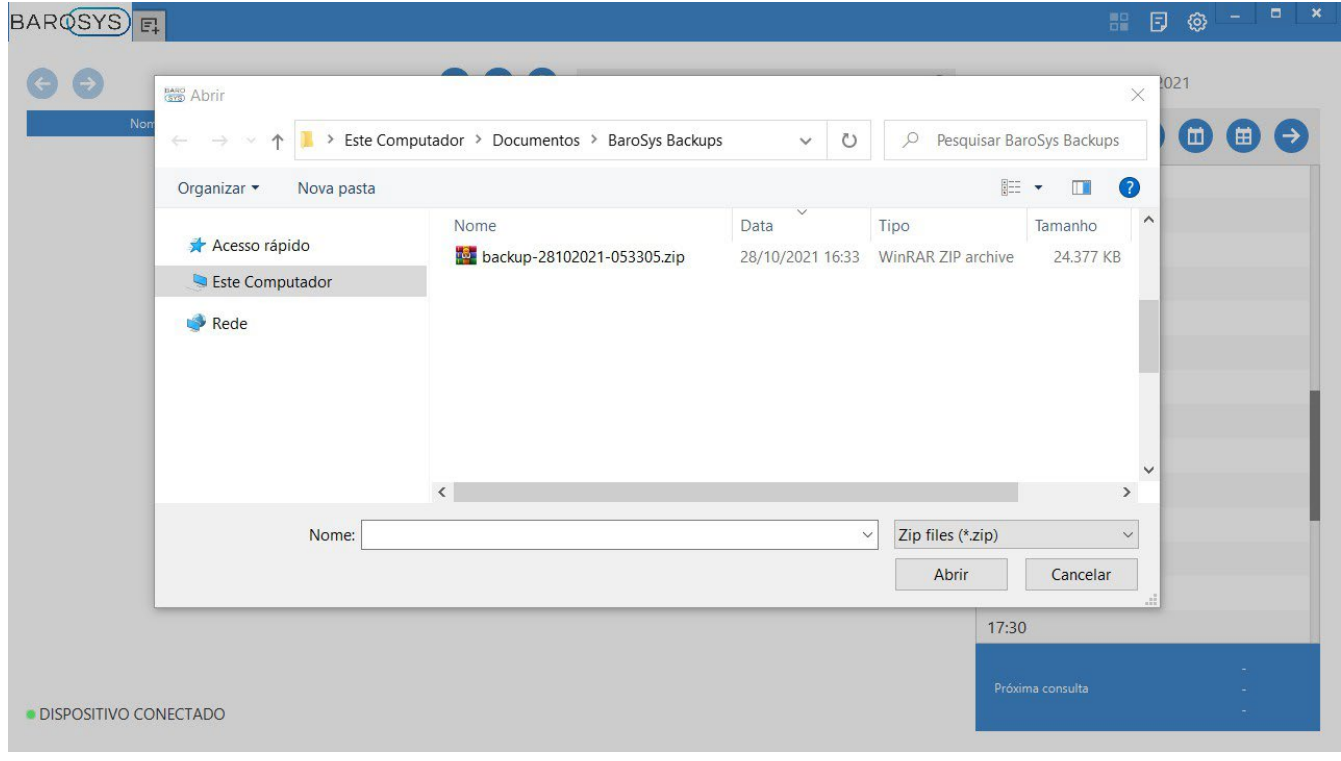

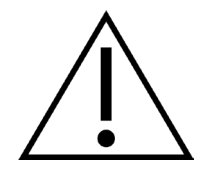

ATENÇÃO: ao realizar este processo de IMPORTAR BACKUP, todas as informações do seu sistema serão permanentemente substituídas pelas informações contidas no arquivo de backup. E após iniciado, processo não pode ser interrompido.

Para restaurar o backup de paciente, vá até o menu Ferramentas e clique em IMPORTAR BACKUP DE PACIENTE. Selecione o arquivo correspondente e aguarde a finalização do processo. Neste caso, os dados importados por meio do backup incrementarão o seu banco de dados já existente.

# <span id="page-35-0"></span>2.3. Configurações

Na janela configurações estão todas as definições necessárias para o funcionamento do software. Assim, ela é dividida em 3 abas: Sistema, Exames e Cores.

Para acessar a janela configurações, vá até o menu Ferramentas e clique em CONFIGURA-ÇÕES. A primeira aba a ser mostrada é a Sistema.

### <span id="page-35-1"></span>2.3.1. Sistema

Nesta aba, estão as configurações de idioma, formato de data, unidades de medida utilizadas, identificação do hardware da câmera e o caminho/diretório para a gravação do backup (por definição, é criado um caminho na pasta Documentos, mas pode ser alterado a qualquer momento).

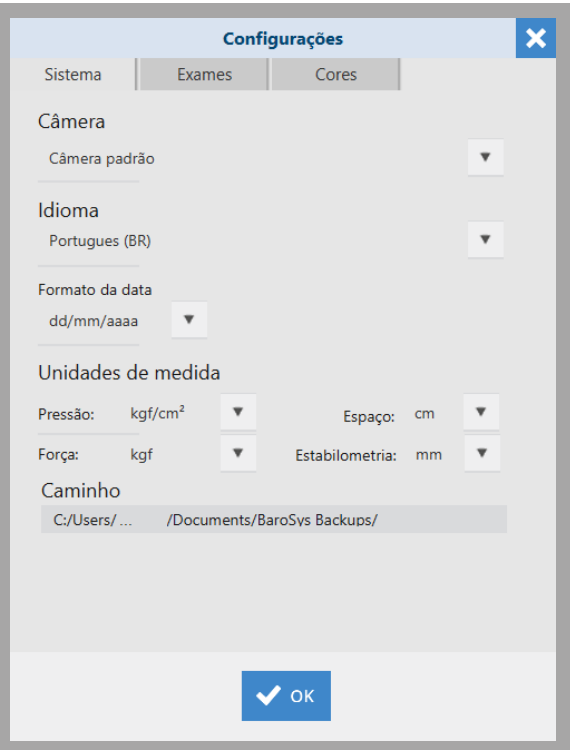

### <span id="page-36-0"></span>2.3.2. Exames

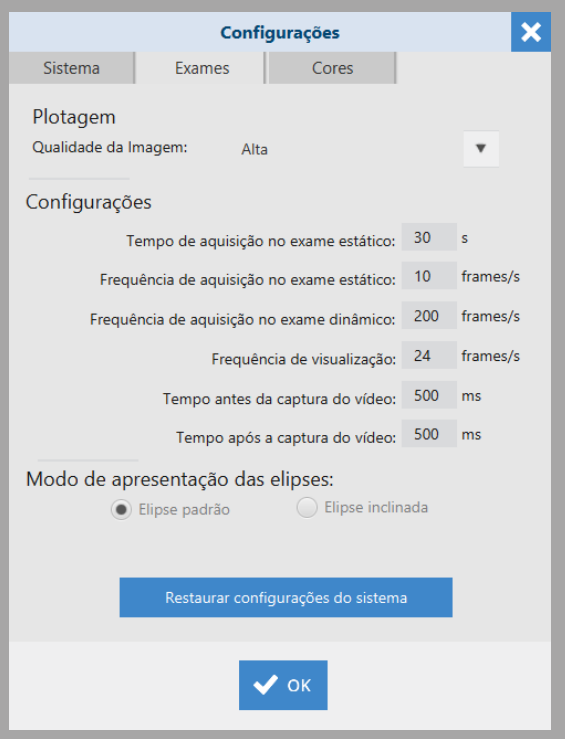

A aba exames diz respeito às configurações dos exames.

É possível alterar a qualidade de exibição (e impressão) dos exames:

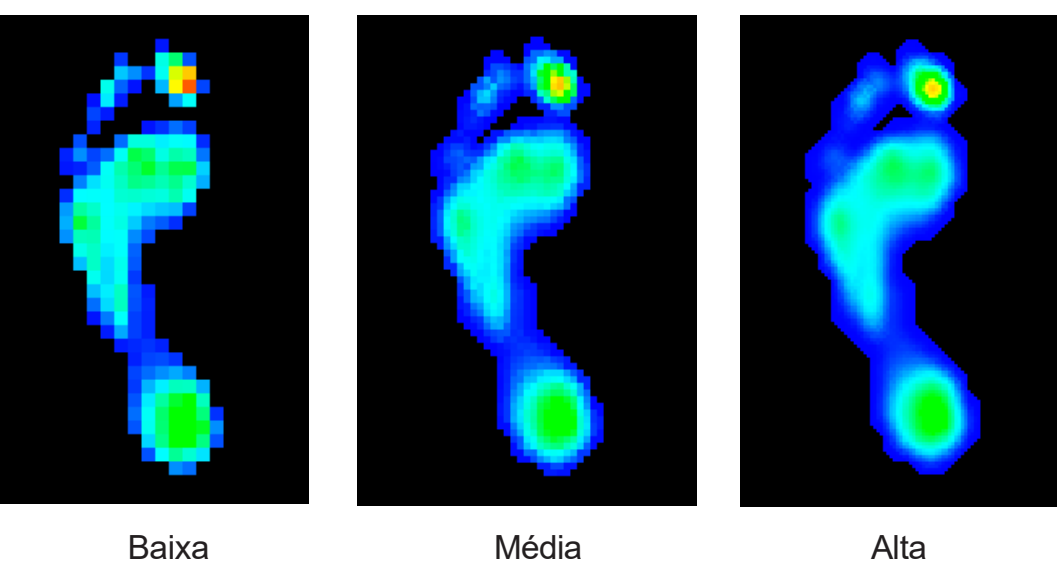

Também é possível editar as predefinições de valores de tempo e frequência de aquisição dos exames, como:

• Tempo de aquisição do exame estático [s];

- Frequência de aquisição do exame estático [frames/s];
- Frequência de aquisição do exame dinâmico [frames/s];
- Frequência de visualização [frames/s];
- Tempo antes e depois da captura do vídeo [ms].

Atenção: a frequência de aquisição é limitada pela especificação do produto.

Também aqui se encontra o botão "restaurar configurações do sistema." Ele tem como função descartar todas as preferências do usuário alteradas até o momento, restaurando as configurações de fábrica do software. Esta função só deve ser acionada quando se há certeza se este é o resultado desejado.

### <span id="page-38-0"></span>2.3.3. Cores

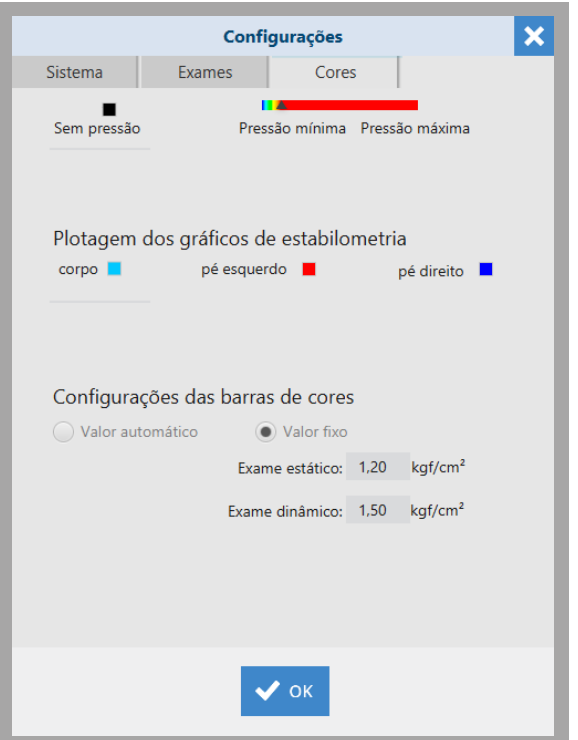

Finalmente, na aba Cores estão as definições do espectro cromático que demonstrará a variação dos níveis de pressão nas imagens captadas.

É possível configurar o valor de pressão máxima para representação conforme espectro cromático nos campos através das opções:

- Valor automático: considera como pressão máxima no espectro cromático o dado de maior pressão no exame.
- Valor fixo: considera como pressão máxima no espectro cromático o dado definido para cada tipo de exame (estático e dinâmico).

# <span id="page-39-0"></span>3. Pacientes

A tela inicial do programa permite fácil acesso à lista de Pacientes (e seus contatos) cadastrados no sistema.

Sendo que a barra de ferramentas permite adicionar, editar ou excluir cadastros de pacientes, bem como buscar um paciente específico por meio de um mecanismo de pesquisa.

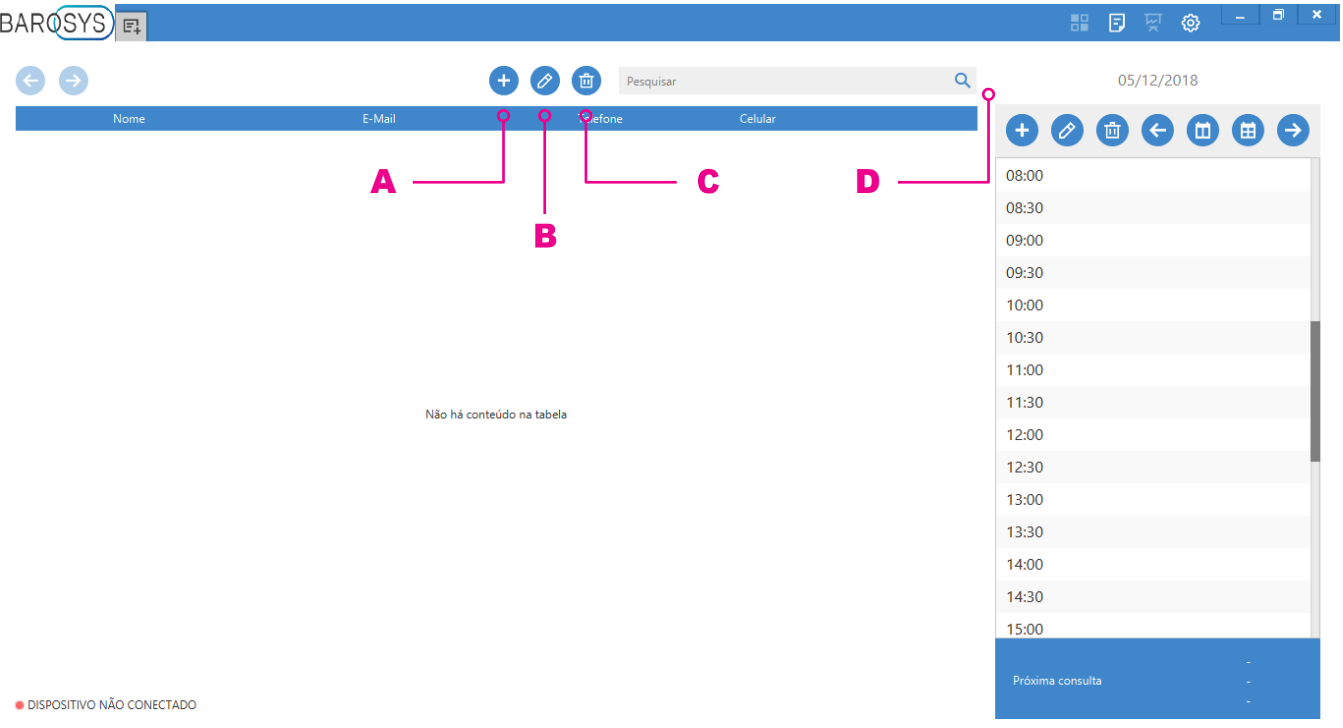

A) Novo paciente: permite criar cadastro de novo Paciente para realização de exames. Para isto, preecha os campos com os dados solicitados e clique em OK para salvar o cadastro (ou em Fechar para cancelar).

**B) Editar cadastro:** permite editar os dados do cadastro do Paciente. Para isto, selecione o paciente na lista, clique no botão editar e, na tela do cadastro do paciente, altere os dados desejados. Para finalizar, clique em OK para salvar (ou em Fechar para cancelar) a edição.

C) Excluir cadastro: permite apagar o cadastro de um Paciente. Selecione o paciente na lista, clique no botão excluir.

D) Pesquisar: permite encontrar um Paciente na lista ao busca por um de seus dados cadastrados (nome, e-mail, telefone, celular).

# <span id="page-40-0"></span>3.1. Tela do Paciente

Para acessar os exames de um usuário específico, clique duas vezes sobre o seu nome na tela inicial.

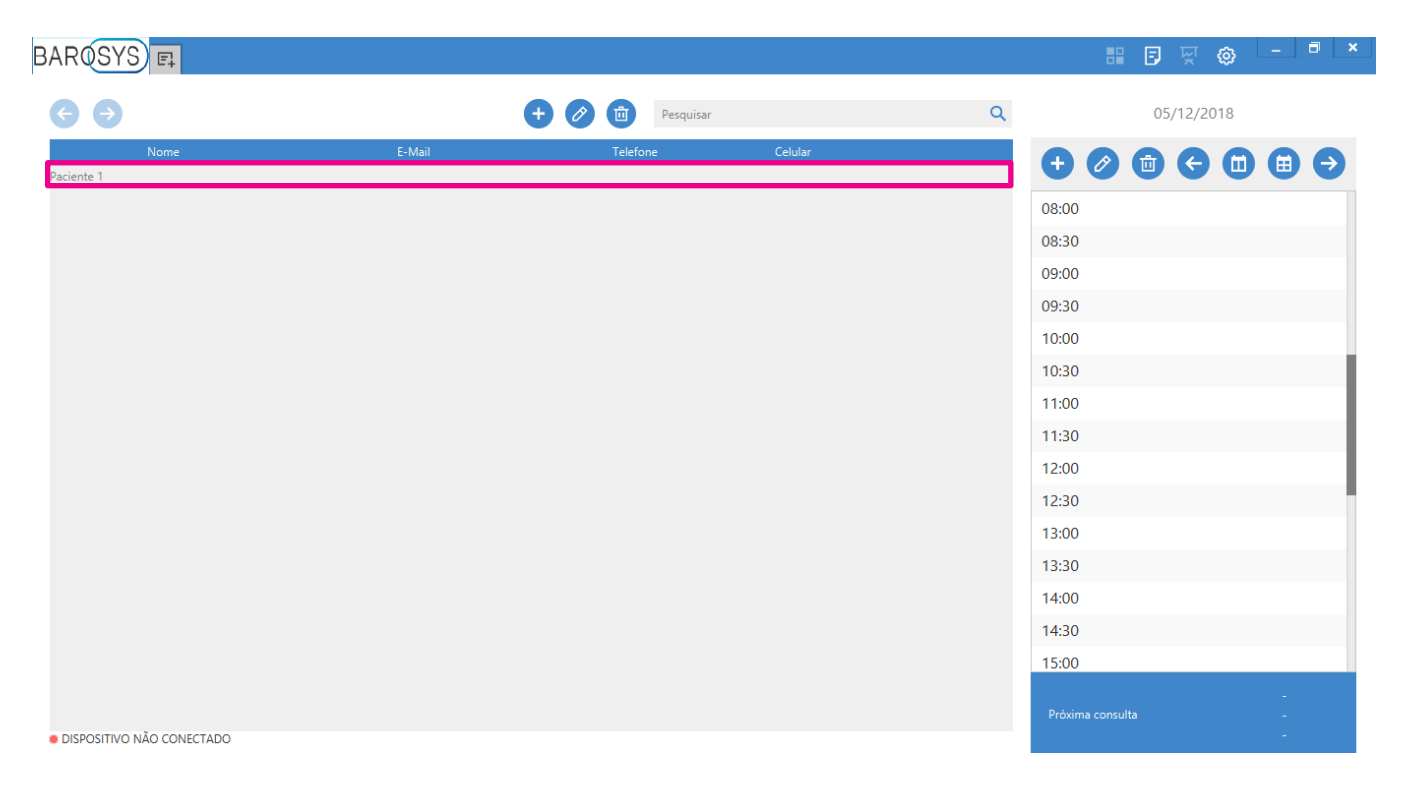

A tela que será aberta possui todos os exames feitos por este paciente separados por data (barra lateral esquerda).

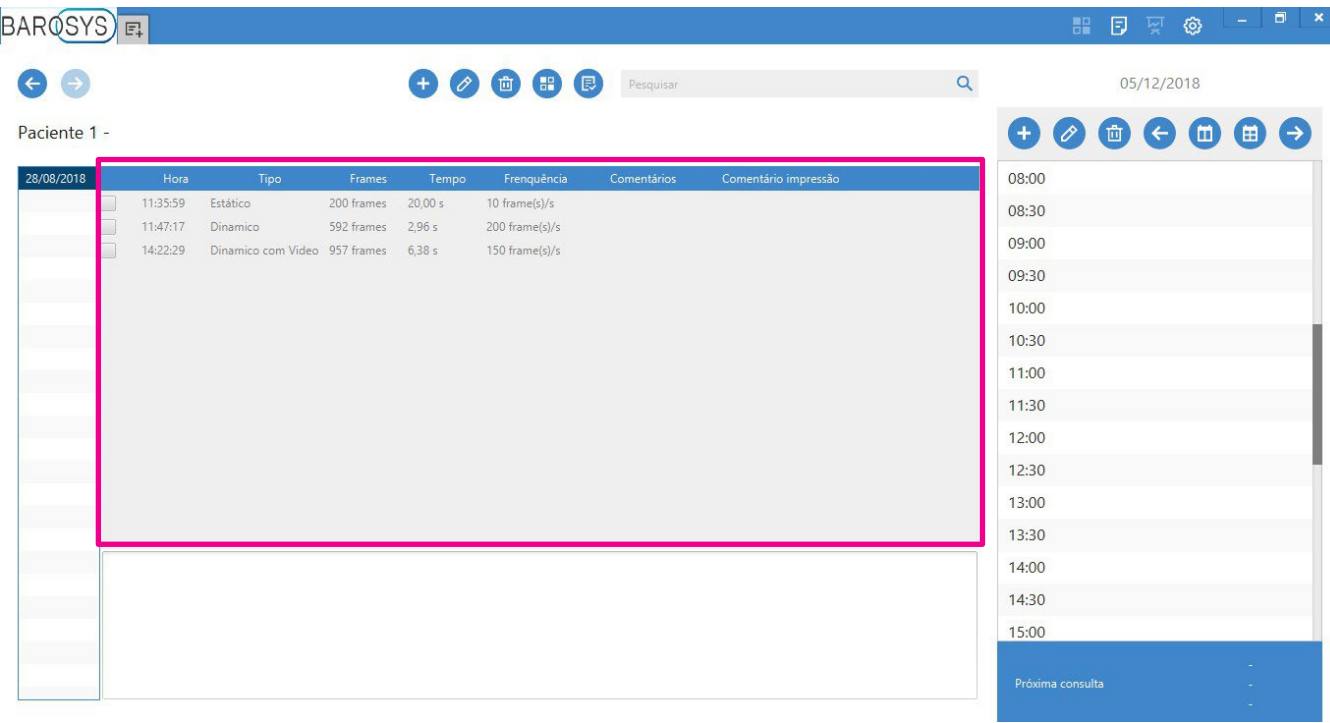

Perceba que a tela é atualizada, apresentando somente lista de exames referentes ao paciente em questão. Assim, as funções da barra de ferramentas são:

voltar: retorna para a tela inicial do sistema.

**D** novo exame: inicia um novo exame para o paciente em questão.

**editar exame**: permite editar algumas informações de um exame específico, previamente selecionado pelo usuário.

excluir exame: exclui um exame previamente selecionado pelo usuário.

comparar: o software BaroSys permite a comparação de até 4 exames ao mesmo tempo. Para isso, marque os exames desejados por meio das caixas de seleção correspondentes e clique em "comparar." Veremos com mais detalhes o resultado dessa ação no capítulo 9.

**e** questionário: abre a janela com os grupos de pergunta (definidos previamente no menu Cadastros). Cada novo questionário é salvo e pode ser acessado na tela do paciente.

# <span id="page-42-0"></span>4. Agenda

A agenda está sempre disponível na tela do software (lateral direita) que pode ser acessada a qualquer momento por meio de um clique sobre o logotipo BaroSys. Ela também conta com uma ferramenta de lembretes, localizada na sua parte inferior, que mostra a próxima consulta agendada, bem como alguns dados do paciente em questão.

A) Ferramentas da agenda: permite fácil acesso às diver-<br>  $\frac{1}{1300}$   $\frac{1}{1300}$ sas ferramentas da agenda, sendo elas:

**D** adicionar consulta: permite definir a data e o horário de uma consulta, assim como o paciente que irá realizá-la.

 $\bullet$ em que é possível alterar as informações do agendamento previamente selecionado pelo usuário.

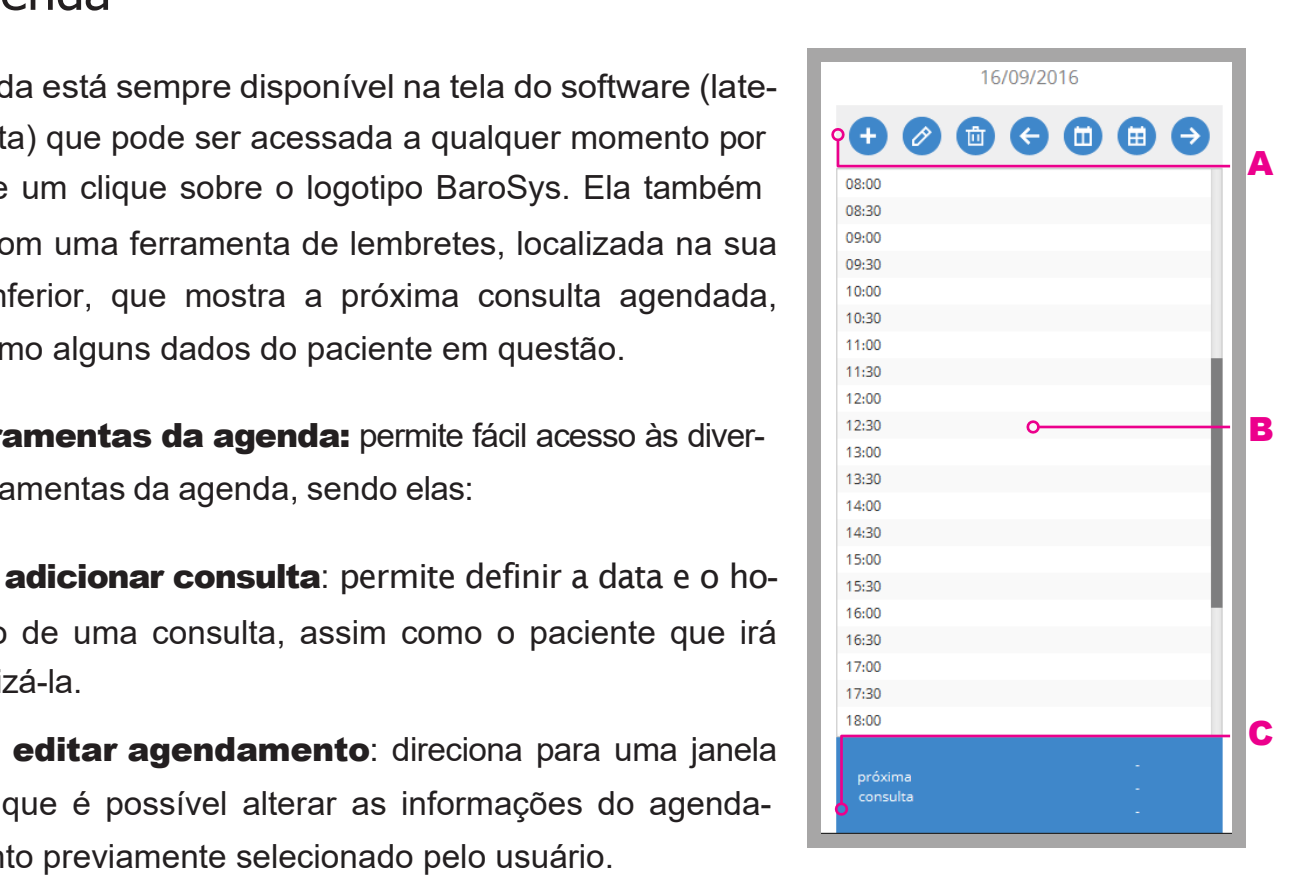

**excluir agendamento**: exclui o agendamento previamente selecionado pelo usuário.

**C** retroceder um dia: exibe os agendamentos do dia anterior.

**u)** visualização por semana: exibe os agendamentos da semana em questão, sendo possível navegar entre as semanas.

**uisualização por mês**: exibe os agendamentos do mês em questão, sendo possível navegar entre meses.

**avançar um dia**: exibe os agendamentos do dia seguinte.

**B) Agenda do dia:** permite visualizar os agendamentos; permite também editar os agendamentos salvos ao dar dois cliques sobre o mesmo.

C) Lembretes: exibe os lembretes criados para os agendamentos próximos.

### <span id="page-43-0"></span>5. Novo Exame

Antes de iniciar um novo exame, certifique-se de que a plataforma de sensores esteja conectada ao computador.

Há duas maneiras de iniciar um novo exame:

- na opção "adicionar exame" estando na tela de um paciente específico;
- clicando no atalho presente na Barra de Abas, localizado sempre após a última aba aberta.

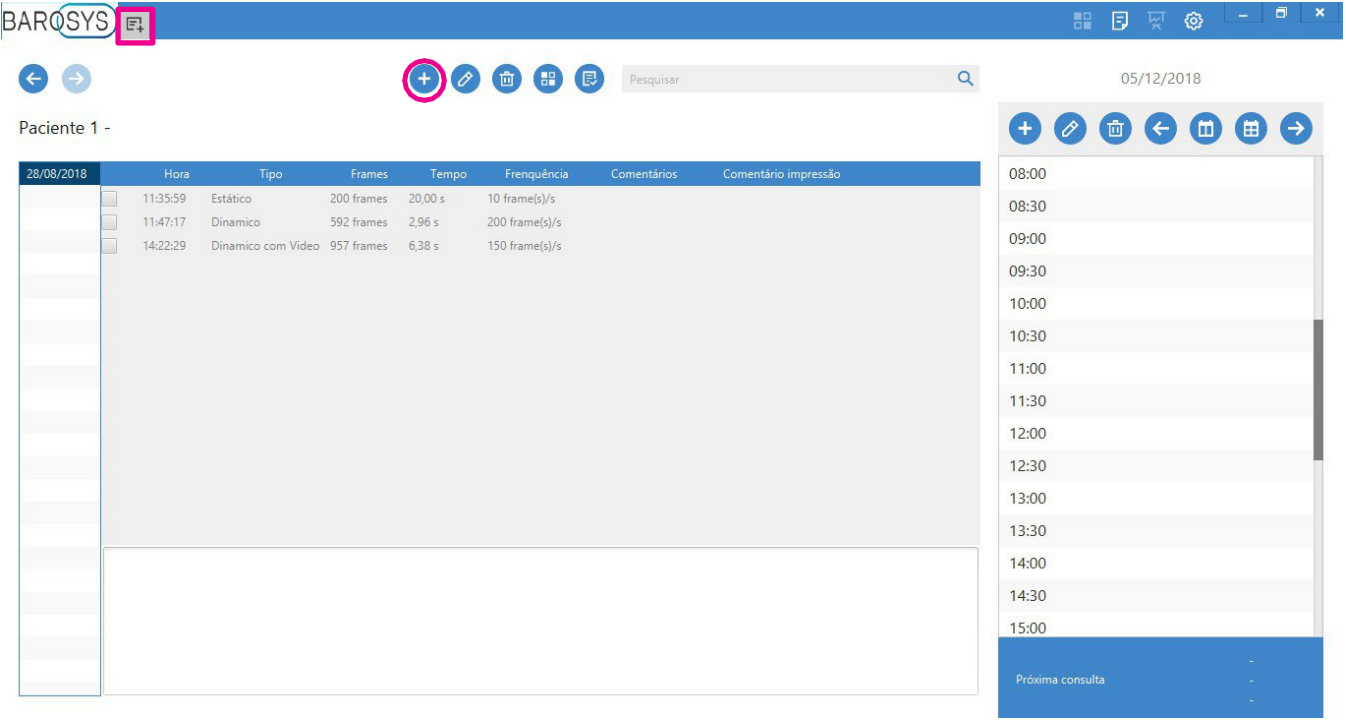

Ao iniciar um novo exame, por meio de qualquer um dos meios mostrados, será aberta a seguinte tela:

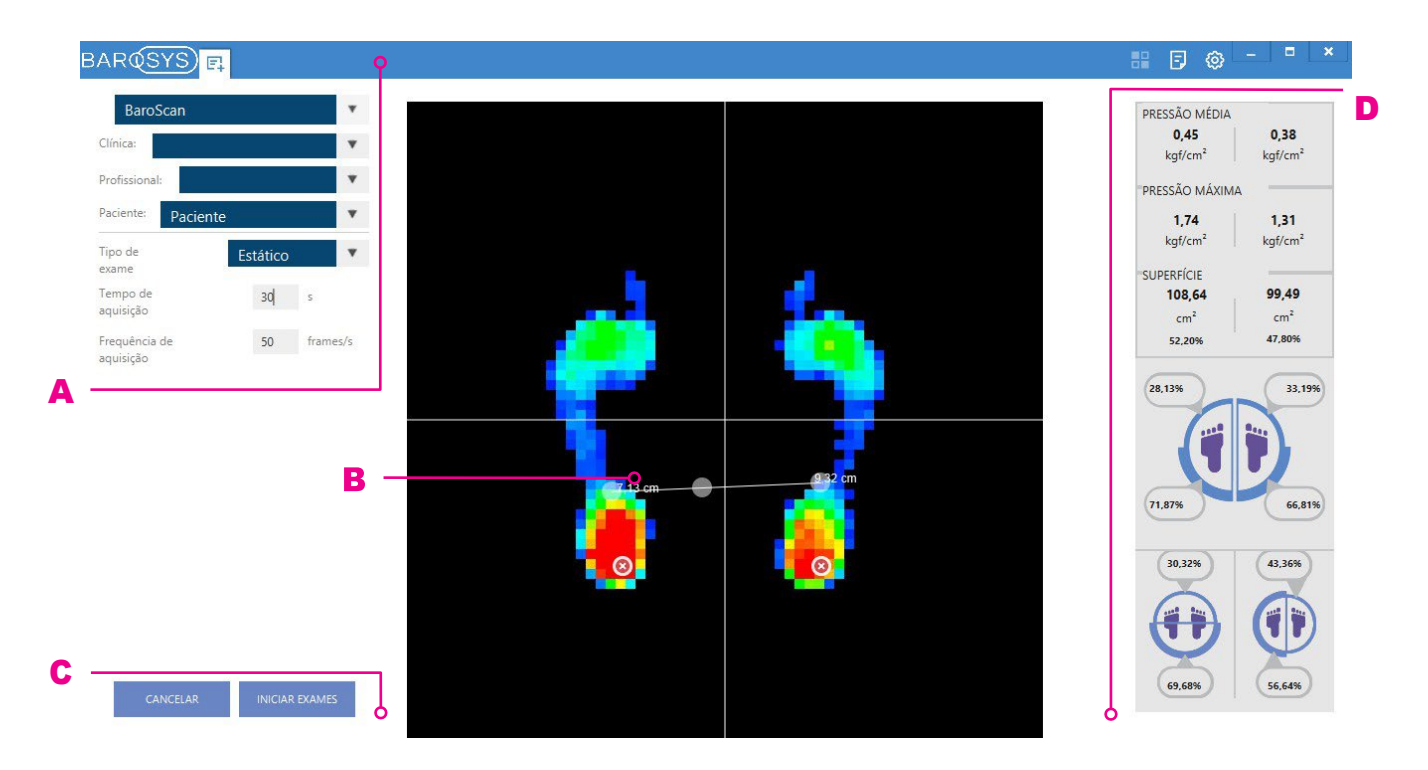

\*Obs.: A tela da imagem acima exibe uma simulação de captura de novo exame.

A) Configurações para captura do exame: permite selecionar Clínica, Profissional, Paciente, Tipo de exame, além de configurar o Tempo e Frequência de aquisição das imagens. Sendo:

- Hardware: caso haja mais de uma plataforma BaroScan conectada ao computador, permite definir em qual equipamento a coleta de dados será realizada;
- Clínica: permite escolher entre as Clínicas cadastradas no sistema (veja como cadastrar Clínicas no item 1.1., pág 26);
- Profissional: permite escolher entre os Profissionais cadastrados no sistema (veja como cadastrar Profissionais no item 1.2., pág 27);

Paciente: permite identificar o Paciente que realizará o exame. Para isto é necessário que o Paciente esteja cadastrado no sistema (veja como cadastrar Pacientes no capítulo 3., pág 38).

• Tipo de Exame: opções são Estático, Dinâmico e Dinâmico com Vídeo (veja mais sobre os tipos de exame nos capítulos 6., 7. e 8.);

• Tempo de Aquisição: permite a configuração do tempo desejado para coleta de dados do exame (o tempo padrão é o determinado nas configurações do sistema);

• Frequência de Aquisição: permite a configuração da frequência para coleta de dados do exame (a frequência padrão é a determinada nas configurações do sistema);

**B) Preview do mapa plantar:** permite uma pré-visualização em tempo real do mapa plan-

tar que está sendo captado pelo hardware conectado, incluindo pontos de máxima pressão, COP, distâncias.

#### C) Botões: botões que possibilitam:

- Cancelar: cancela o novo exame e retorna para tela principal do sistema;
- Iniciar Exame: iniciar a coleta de dados do exame conforme especificado nas configurações do exame.

D) Preview dos dados: permite uma pré-visualização em tempo real dos dados que estão sendo captados pelo sistema, incluindo valores de pressão média e máxima, superfície de contato e valores perncentuais da distribuição da pressão.

# <span id="page-46-0"></span>6. Exame Estático

O exame estático faz a aquisição de determinada quantidade de frames por um período de tempo também definido pelo usuário no momento da especificação do novo exame (veja o capítulo 5., pág 42). Para tanto, o Paciente deve estar previamente posicionado de forma ereta sobre a área ativa do Baropodômetro.

Então, para realizar um Exame Estático:

- 1. Posicione sua plataforma de sensores no chão (superfície lisa e plana) e conecte o cabo USB;
- 2. Conecte a outra extremidade do cabo USB no computador onde foi instalado o software BaroSys;
- 3. Abra a tela de novo exame;
- 4. Selecione o Profissional e Paciente correspondentes;
- 5. Selecione em "Tipo de Exame" a opção Estático;
- 6. Determine o "Tempo de Aquisição";
- 7. Determine a "Frequência de Aquisição";
- 8. Clique no botão "Iniciar Exame";
- 9. Aguarde a coleta de dados durante o tempo configurado para o exame;
- 10. Finalizado o processamento dos dados coletados, será exibida a tela com o exame realizado (veja mais detalhes sobre a tela do exame Estático nos itens a seguir);
- 11. Salve o exame, caso assim desejar.

Os dados do exame Estático estão distribuídos em 4 abas (veja cada uma delas nos tópicos a seguir), localizadas sempre na parte superior da tela deste tipo de exame:

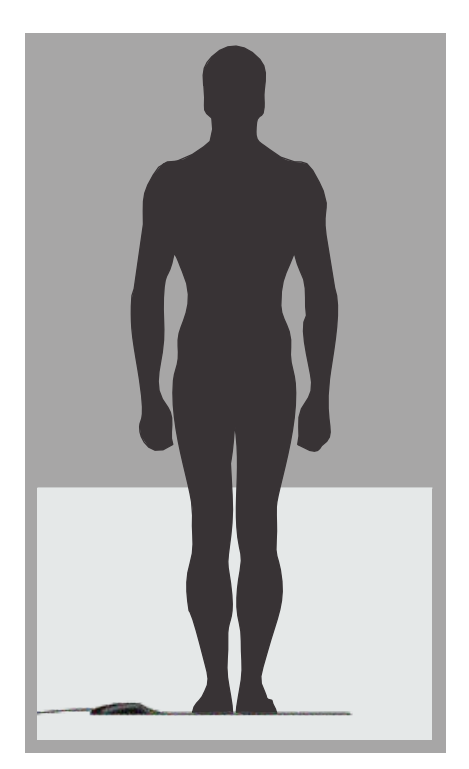

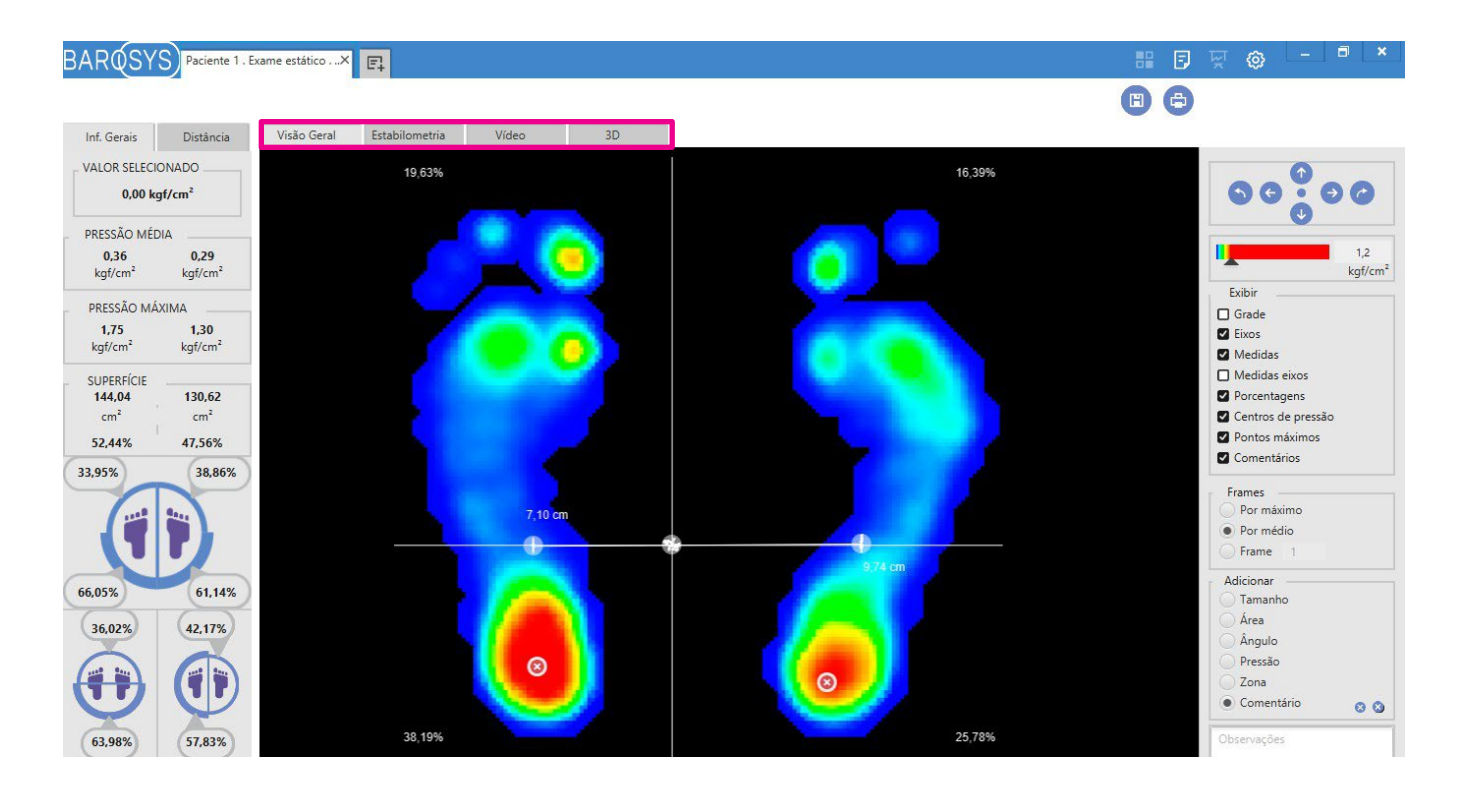

# <span id="page-47-0"></span>6.1. Visão geral

Esta aba apresenta uma visão rápida sobre os principais dados dos exames e permite a interação do usuário com a imagem captada.

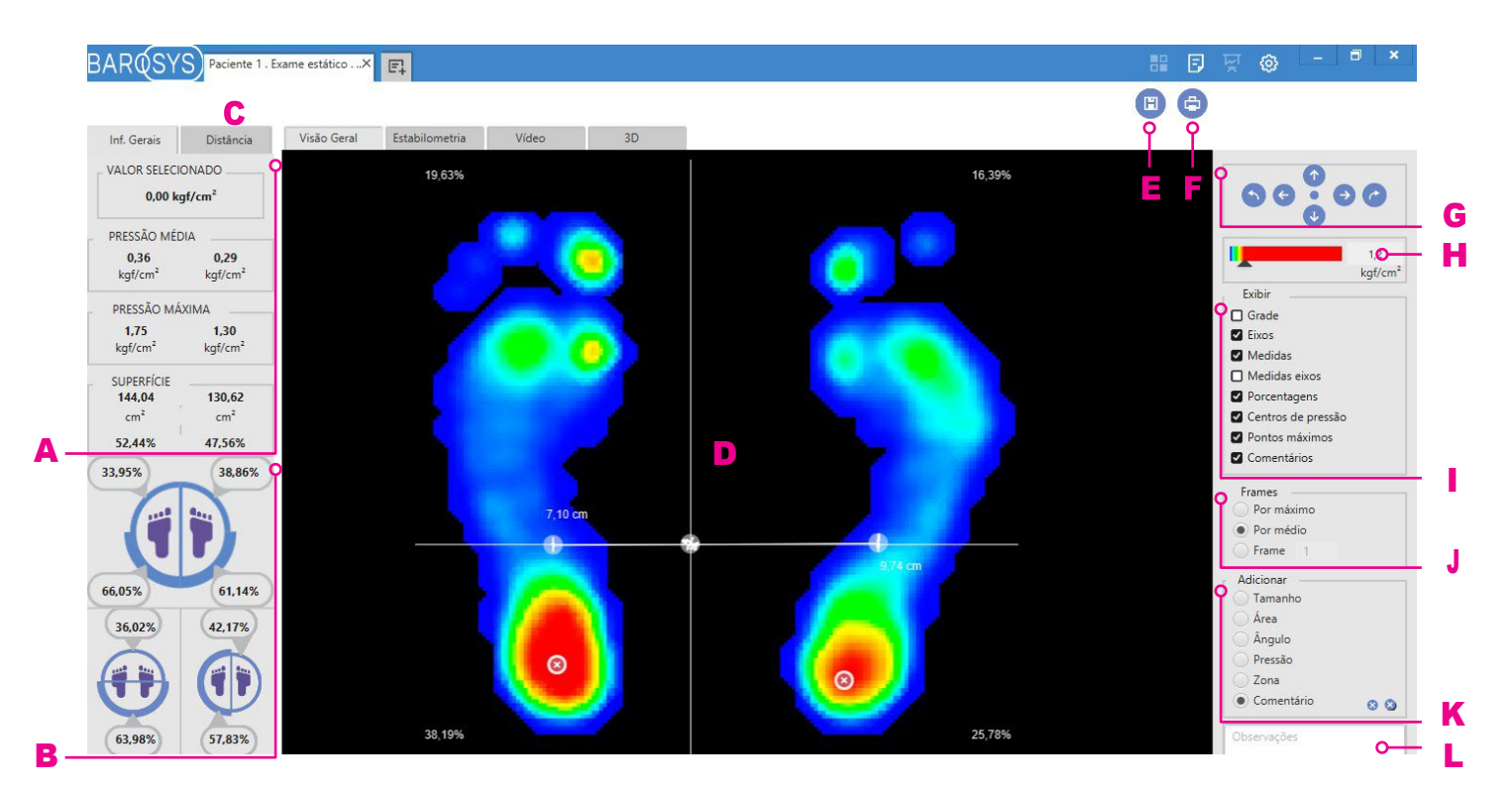

A) Informações Gerais - exibe os seguintes dados referentes ao frame exibido (para saber

mais sobre o frame exibido, veja o item J):

- Valor selecionado: mostra o valor da pressão no sensor em que o cursor se encontra posicionado sobre;
- Pressão média: valor médio de pressão na superfície de cada pé;
- Pressão máxima: valor máximo de pressão identificado na superfície de cada pé;
- Superfície: área de contato (identificada pelo hardware) para cada pé.

B) Distribuição da pressão - exibe os dados percentuais de distribuição das pressões identificadas no frame exibido (para saber mais sobre o frame exibido, veja o item J):

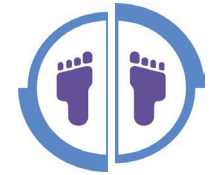

Esta imagem fornece os dados de distribuição por pé, identificando sua parte anterior e posterior.

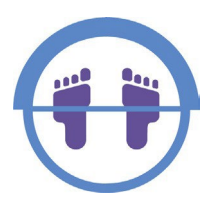

Esta imagem fornece os dados de acordo com a distribuição na região anterior e posterior.

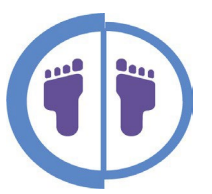

Esta imagem fornece os dados de acordo com a distribuição sobre o pé esquerdo e direito.

C) Distâncias - exibe as seguintes informações em relação ao posicionamento centro de pressão:

- Centro de pressão: mostra a distância entre o centro de pressão de cada pé em relação ao centro de pressão corporal;
- Distância da origem: mostra a distância entre o centro de pressão de cada pé em relação ao centro da área ativa do hardware;
- Distância do eixo x: mostra a distância entre o centro de pressão de cada pé em relação ao centro de pressão corporal considerando somente o eixo x (eixo horizontal);
- Distância do eixo y: mostra a distância entre o centro de pressão de cada pé em relação ao centro de pressão corporal considerando somente o eixo y (eixo vertical).

D) Area de exibição - exibe os dados coletados do exame em imagem 2D com diferenciação das pressões conforme espectro cromático, exibe também demais informações conforme itens selecionados em Exibir (veja o item I).

E) Salvar - botão para gravar o exame.

F) Imprimir - permite imprimir ou gerar arquivos eletrônicos que contenham as informações do exame em questão. As opções são:

- Imagem captada: imprime o frame em exibição;
- Relatório padrão: gera um relatório (em formato de arquivo PDF)
- Relatório personalizado: permite ao usuário criar seu próprio modelo de relatório com as informações desejadas.

G) Ajuste - tais botões permitem reposicionar os eixos (vertical e horizontal) e também girar a imagem coletada do exame. Sendo que:

- Rotaciona a imagem em 90º para a esquerda;
- Move eixo vertical para esquerda;
- **Move eixo horizontal para cima;**
- Auto-ajuste dos eixos para coincidir sobre o COP;
- **Move eixo horizontal para baixo;**
- $\rightarrow$  Move eixo vertical para direita;
- co Rotaciona a imagem em 90º para a direita.

H) Barra de Cores - permite o ajuste das cores do exame em relação ao valor máximo definido no espectro cromático, este valor pode ser ajustado na própria barra de cores através do *slider* ou pode-se digitar o valor no campo ao lado;

I) **Exibir** - possibilita visualizar sobre a tela do exame:

- Grade: exibe/oculta a divisão dos sensores;
- Eixos: exibe/oculta os eixos vertical e horizontal;
- Medidas: exibe/oculta as distâncias entre o COP e o centro de pressão de cada pé;

• Medidas eixos: exibe/oculta as distâncias entre o COP e o centro de pressão de cada pé em relação aos eixos;

• Porcentagens: exibe/oculta a distribuição da pressão entre os quadrantes (conforme posicionamento dos eixos vertical e horizontal);

• Centros de pressão: exibe/oculta o ponto onde se encontra o COP e o centro de pressão de cada pé;

• Pontos máximos: exibe/oculta o ponto onde se encontra o ponto de maior pressão para cada pé;

• Comentários: exibe/oculta as anotações feitas (para saber mais sobre o frame exibido, veja o item K).

#### J) Frames - exibe os dados coletados no exame conforme:

- Máximo: exibe os valores máximos de pressão coletados por cada sensor no decorrer do exame;
- Médio: exibe os valores médios de pressão coletados para cada sensor no decorrer do exame;
- Frame: exibe os valores de pressão de cada frame coletado.

K) Ferramentas para anotações - permite adicionar anotações sobre a área de exibição da pisada do Paciente (tela que representa a área ativa da plataforma). As ferramentas são:

- Tamanho: traça uma linha reta entre dois pontos que desejar, informando a distância entre eles. Para utilizar tal ferramenta: são necessários dois cliques, um em cada ponto do qual se deseja medir;
- Área: desenha uma elipse e informa a área da mesma. Para utilizar tal ferramenta: clique e arraste o cursor;
- Ângulo: informa o ângulo formado entre três pontos que desejar. Para utilizar tal ferramenta: são necessários três cliques;
- Pressão: informa a pressão em determinado sensor. Para utilizar tal ferramenta: clique e arraste o cursor;
- Zona: informa, dentre a zona selecionada, a superfície com pressão aplicada durante o exame, a maior pressão e o tempo de contato. Para utilizar tal ferramenta: clique e arraste o cursor;
- Comentário: permite inserir comentário sobre a imagem do exame. Para utlizar tal ferramenta: clique e arraste o cursor, digite o comentário desejado e aperte Enter para confirmar;
	- Botão para excluir a última anotação;
	- **Botão para excluir todas as anotações.**
- L) Observações espaço para observações/anotações sobre o exame.

### <span id="page-50-0"></span>6.2. Estabilometria

No seu campo central, aba Estabilometria apresenta os dados coletados em forma de gráficos de linha. Ela é composta por duas abas:

oscilações: apresenta os gráficos referentes às oscilações lateral e anterior-posterior.

centro de gravidade: apresenta o gráfico referente à velocidade do centro de gravidade e as informações do gráfico linear do centro de gravidade em forma de elipses.

A sua barra lateral direita apresenta informações fixas de amplitude, velocidade e desvio padrão, além de possibilitar o controle de exibição dos eixos x e y nos gráficos.

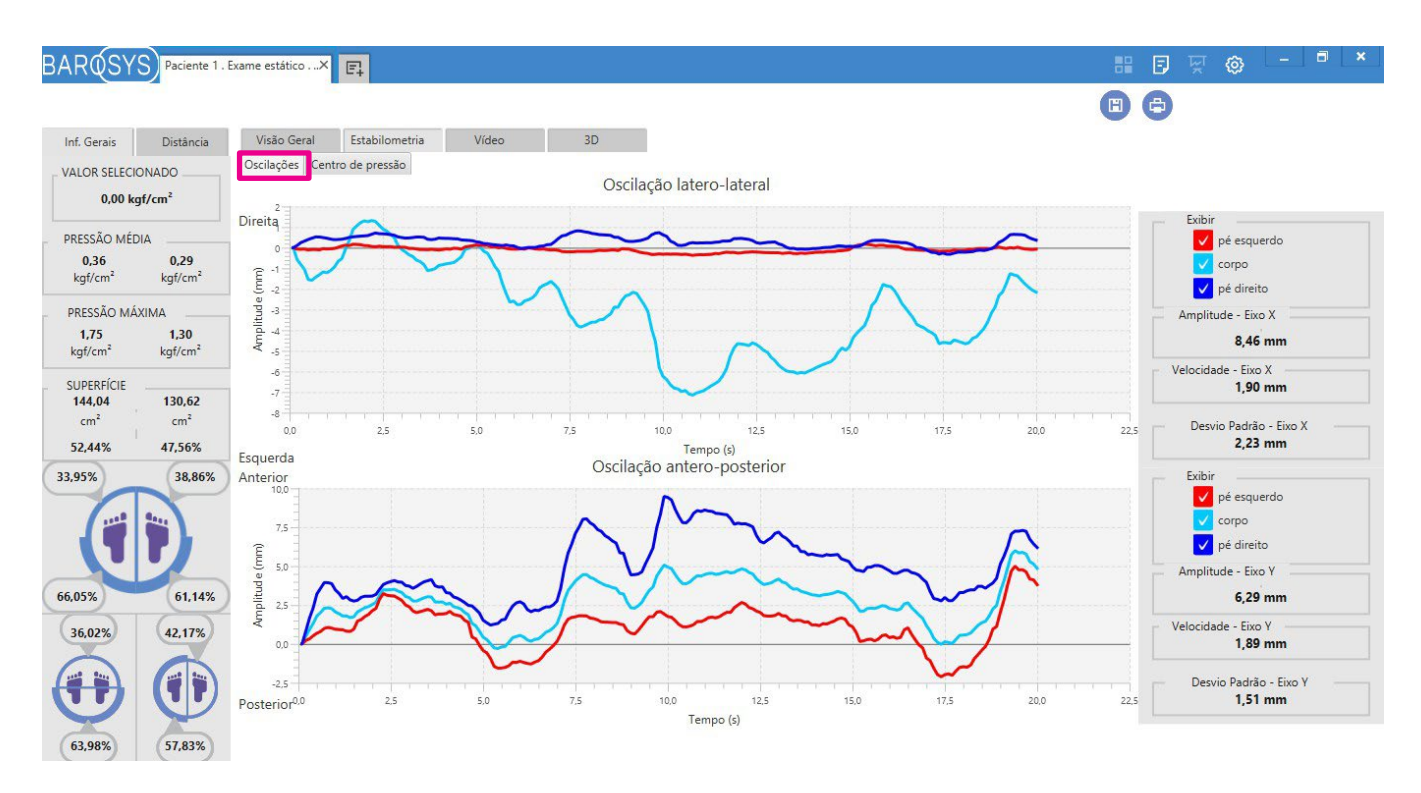

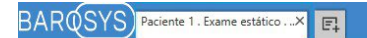

日 ශ Θ  $\mathbf{\Theta}$ 

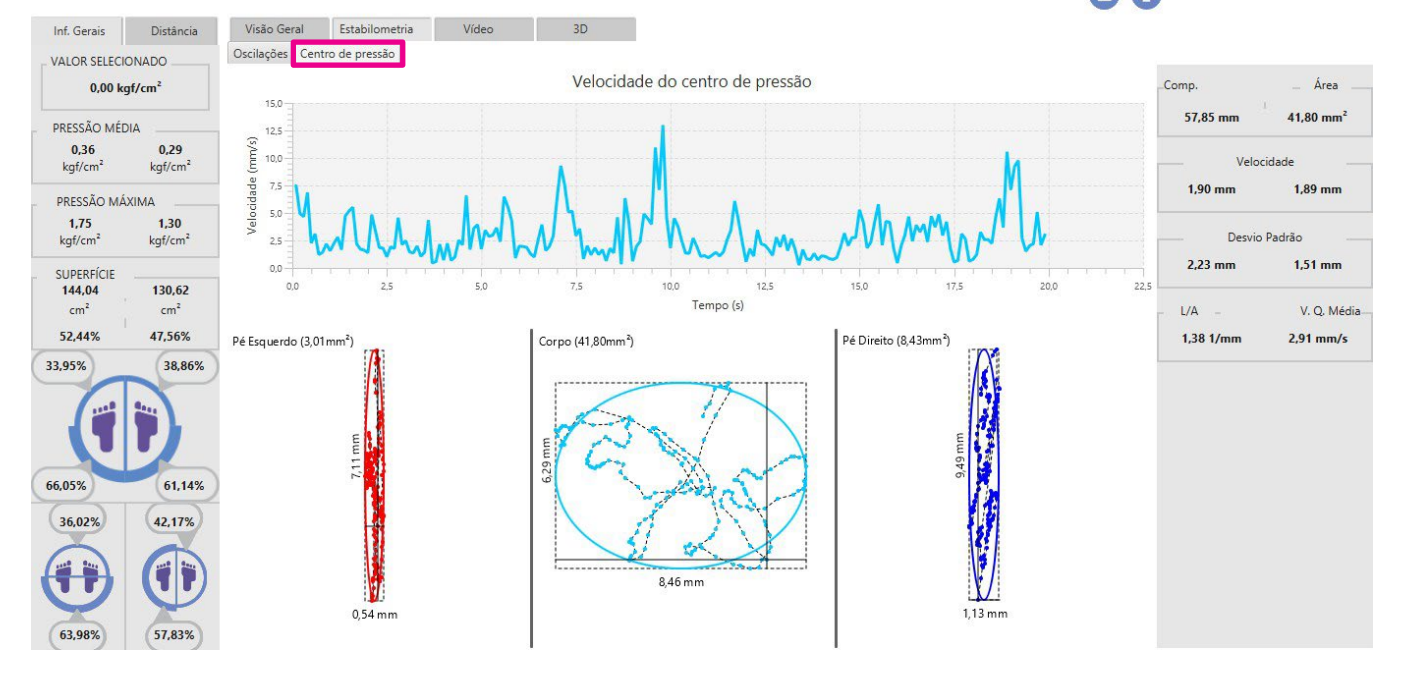

### <span id="page-52-0"></span>6.3. Vídeo

Nesta aba, os frames captados são sequenciados, sendo possível a sua reprodução em forma de vídeo, que é exibida no campo central.

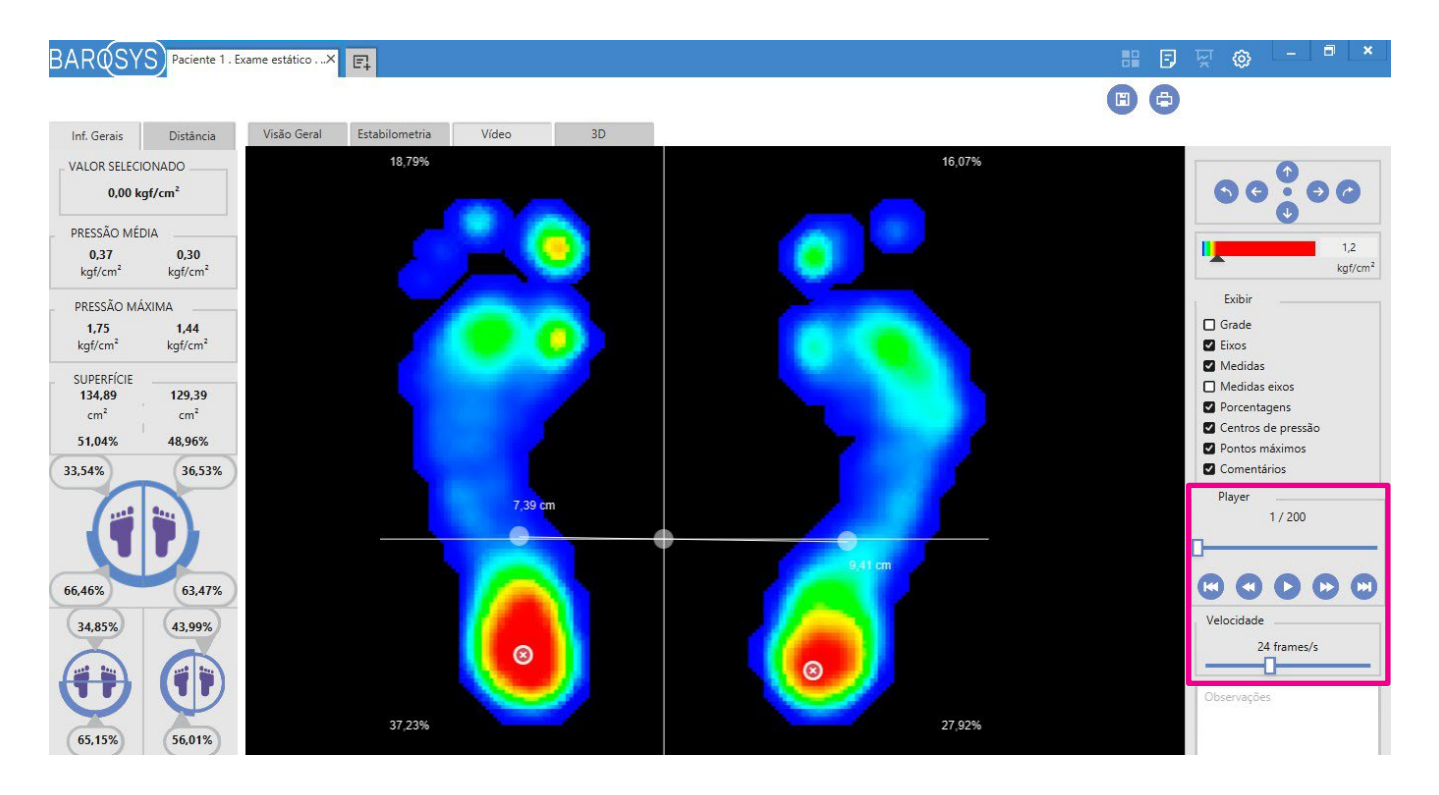

A sua barra lateral direita agrupa os controles de exibição de linhas-guia, grade, medidas, entre outros, além do player que controla a reprodução das imagens.

Agora, vamos dar um pouco de atenção aos controles disponíveis no player, já que eles se repetirão em outras telas, mais a frente.

- $\boldsymbol{\omega}$ **primeiro frame**: exibe o primeiro frame da sequência.
- **frame anterior**: exibe o frame que antecede aquele que está sendo exibido.
- **P** reproduzir/pausar: inicia ou pausa a reprodução.
- **D** próximo frame: exibe o frame que sucede aquele que está sendo exibido.
- **ultimo frame**: exibe o último frame da sequência.

П controle de velocidade de reprodução: regula a velocidade em frames por segundo do que está sendo exibido.

# <span id="page-53-0"></span>6.4. 3D

Nesta aba é possível uma visualização tridimensional da imagem captada.

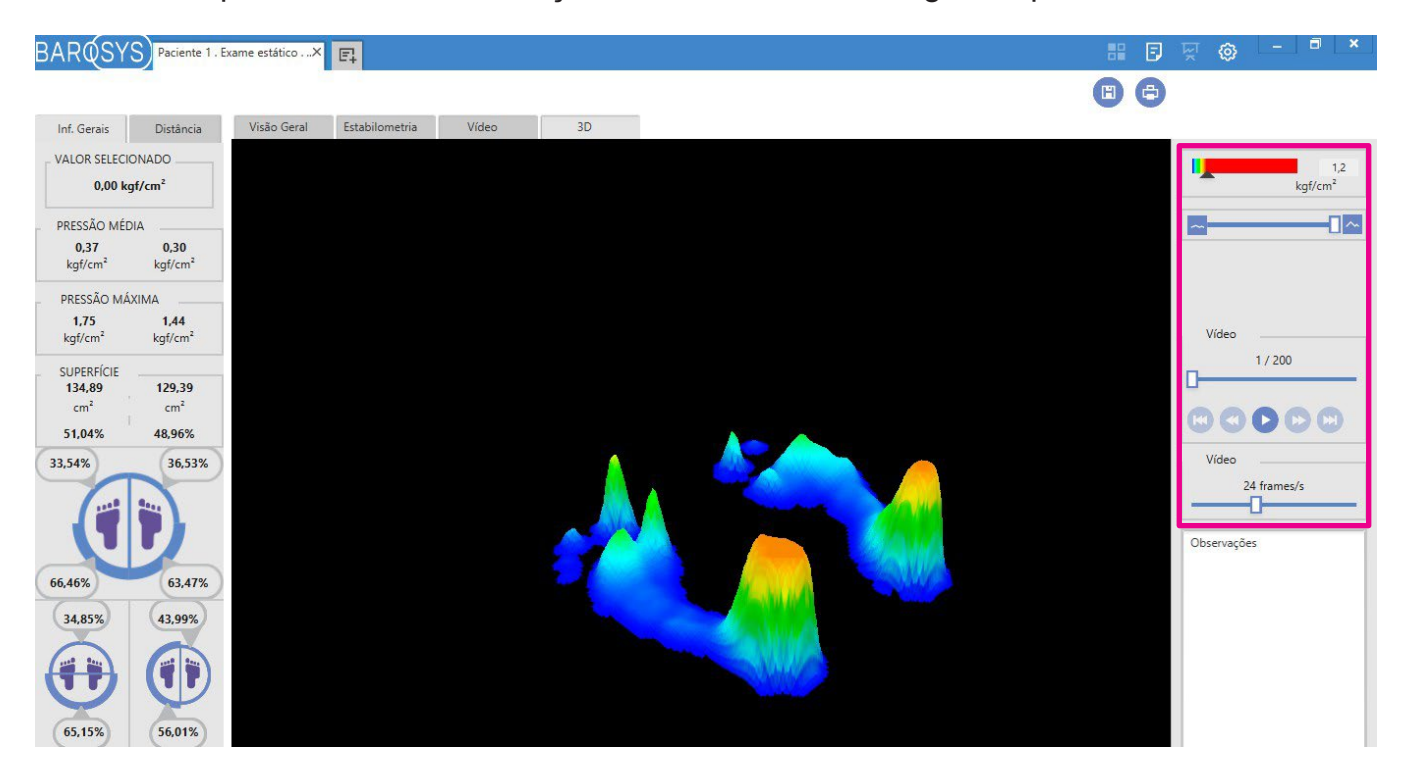

A barra lateral direita contém os controles de exibição de barra de cor, altura do gráfico de pressão, grade e um player de vídeo, em que é possível reproduzir e navegar entre os frames captados.

# <span id="page-54-0"></span>7. Exame Dinâmico

O exame dinâmico faz a aquisição de frames durante o caminhar do Paciente de forma que alguns de seus passos atinjam a área ativa do Baropodômetro.

Então, para realizar um Exame Dinâmico:

- 1. Posicione sua plataforma de sensores no chão (superfície lisa e plana) e conecte o cabo USB;
- 2. Conecte a outra extremidade do cabo USB no computador onde foi instalado o software BaroSys;
- 3. Abra a tela de novo exame;
- 4. Selecione o Profissional e Paciente correspondentes;
- 5. Selecione em "Tipo de Exame" a opção Dinâmico;
- 6. Determine a "Frequência de Aquisição";
- 7. Clique no botão "Iniciar Exame";
- 8. No momento que considerar apropriado, selecione o pé correspondente ao primeiro passo do Paciente a ser captado e, assim, prossiga com a coleta de dados para a quantidade de passos que desejar para o exame;
- 9. Quando houver dados suficientes, clique no botão Finalizar;
- 10. Finalizado o processamento dos dados coletados, será exibida a tela com o exame realizado (veja mais detalhes sobre a tela do exame Dinâmico nos itens a seguir);
- 11. Salve o exame, caso assim desejar.

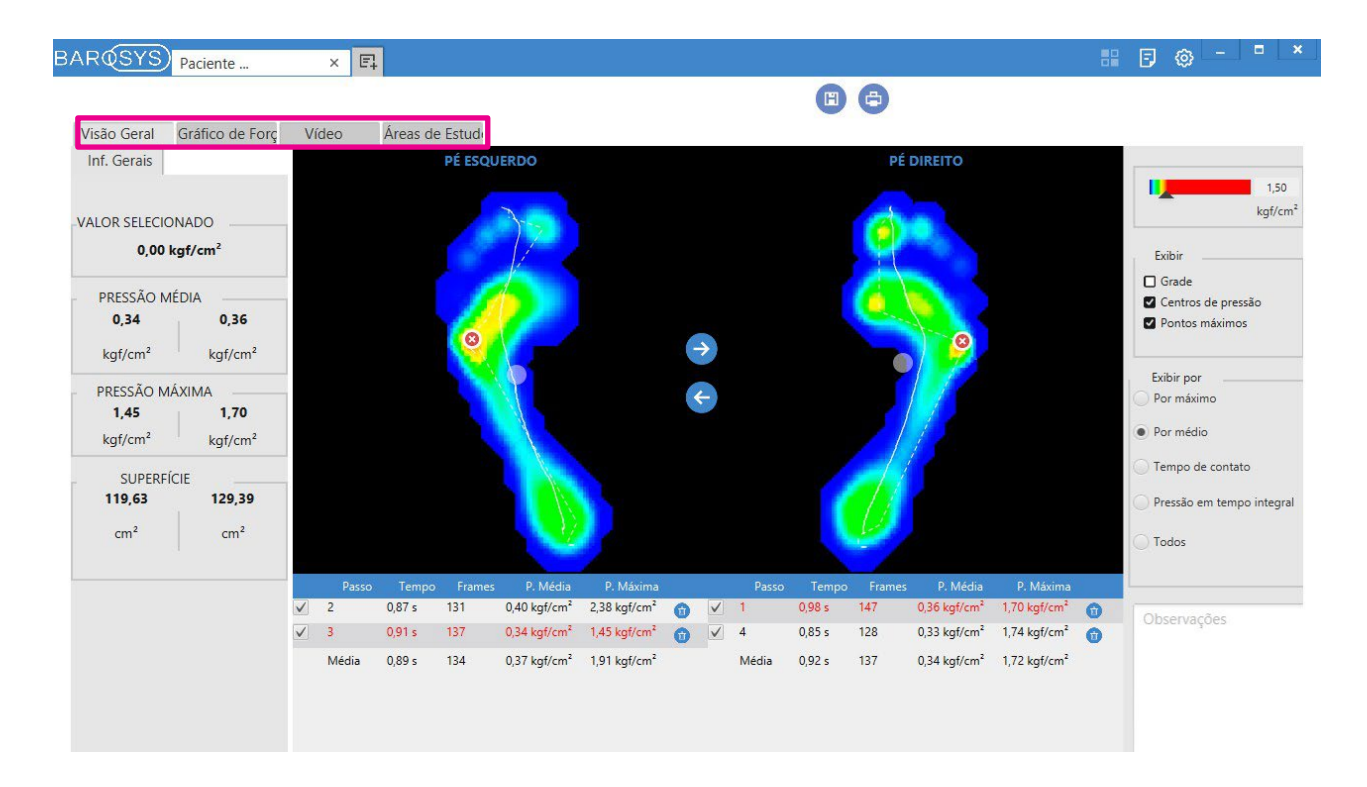

A seguir, uma visão mais detalhada de cada uma das 4 abas do Exame Dinâmico.

# <span id="page-55-0"></span>7.1. Visão geral

A aba inicial apresenta os dados mais relevantes captados no exame.

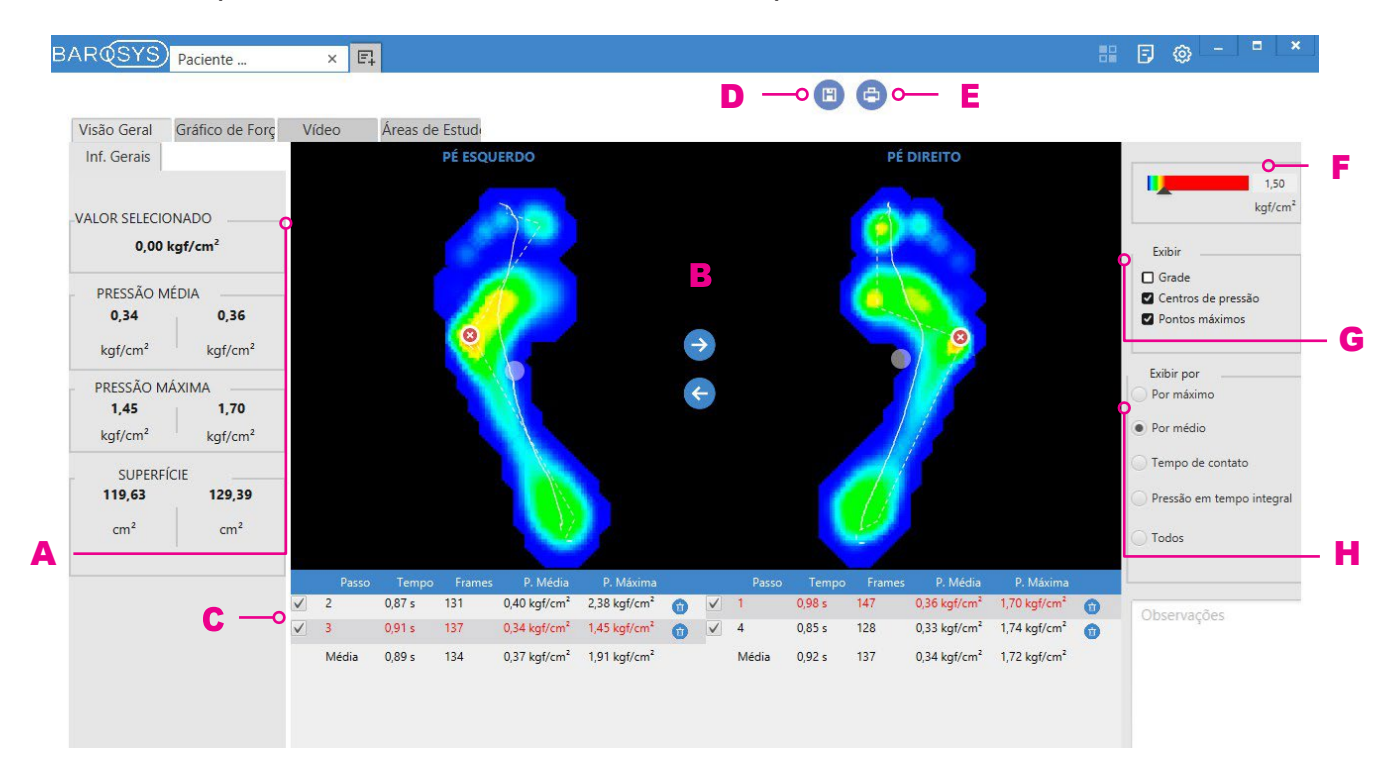

A) Informações Gerais - exibe os seguintes dados referentes ao frame exibido (para saber mais sobre o frame exibido, veja o item J):

- Valor selecionado: mostra o valor da pressão no sensor em que o cursor se encontra posicionado sobre;
- Pressão média: valor médio de pressão na superfície de cada pé;
- Pressão máxima: valor máximo de pressão identificado na superfície de cada pé;
- Superfície: área de contato identificada para cada pé.

**B) Área de exibição -** exibe os dados coletados do exame em imagem 2D com diferenciação das pressões conforme escala do espectro cromático, exibe também demais informações conforme itens selecionados em Exibir (veja mais em G). Já os botões no centro da tela tem as seguintes funções:

- Move a pisada selecionada para direita (representa o pé direito);
- Move a pisada selecionada para esquerda (representa o pé esquerdo);

C) Pisadas - permite selecionar as pisadas desejadas para análise.

D) Salvar - botão para gravar o exame.

**E) Imprimir** - permite imprimir ou gerar arquivos eletrônicos que contenham as informações do exame em questão. As opções são:

- Imagem captada: imprime o frame em exibição;
- Relatório padrão: gera um relatório (em formato de arquivo PDF)
- Relatório personalizado:

F) Barra de Cores - permite o ajuste das cores do exame em relação ao valor máximo definido no espectro cromático, este valor pode ser ajustado na própria barra de cores através do *slider* ou pode-se digitar o valor no campo ao lado;

G) Exibir - possibilita visualizar sobre a tela do exame:

- Grade: exibe/oculta a divisão dos sensores;
- Centros de pressão: exibe/oculta o ponto onde se encontra o COP e o centro de pressão de cada pé;

• Pontos máximos: exibe/oculta o ponto onde se encontra o ponto de maior pressão para cada pé.

H) Exibir por - exibe os dados coletados no exame conforme:

• Máximo: exibe os valores máximos de pressão coletados por cada sensor no decor-

rer da pisada em exibição;

- Médio: exibe os valores médios de pressão coletados para cada sensor no decorrer da pisada em exibição;
- Tempo de contato: exibe por tempo em que cada sensor esteve ativo durante a pisada em exibição;
- Pressão em tempo integral: exibe a pressão total identificada (por sensor) durante o exame em relação ao tempo total do exame;
- Todos: exibe simultaneamente as quatro formas citadas acima.

# <span id="page-57-0"></span>7.2. Gráfico de força

A aba Gráfico de Força apresenta a variação de pressão em relação ao tempo em forma de gráficos de linha, para ambos os pés.

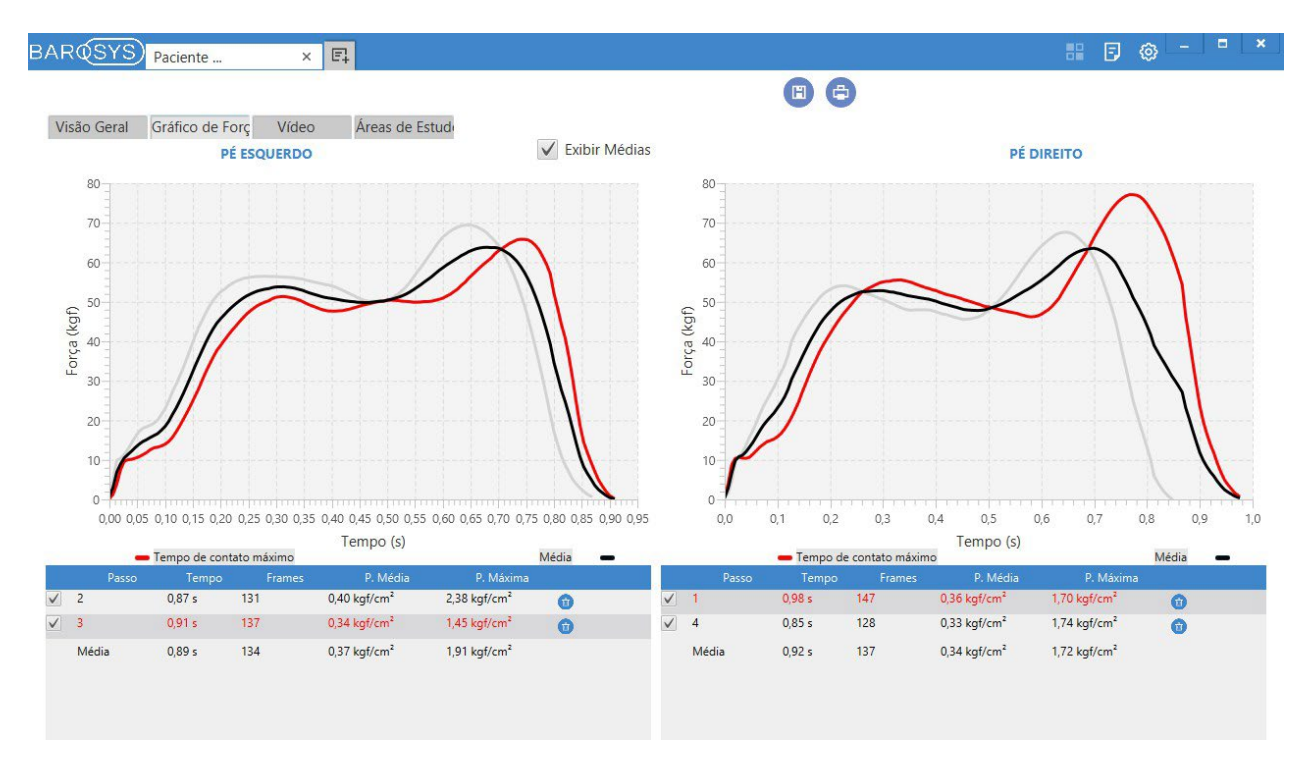

### <span id="page-57-1"></span>7.3. Vídeo

Nesta aba, os frames captados são sequenciados, sendo possível a sua reprodução em forma de vídeo.

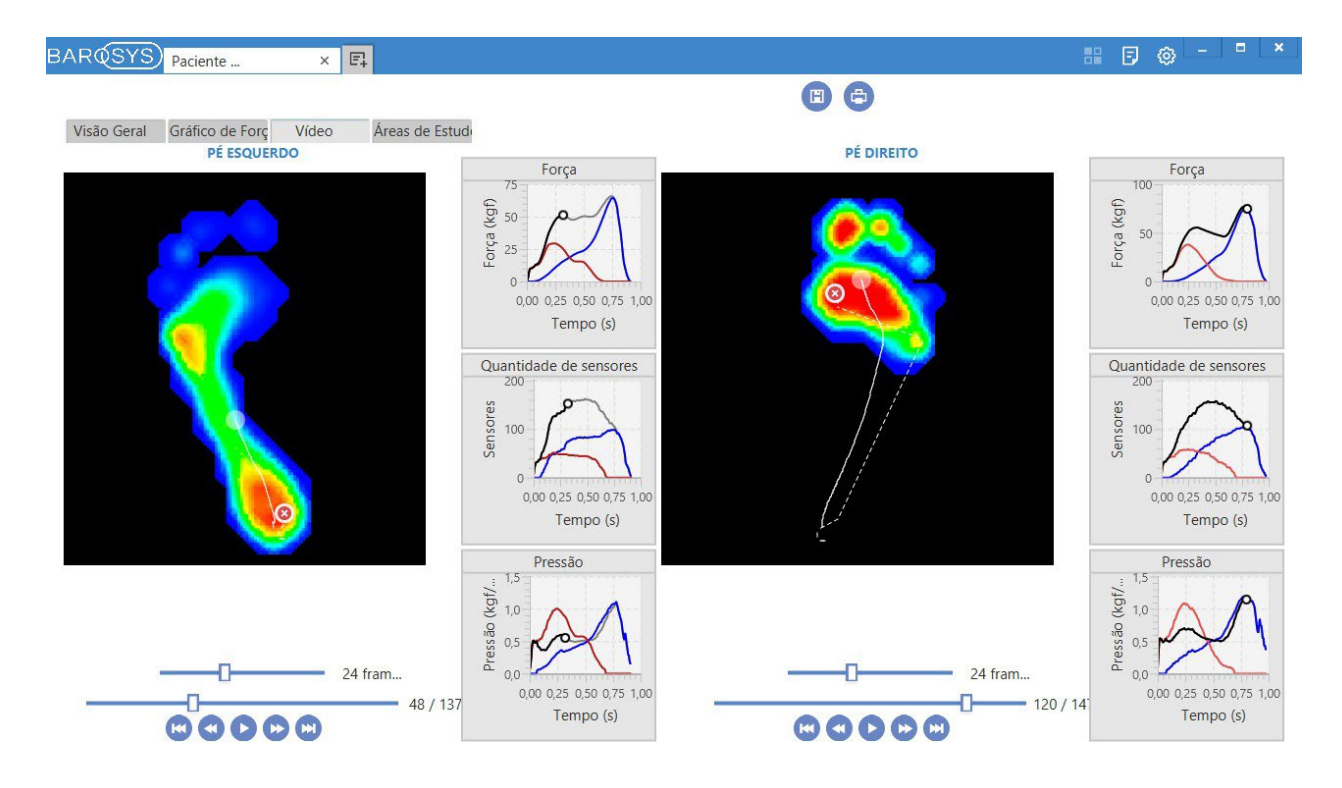

Na lateral direita de cada vídeo são exibidos os gráficos de força, sensores e pressão.

### <span id="page-58-0"></span>7.4. Áreas de estudo

Esta aba permite o estudo de áreas específicas de cada pisada.

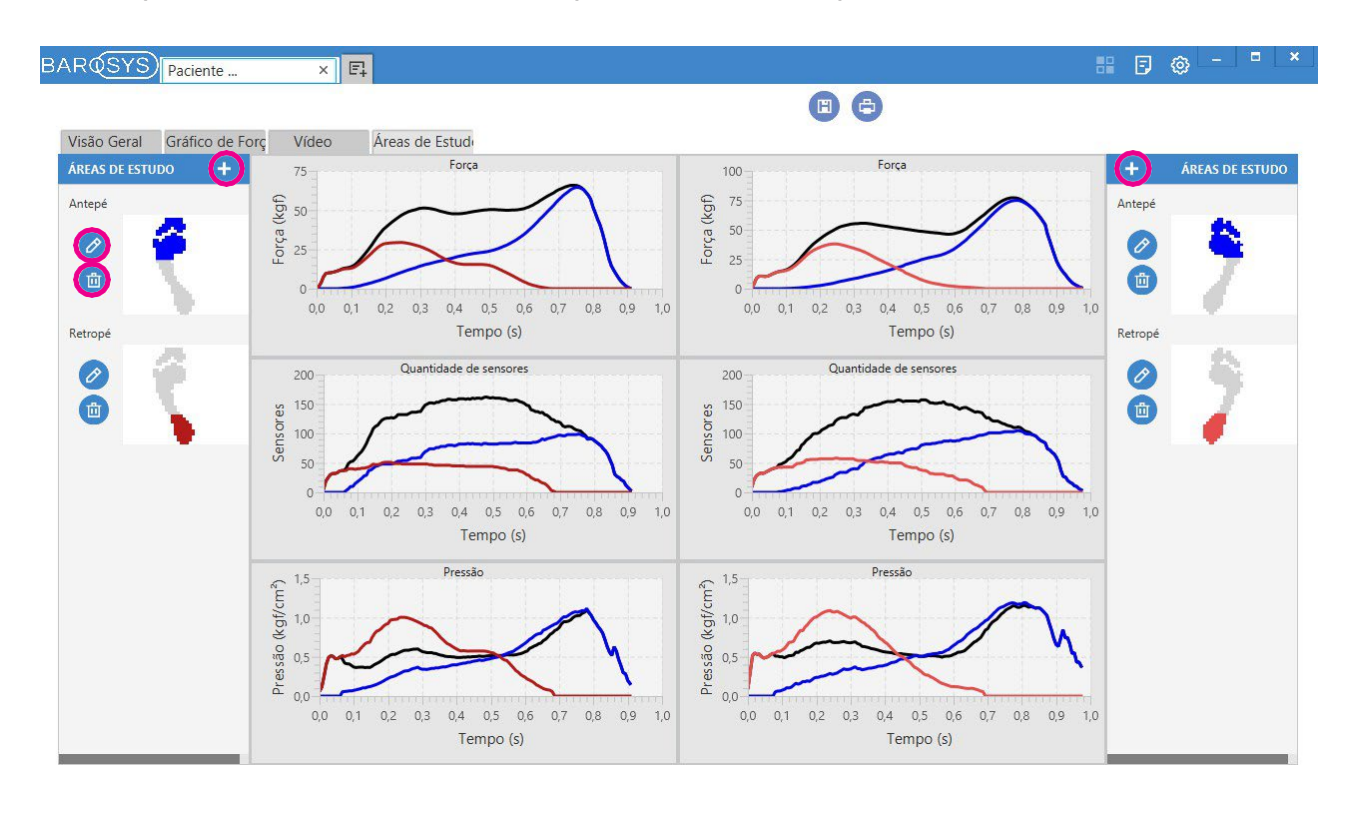

A janela cima permite criar áreas de estudo que desejar, os botões em destaque tem as seguintes funções:

- Botão para criar nova área de estudo;
- Botão para editar uma área de estudo existente;
- **Botão para excluir uma área de estudo.**

A imagem a seguir exemplifica a adição (ou edição) de uma área de estudo, onde é permitido selecionar os sensores que irão compor tal área de estudo, além disso, é possível inserir título, comentários e definir cor.

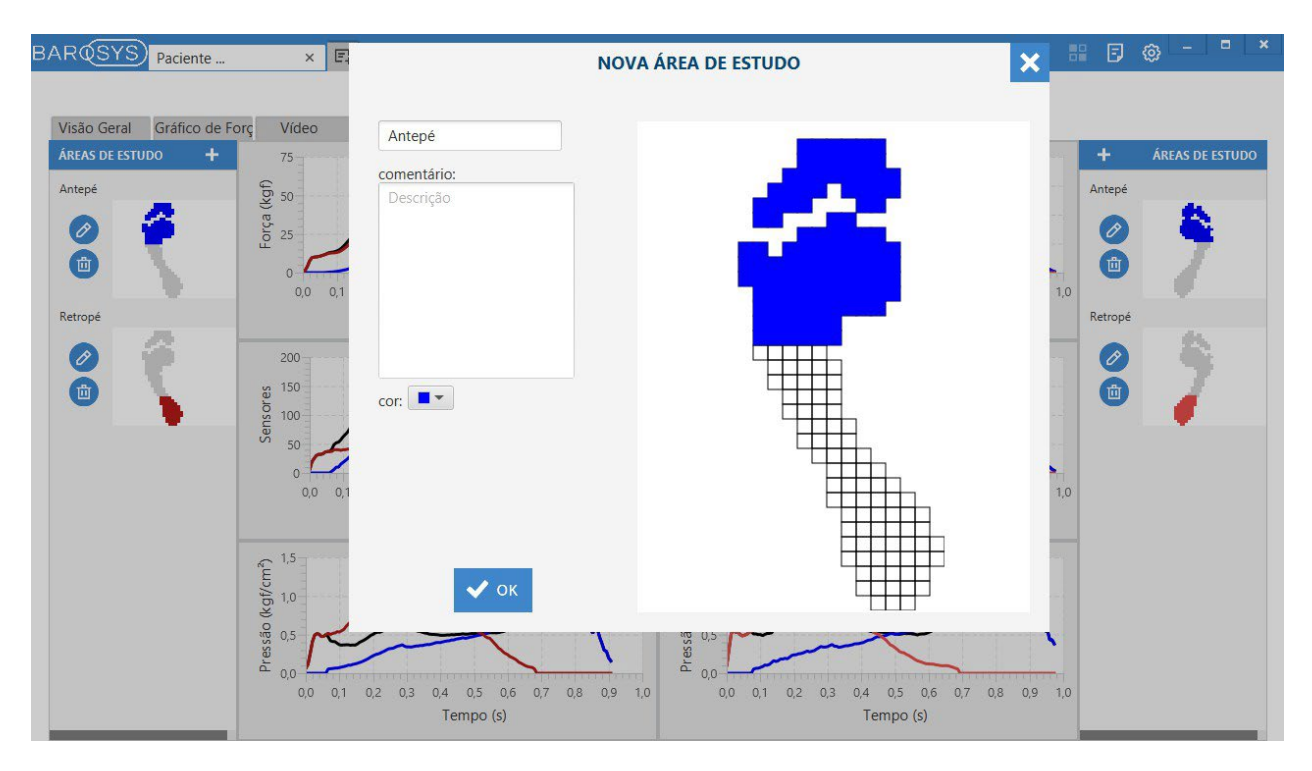

# <span id="page-60-0"></span>8. Exame Dinâmico com Vídeo

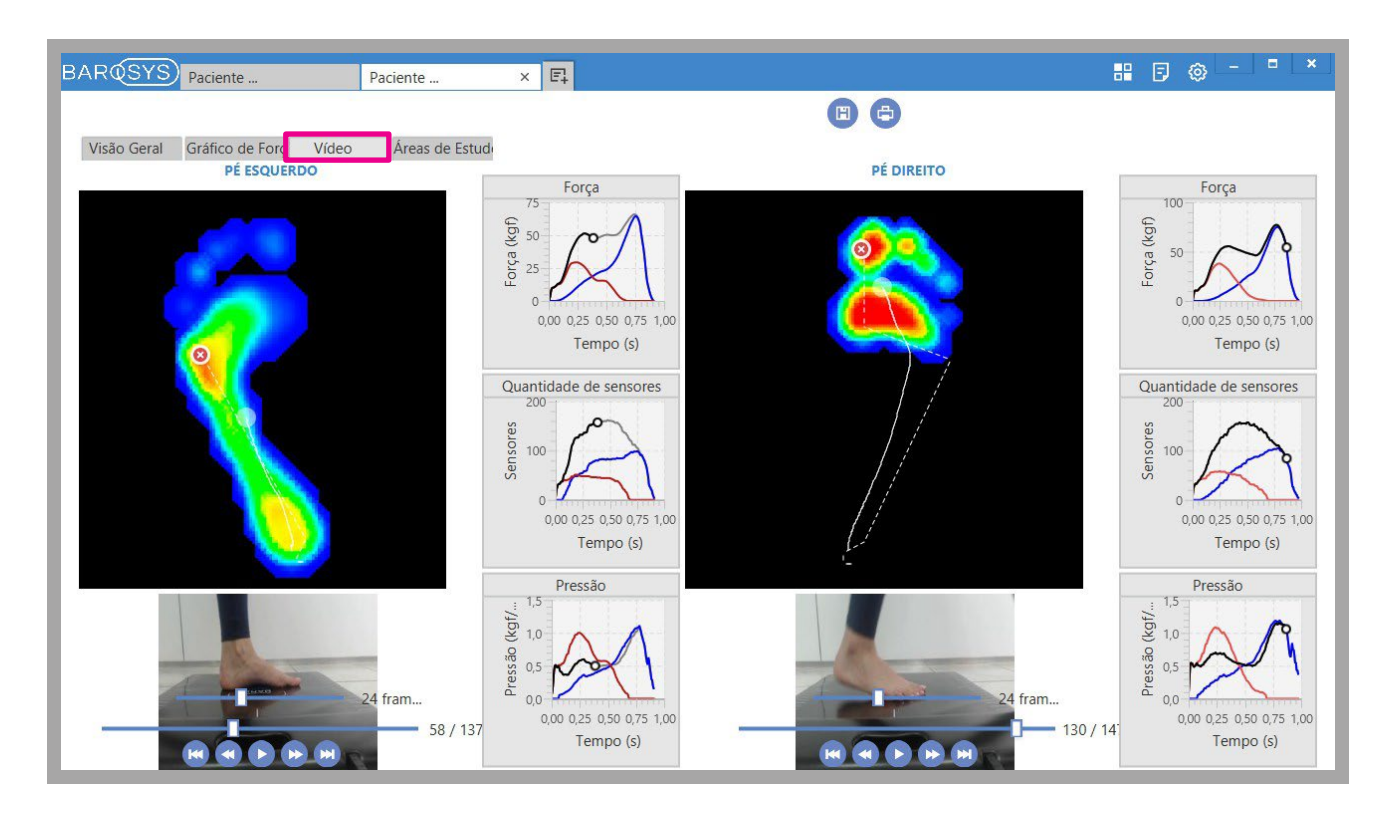

O software BaroSys possibilita a gravação de um vídeo auxiliar durante o exame dinâmico, o Exame Dinâmico com Vídeo. Isto só é possível caso haja uma câmera em seu computador (conectada ou embutida), então as imagens serão sincronizadas com as dos sensores e serão exibidas na aba "Vídeo" do exame dinâmico.

Se houver mais de uma opção de câmera no computador, vá até o menu Ferramentas\Configurações, aba "Sistema", e na seção "Câmera" selecione o dispositivo que deverá realizar a filmagem.

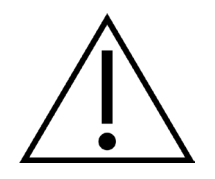

Caso utilize uma câmera conectada (dispositivo externo ao seu computador), recomenda-se que a mesma NÃO seja uma câmera IP para evitar atrasos na sincronização dos dados.

# <span id="page-61-0"></span>9. Comparação de Exames

O software BaroSys permite a comparação simultânea de até 4 exames. Há duas maneiras de fazer a comparação de exames:

- Abra a tela do paciente desejado e, na relação de exames, marque até 4 exames na caixa de seleção correspondentes e clique no ícone "Comparar";
- $O<sub>U</sub>$
- Com os exames desejados abertos, clique no botão "Comparar" na barra de Menus. Obs.: se houver mais de 4 exames abertos, a comparação será feita entre as 4 primeiras abas de exames somente.

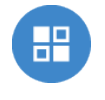

Em seguida, será aberta uma tela contendo os exames em questão. A exibição dos dados nesta tela é limitada, portanto não é possível, neste momento, fazer qualquer tipo de edição nos exames exibidos.

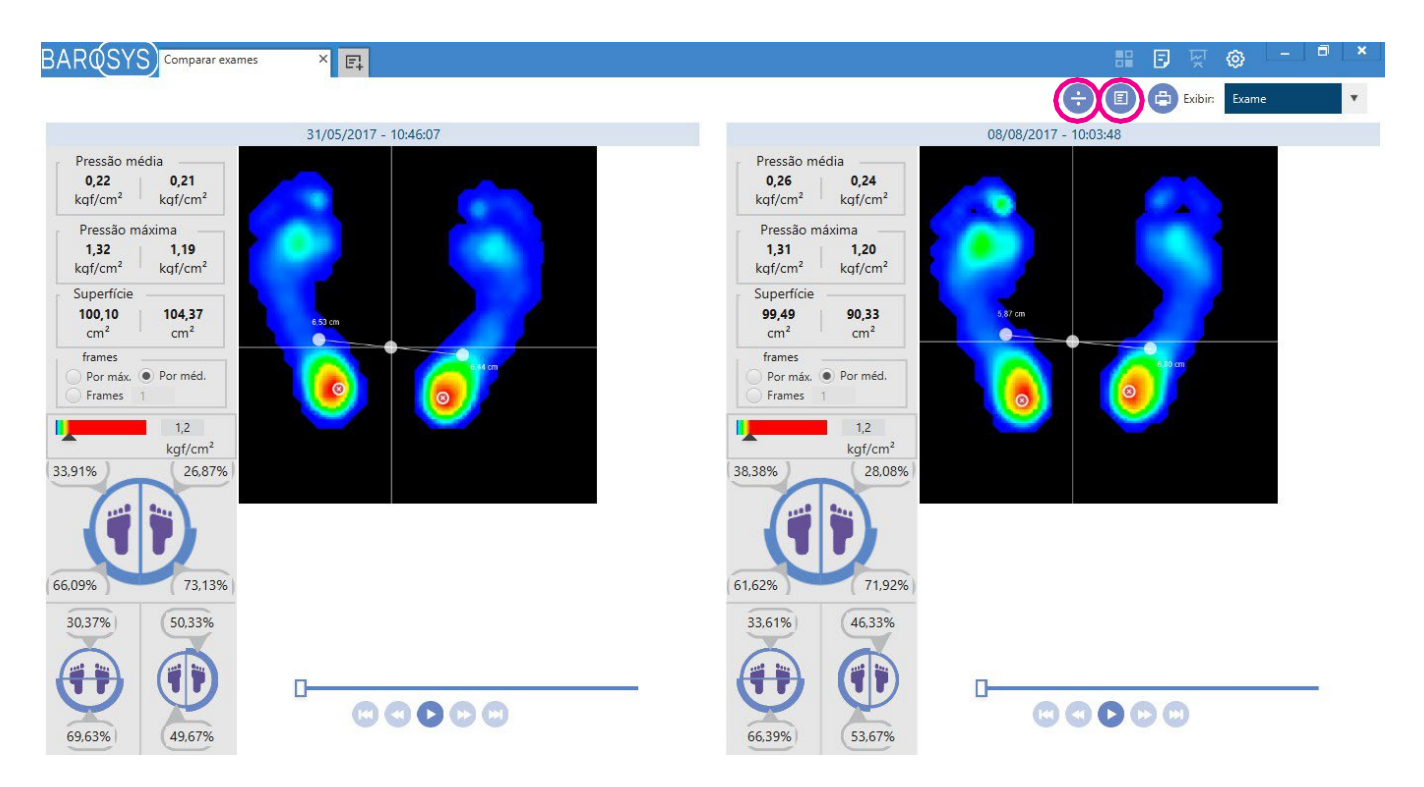

Há também a possibilidade de acessar os quocientes e resultados das comparações realizadas por meio dos botões destacados.

# <span id="page-62-0"></span>10. Relatório e Impressão

O software BaroSys possibilita a impressão (no papel ou em formato eletrônico, como PDF) tanto das imagem captada pelo sensor quanto de um relatório contendo esta e mais informações sobre o exame.

Para acessar estas opções, clique no botão "Imprimir", na Barra de Ferramentas localizada na parte superior das telas dos exames Estático e Dinâmico. Será aberta uma janela com três opções. Veremos a seguir cada uma delas com mais detalhes.

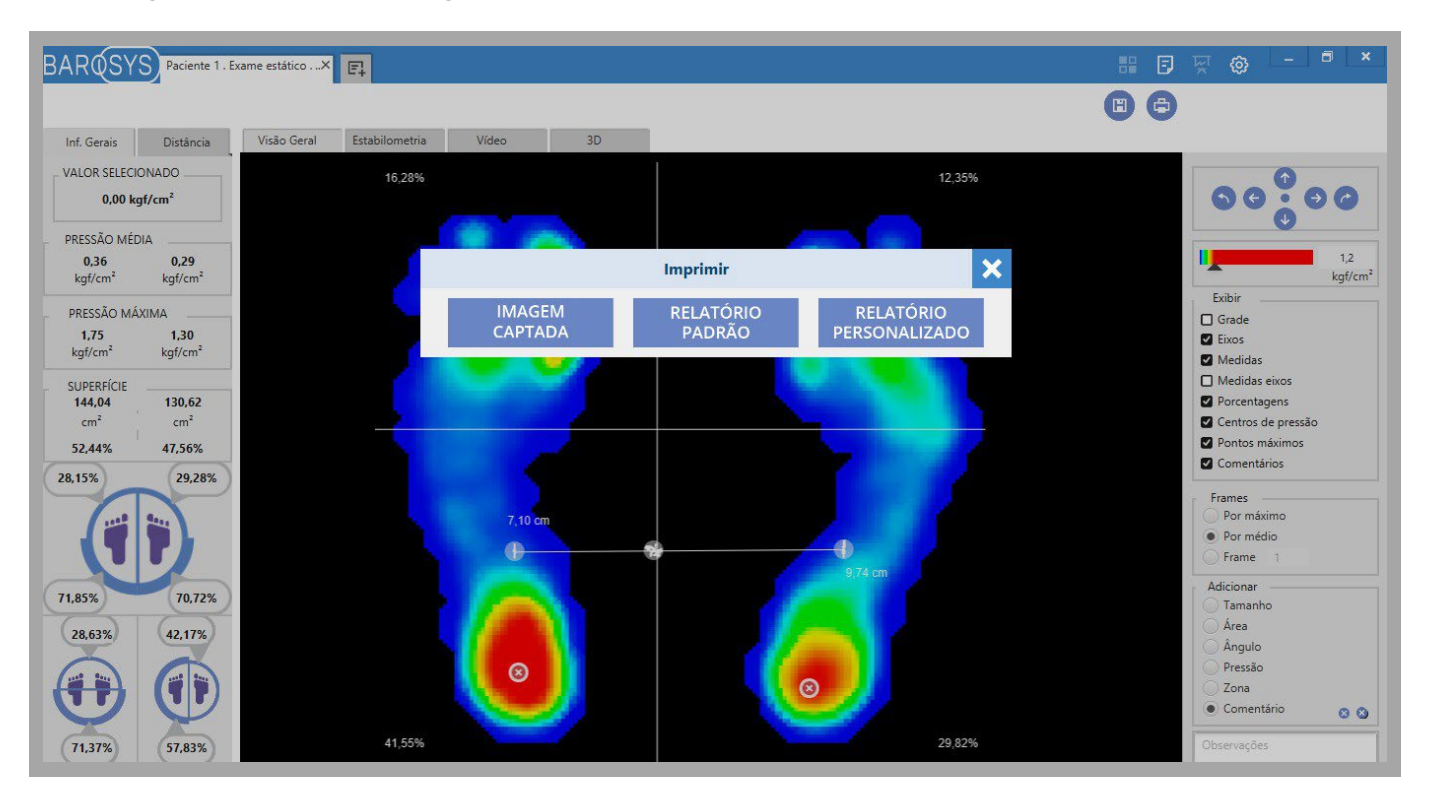

# <span id="page-62-1"></span>10.1. Imagem captada

Nesta opção, o software imprime a tela atual da imagem que foi captada pelos sensores, em sua totalidade. Sendo possível escolher o tamanho do papel e a orientação em que ocorrerá esta impressão, além da opção de impressão de informações do paciente juntamente com a imagem.

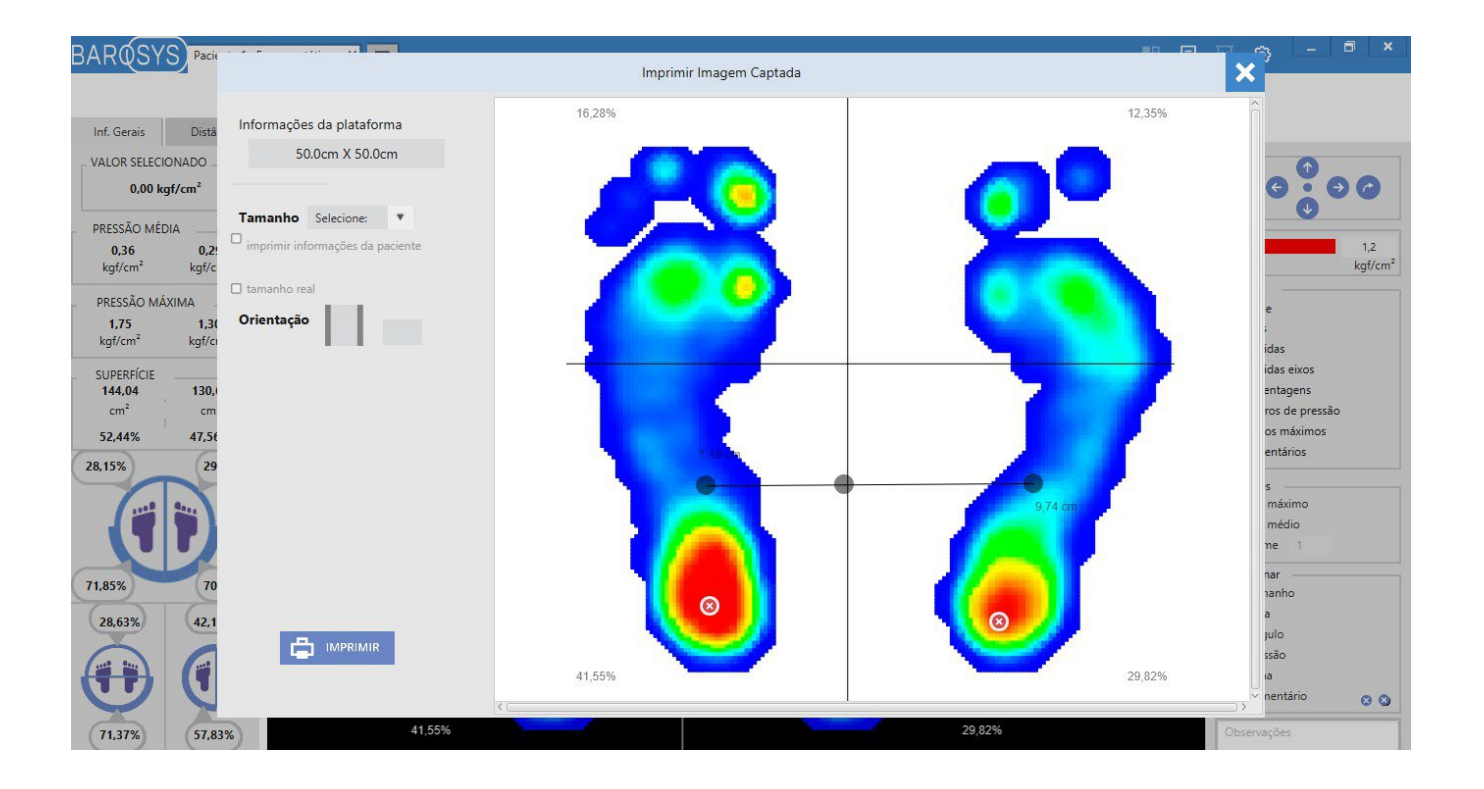

### <span id="page-63-0"></span>102. Relatório padrão

Esta opção imprime ou gera em PDF um relatório pré-determinado. Ele é composto por todas as informações disponíveis nas abas de cada tipo de exame.

Todas as páginas acompanham um cabeçalho com os dados da clínica e do paciente, além da data do exame em questão.

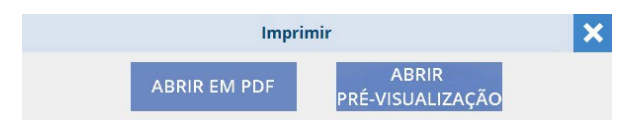

### <span id="page-63-1"></span>10.3. Relatório personalizado

Com esta opção você pode criar seu próprio modelo de relatório. Sendo possível definir o layout de cada página e seu conteúdo.

Todas as páginas acompanham um cabeçalho com os dados da clínica e do paciente, além da data do exame em questão.

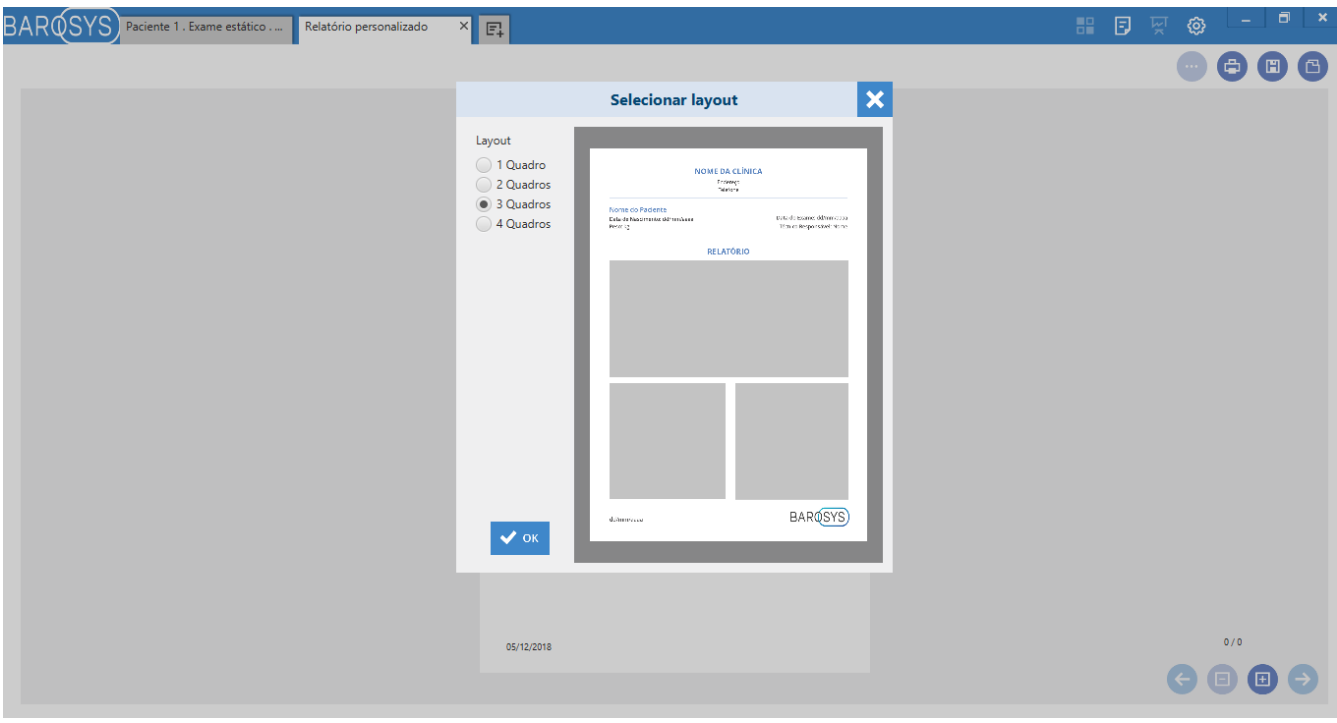

# ANEXO

# Diretrizes e declaração do fabricante - Compatibilidade eletromagnética

Tabela 1 - Diretrizes e declaração do fabricante - emissões eletromagnéticas

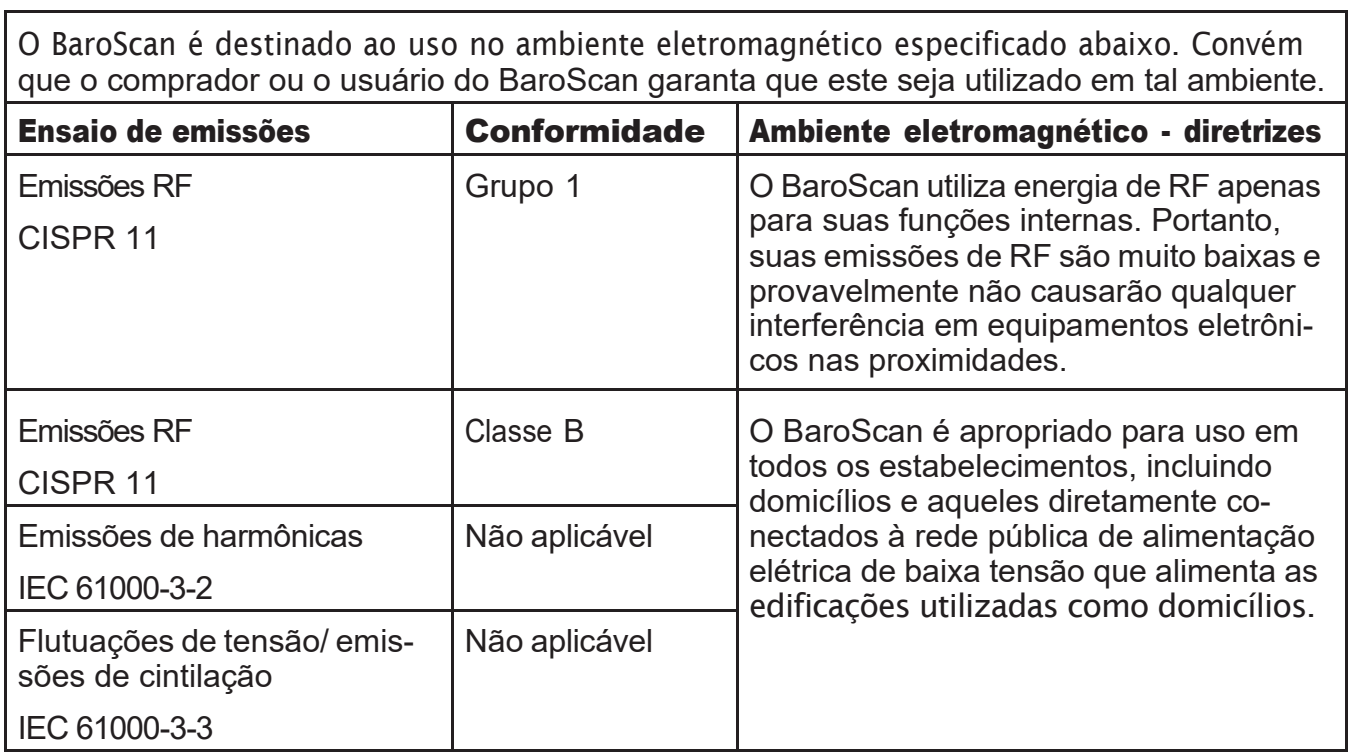

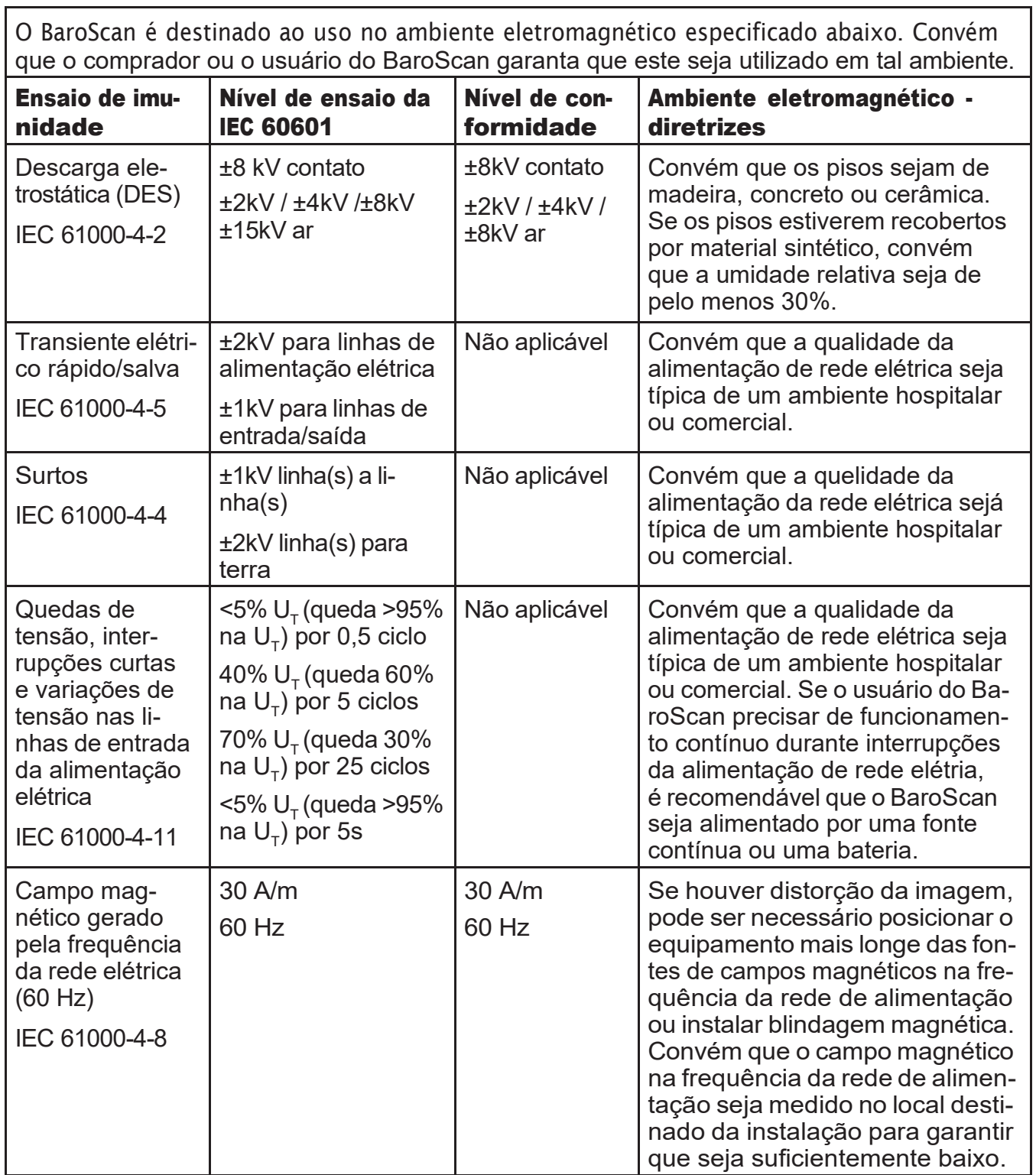

Tabela 3 - Diretrizes e declaração do fabricante - imunidade eletromagnética para equipamento que não é de suporte à vida

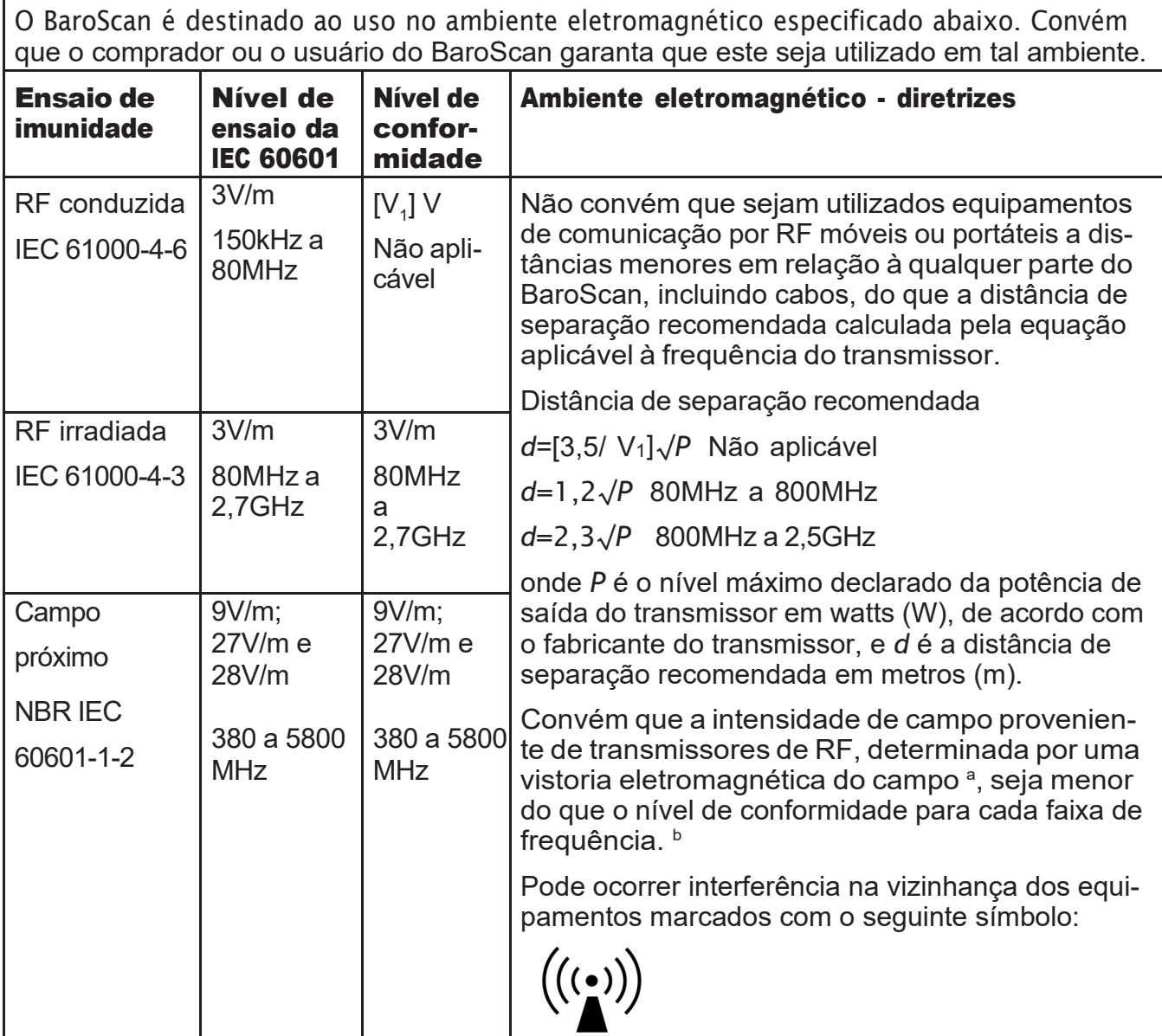

NOTA 1 A 80MHz e 800MHz, a maior faixa de frequência aplicável.

NOTA 2 Estas diretrizes podem não ser aplicáveis a todas as situações. A propagação eletromédica é afetada pela absorção e reflexão de esruturas, objetos e pessoas.

A intensidade de campo proveniente de transmissores fixos, tais como estações base de rádio para telefones (celulares ou sem fio) e rádios móveis de solo, radioamador, transmissões de rádio AM e FM e transmissões de TV não pode ser prevista teoricamente com precisão. Para avaliar o ambiente eletromagnético gerado pelos transmissores fixos de RF, convém que seja considerada uma vistoria eletromagnética do campo. Se a intensidade de campo medida no local no qual o BaroScan será utilizado exceder o nível de conformidade aplicável para RF definido acima, convém que o BaroScan seja observado para que se verifique se está funcionando normalmente. Se um desempenho anormal for detectado, medidas adicionais podem ser necesárias, tais como reorientação ou realocação do BaroScan.

b Acima da faixa de frequência de 150kHz a 80MHz, convém que a intensidade de campo seja menor que  $V_1$  V/m.

Tabela 4 - Distâncias de separação recomendadas entre equipamentos de comunicação

por RF móveis ou portáteis e o BaroScan

O BaroScan é destinado ao uso em um ambiente eletromagnético no qual as perturbações por irradiação por RF são controladas. O comprador ou usuário do BaroScan pode ajudar a prevenir interferências eletromagnéticas mantendo a distância mínima entre os equipamentos de comunicação por RF móveis ou portáteis (transmissores) e o BaroScan, como recomendado abaixo, de acordo com a potência máxima de saída do equipamento de comunicação.

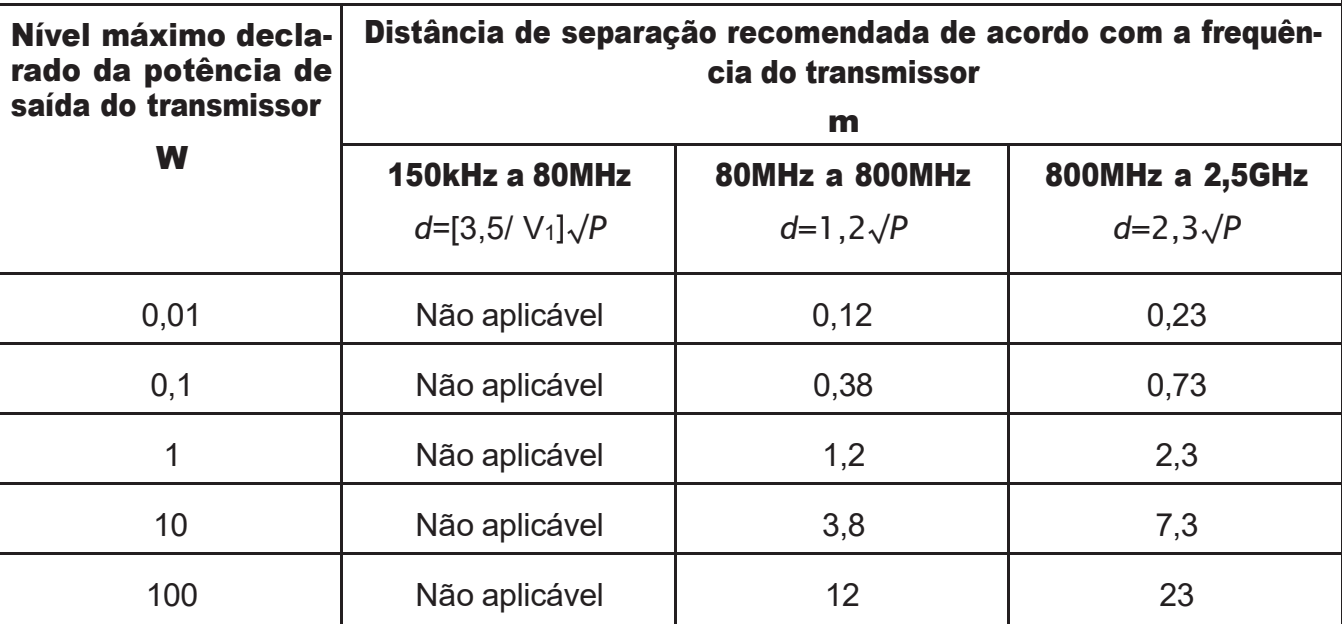

Para transmissores com um nível máximo declarado de potência de saída não listado acima, a distância de separação recomendada *d* em metros (m) pode ser determinada utilizando-se a equação aplicável à frequência do transmissor, onde *P* é a potência máxima declarada de saída do transmissor em watts (W), de acordo com o fabricante do transmissor.

NOTA 1 A 80MHz e 800MHz, a distância de separação para a maior faixa de frequência aplicável.

NOTA 2 Estas diretrizes podem não ser aplicáveis a todas as situações. A propagação eletromédica é afetada pela absorção e reflexão de esruturas, objetos e pessoas.

### TERMO DE GARANTIA LEGAL

(de acordo com o Código de Proteção e Defesa do Consumidor: Lei 8.078, de 11 de Setembro de 1990)

A empresa HS Technology, em cumprimento ao Art. 26 da Lei 8.078, de 11 de Setembro de 1990 vem por meio deste instrumento legal, garantir o direito do consumidor de reclamar pelos vícios aparentes ou de fácil constatação de todos os produtos por ela comercializados, pelo prazo de 90 dias, a contar da data de entrega efetiva dos produtos. Tratando-se de vício oculto, o prazo decadencial inicia-se no momento em que ficar evidenciado o defeito, conforme disposto no Parágrafo 3º do Art.26 da Lei 8.078.

Para que o presente Termo de Garantia Legal surta efeito, o consumidor deverá observar as condições abaixo descritas:

Não permitir que pessoas não autorizadas realizem a manutenção dos materiais ou equipamentos em questão.

Não permitir o uso indevido bem como o mau uso dos materiais ou equipamentos em questão.

Seguir detalhadamente todas as orientações de uso, bem como os cuidados de limpeza e conservação descritos neste Manual.

A partes e peças que venham a sofrer desgaste natural pelo uso dos materiais ou equipamentos, não estarão cobertas por este Termo Legal de Garantia, se o vício for reclamado após o prazo regular determinado pelo fabricante para a substituição desses itens.

#### Assistência Técnica Autorizada:

HS Technology - Indústria e Comércio de Equipamentos Eletrônicos Ltda. Rua Marcos Tomazini, 158. Londrina, PR CNPJ: 10.246.135/0001-95 Telefone: +55 43 3327-7007 E-mail: [sac@hs.ind.br](mailto:sac@hs.ind.br) Whatsapp: [www.baroscan.com/whatsapp](http://www.baroscan.com/whatsapp) Site: [www.podotech.com.br/suporte](http://www.podotech.com.br/suporte)